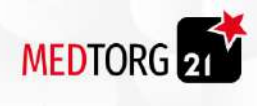

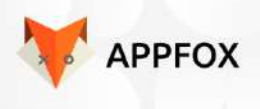

# Интернет-магазин Проект МедТорг

Дизайн-документ

- на 154 страницах -

Версия: 0.31

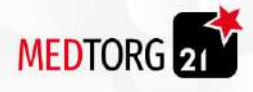

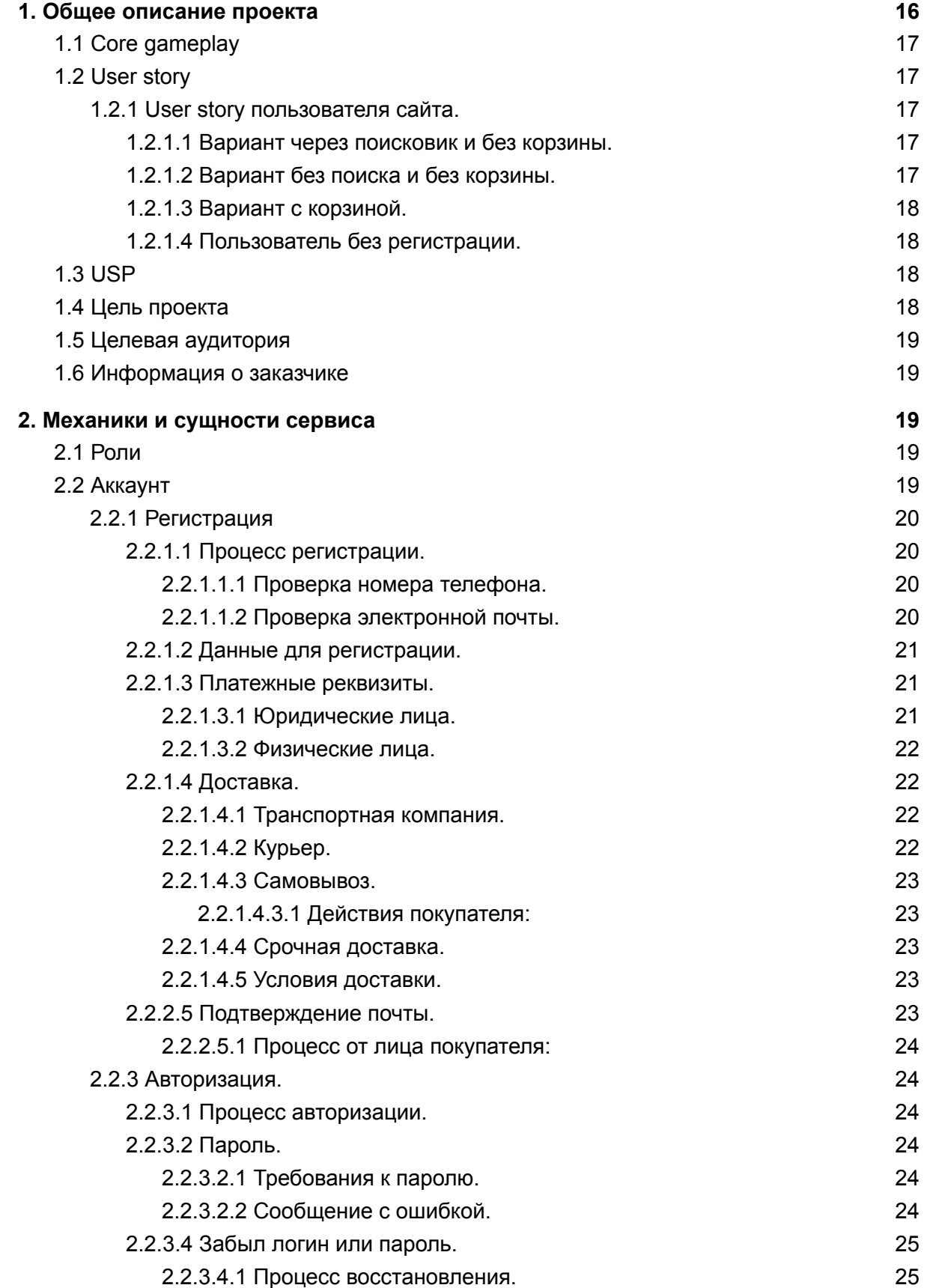

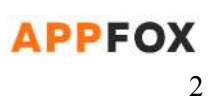

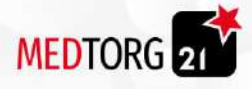

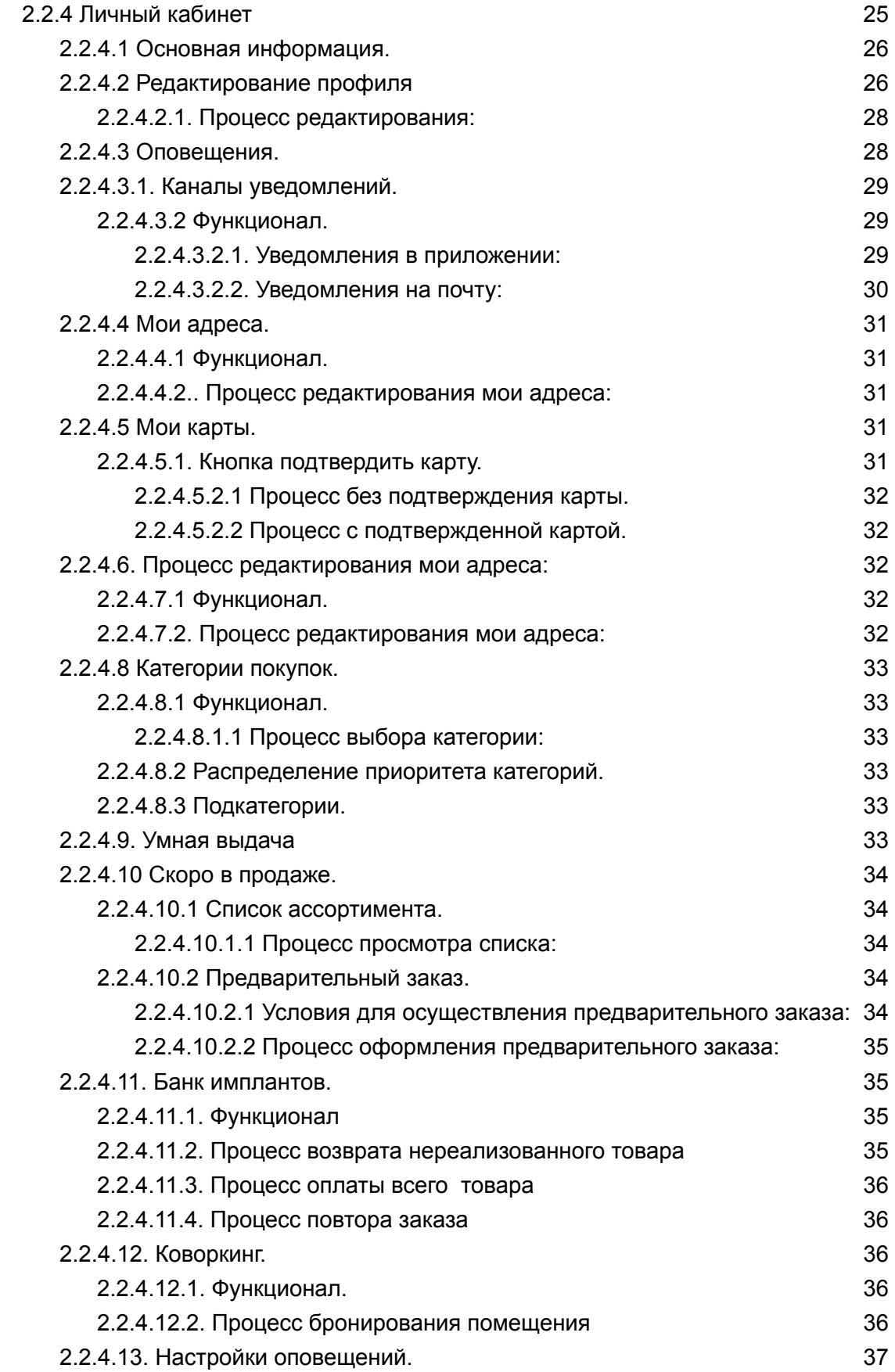

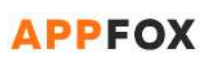

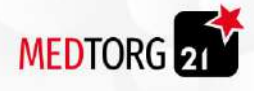

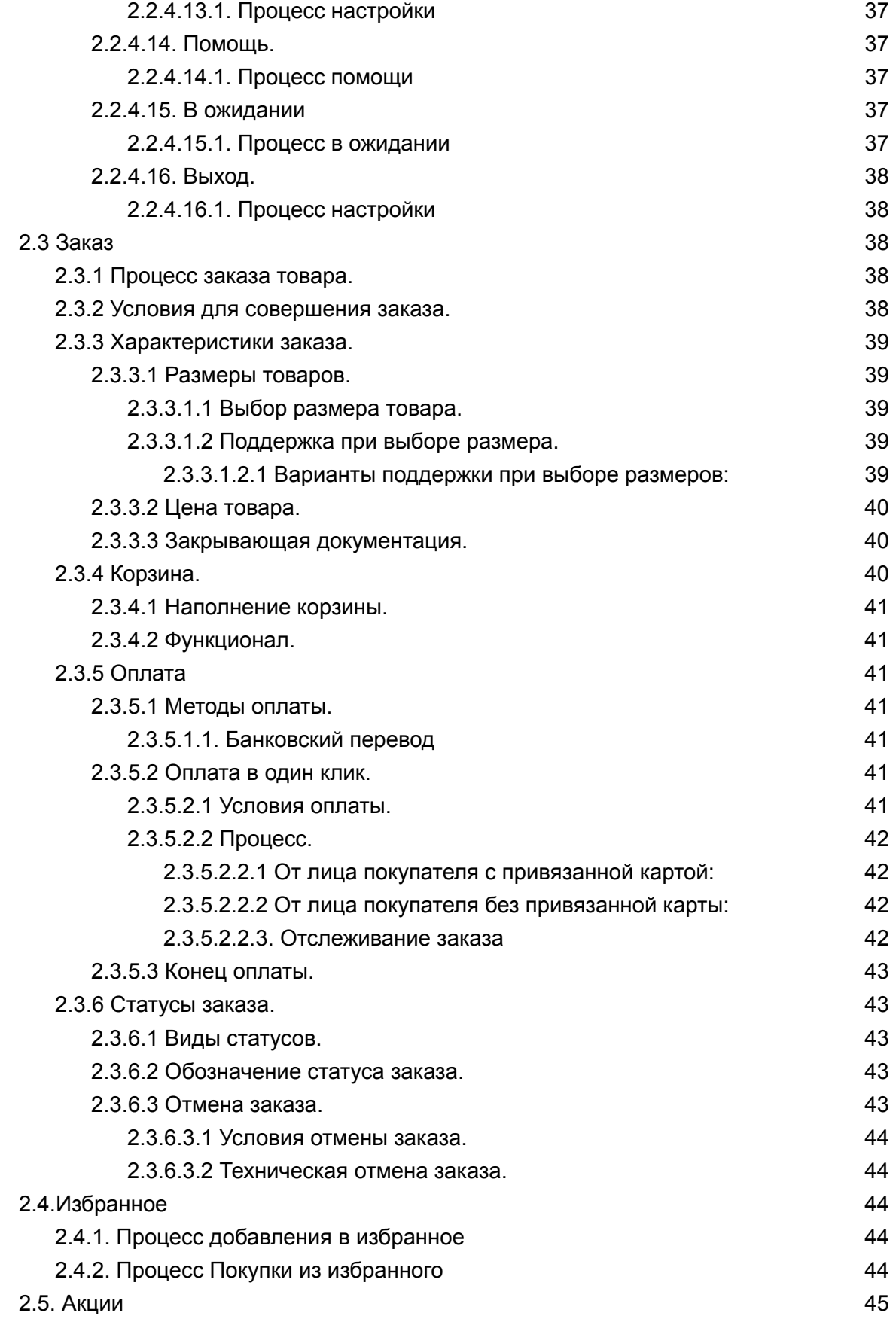

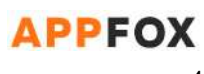

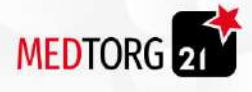

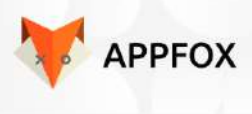

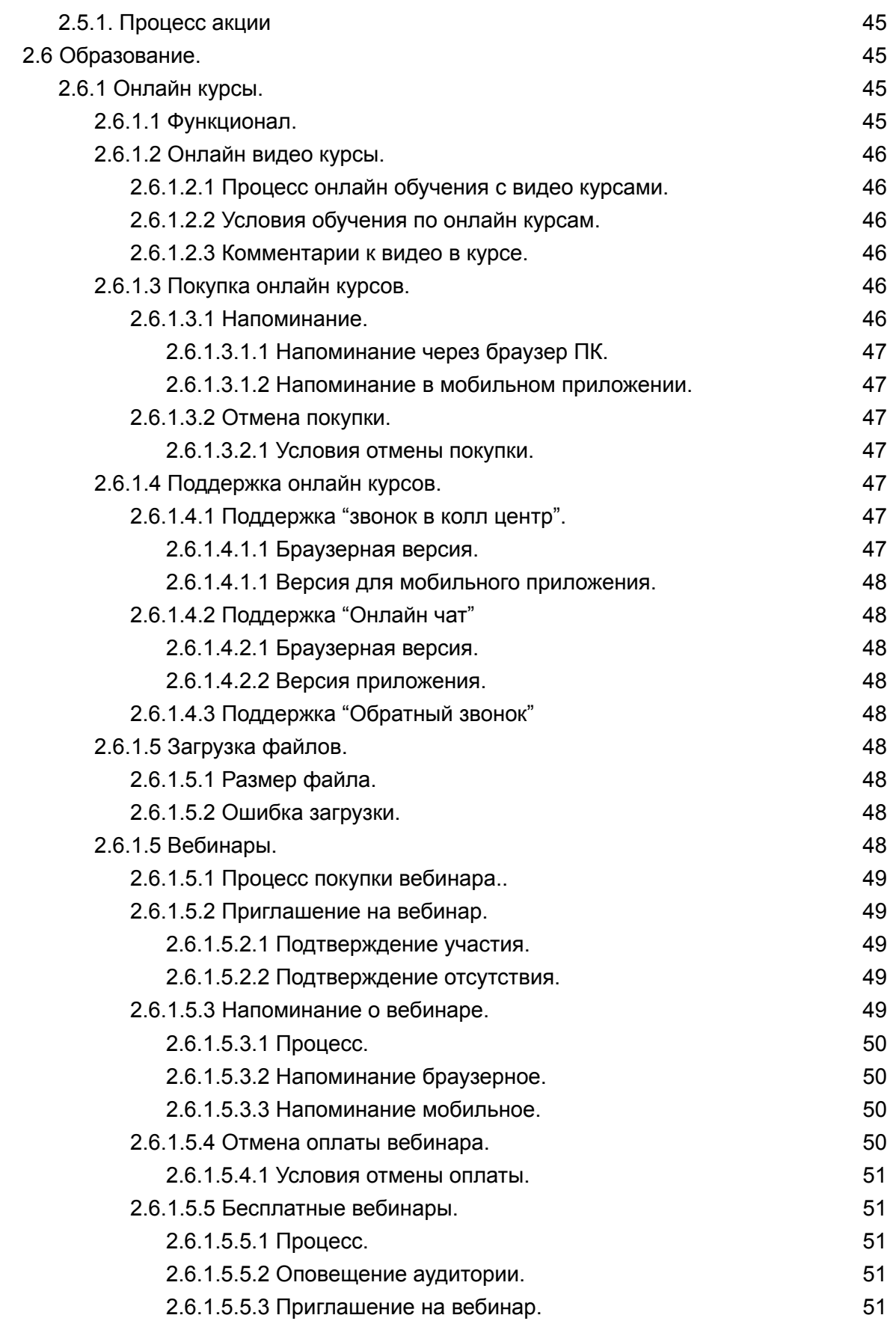

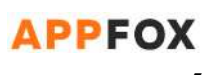

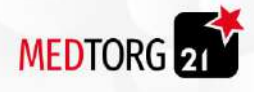

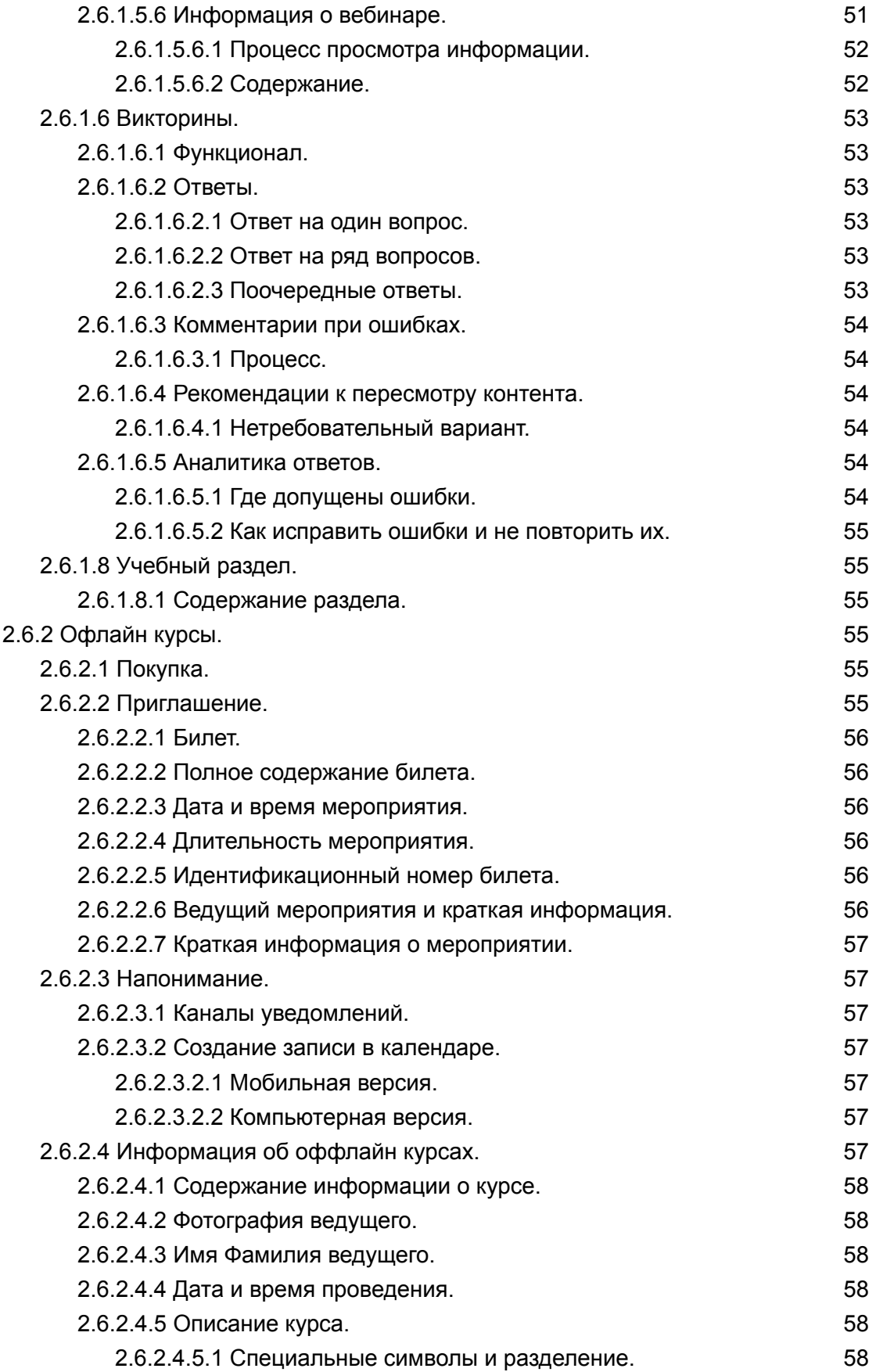

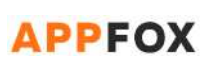

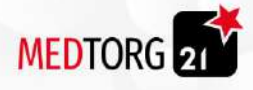

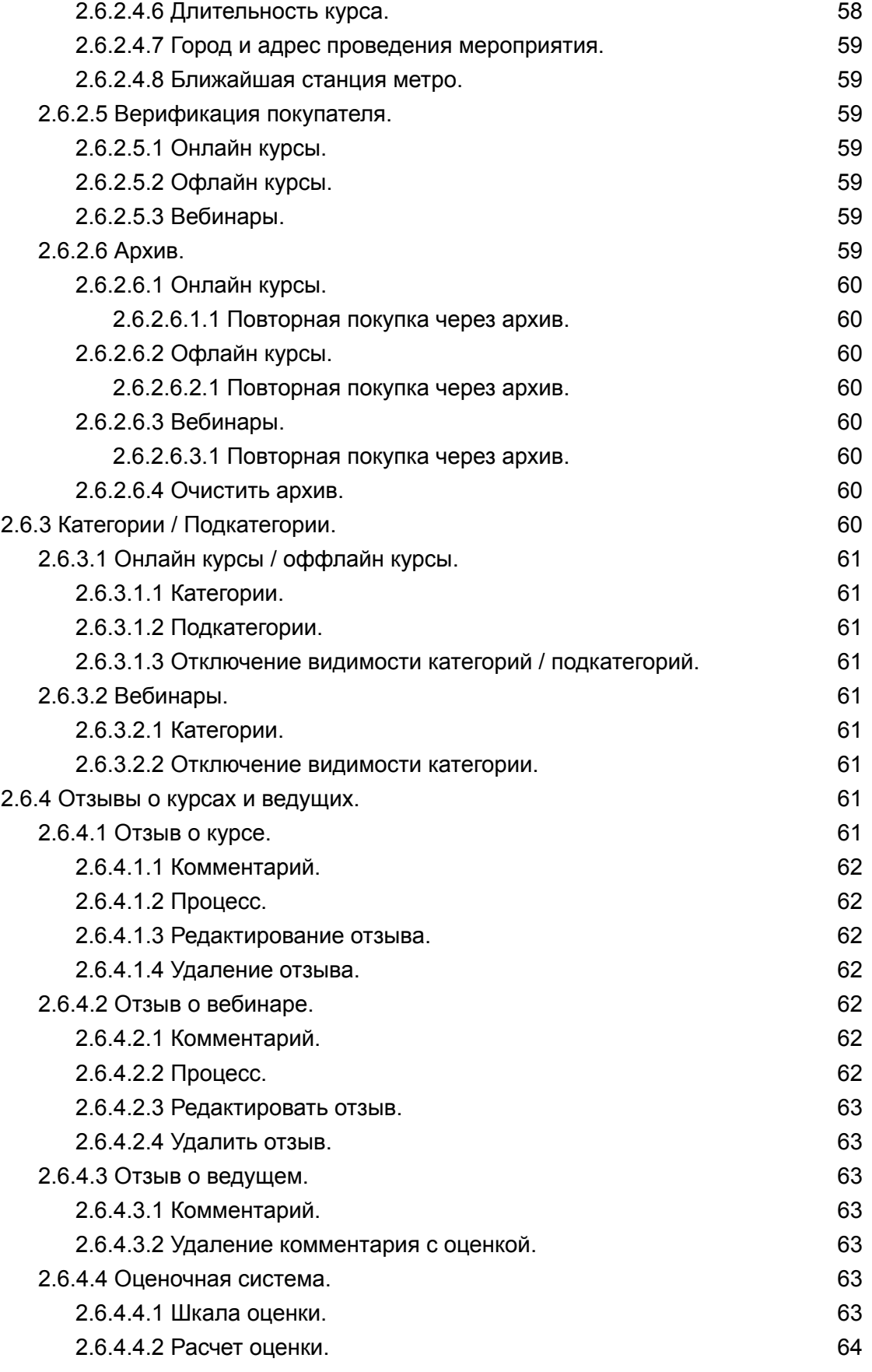

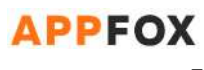

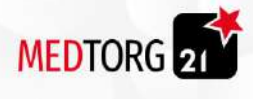

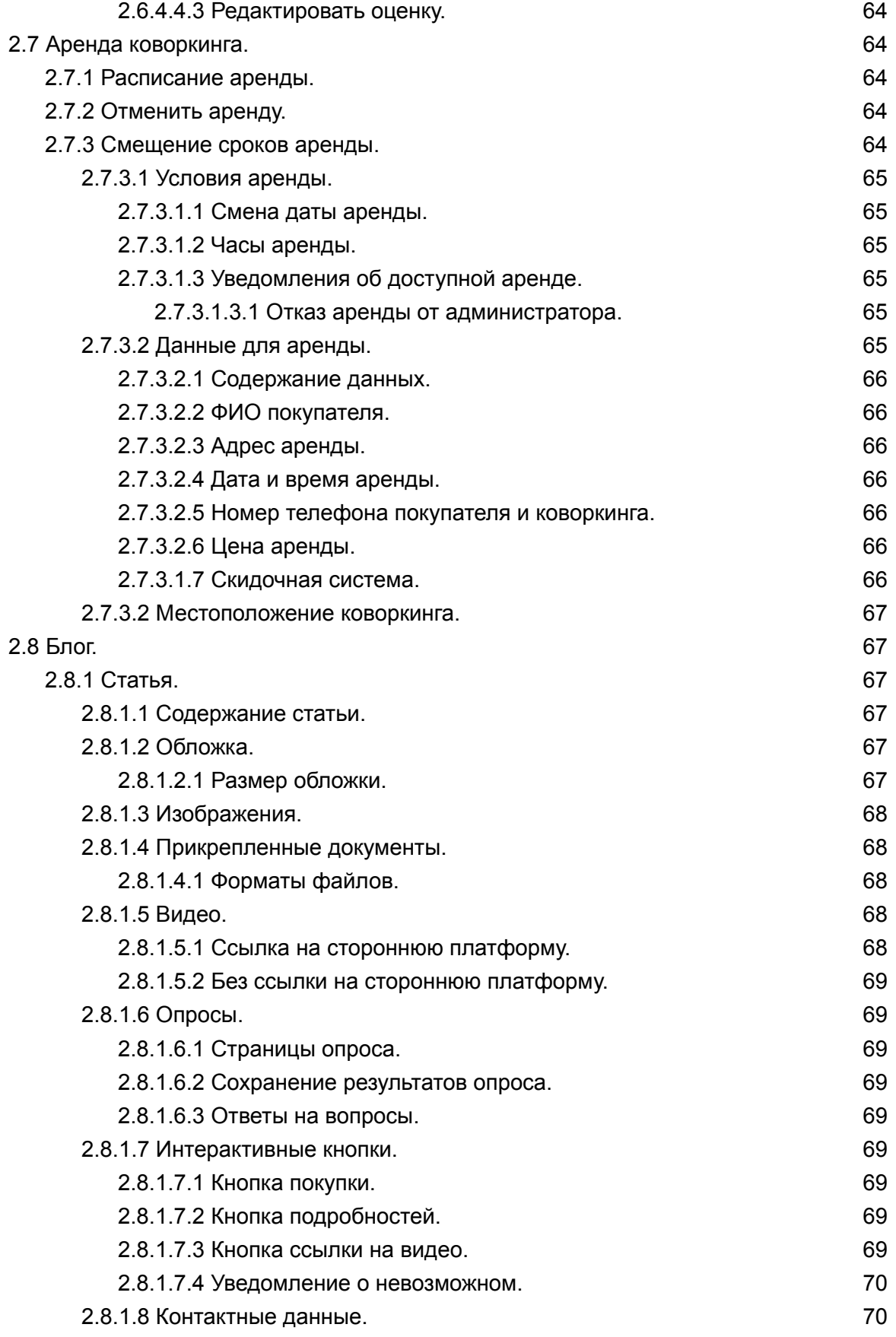

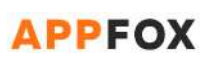

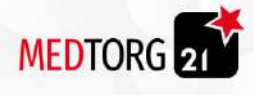

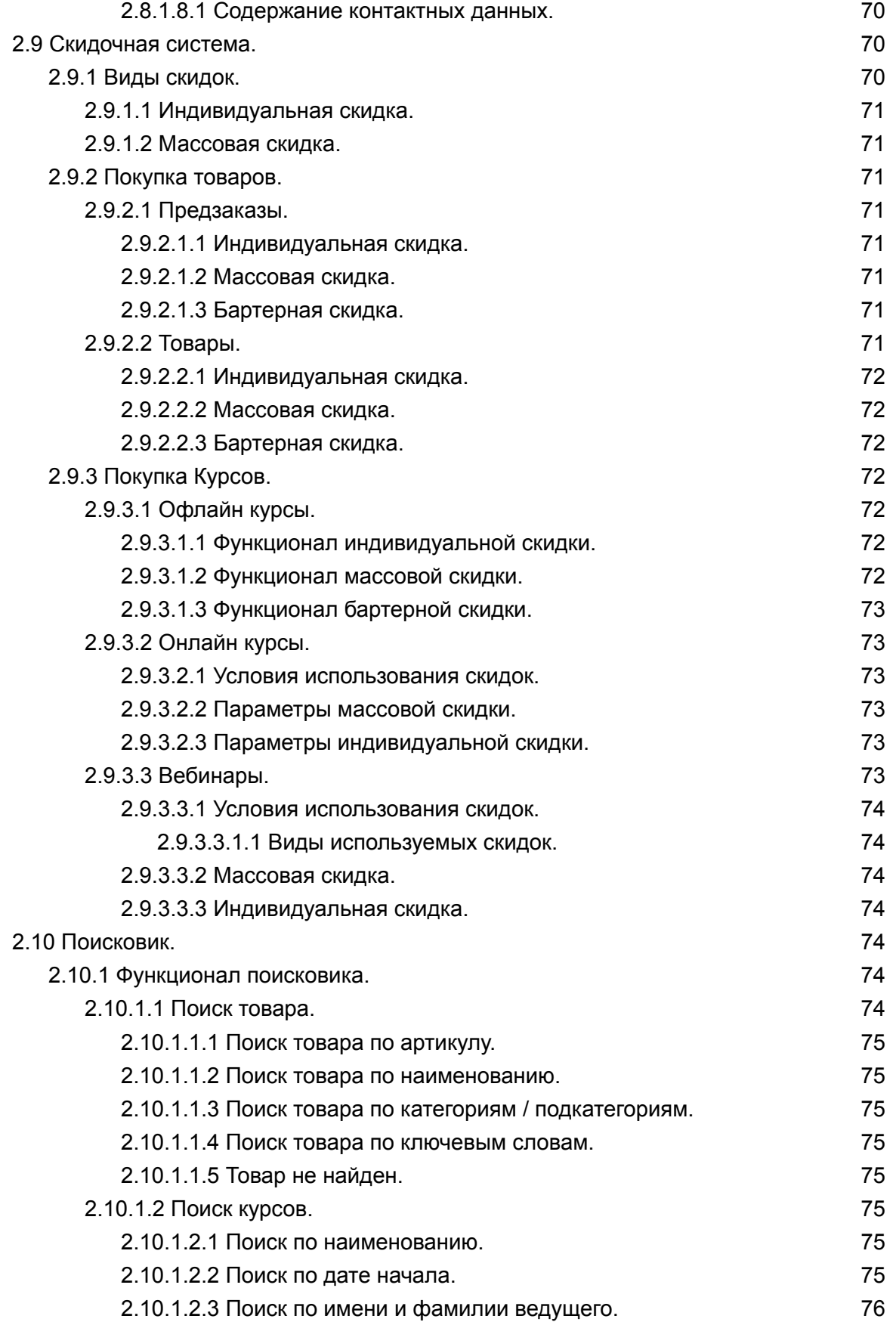

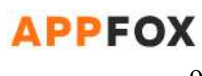

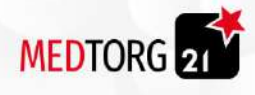

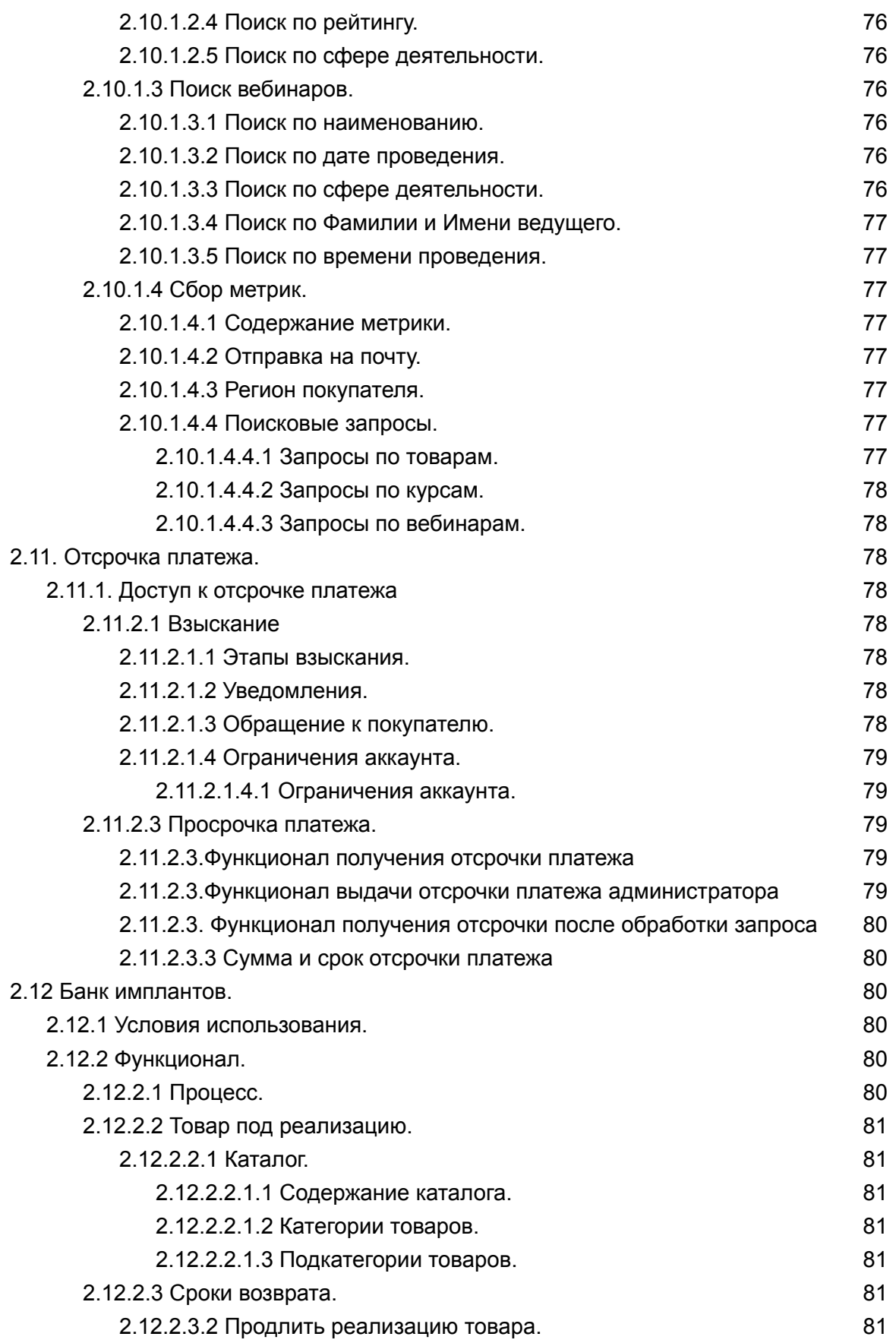

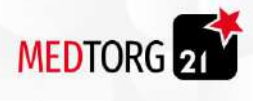

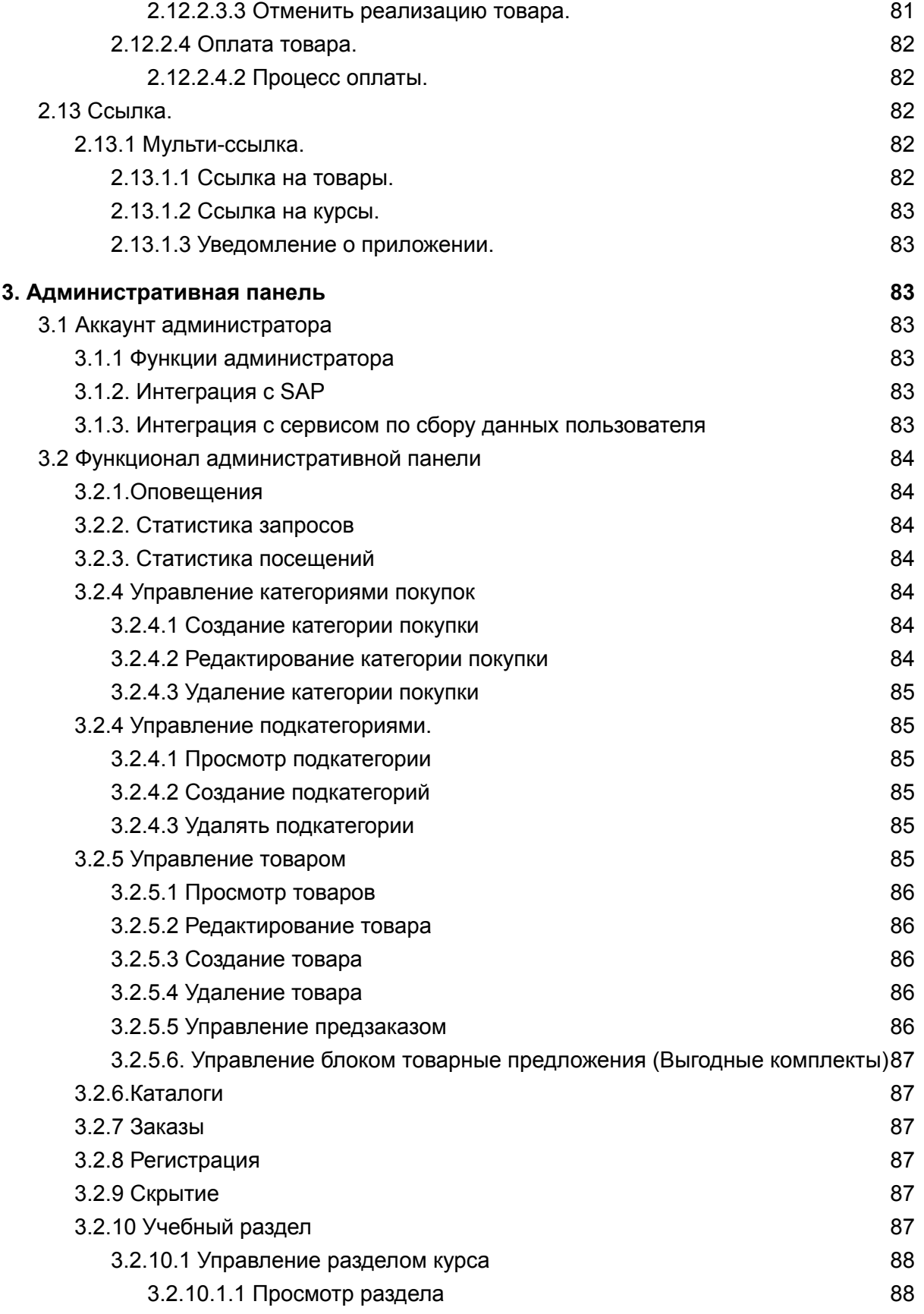

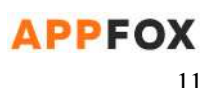

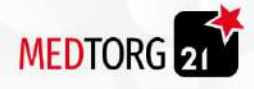

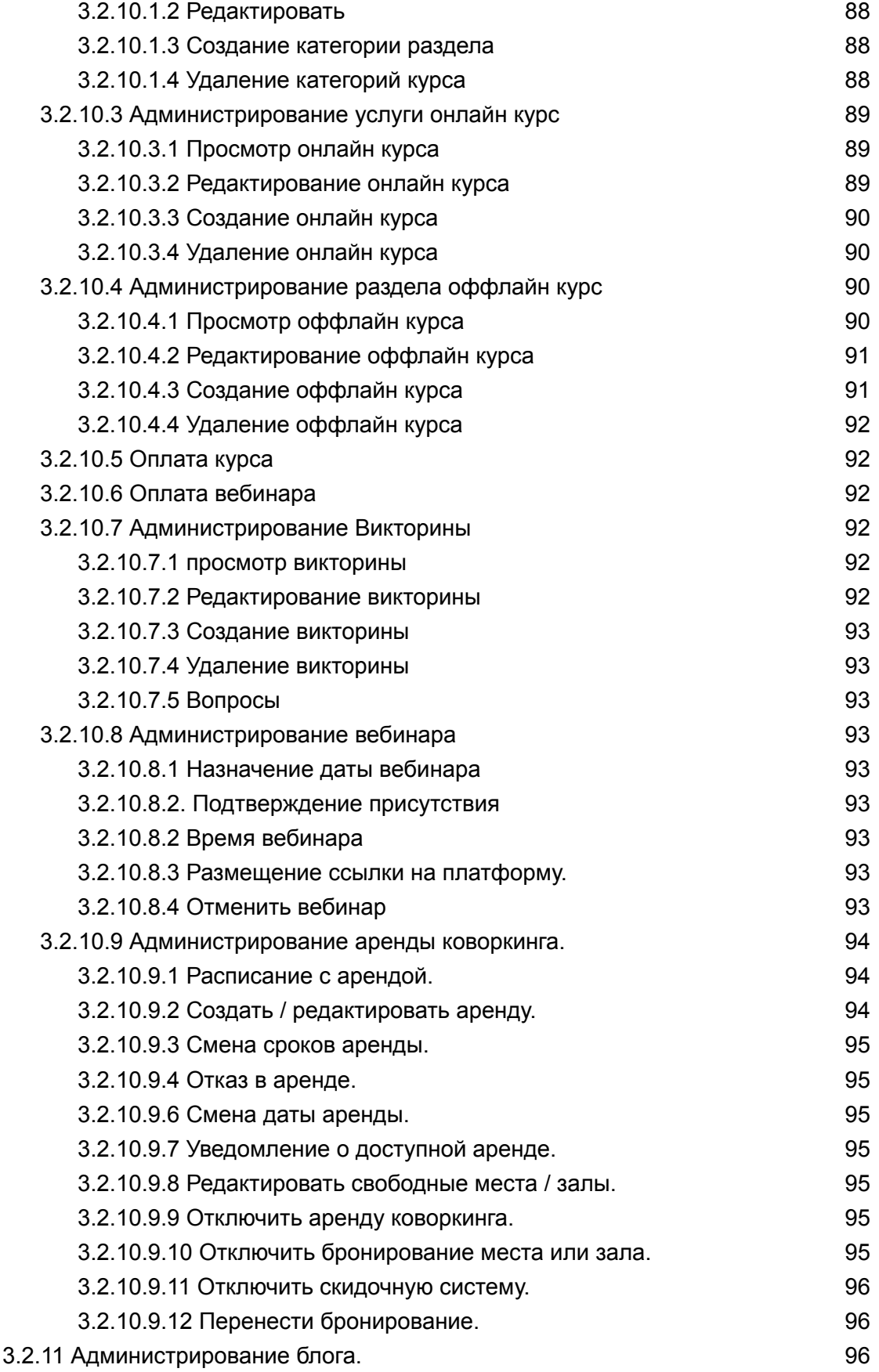

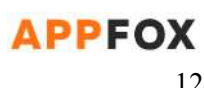

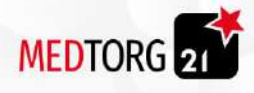

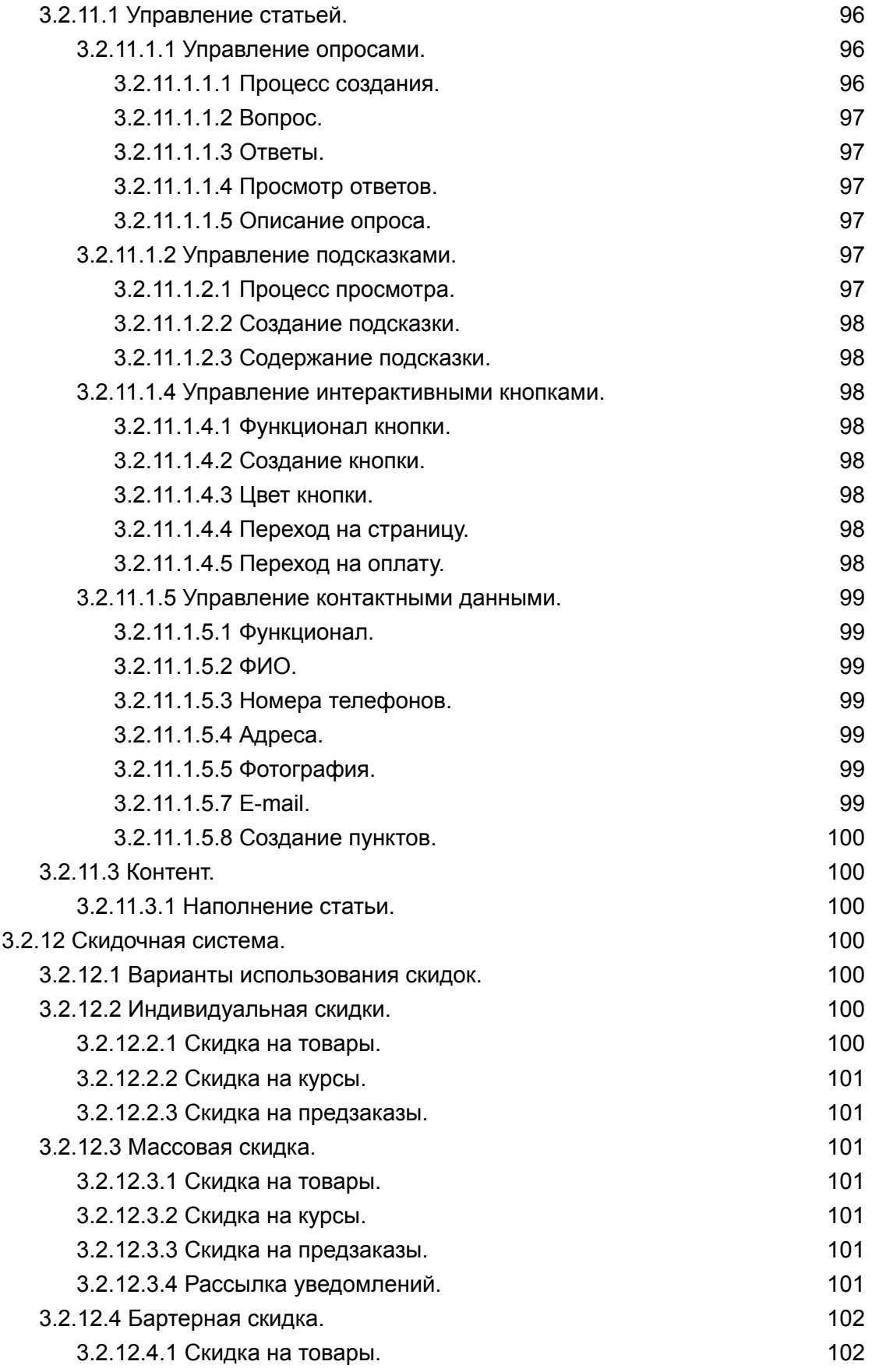

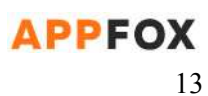

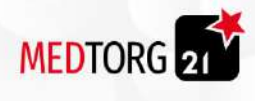

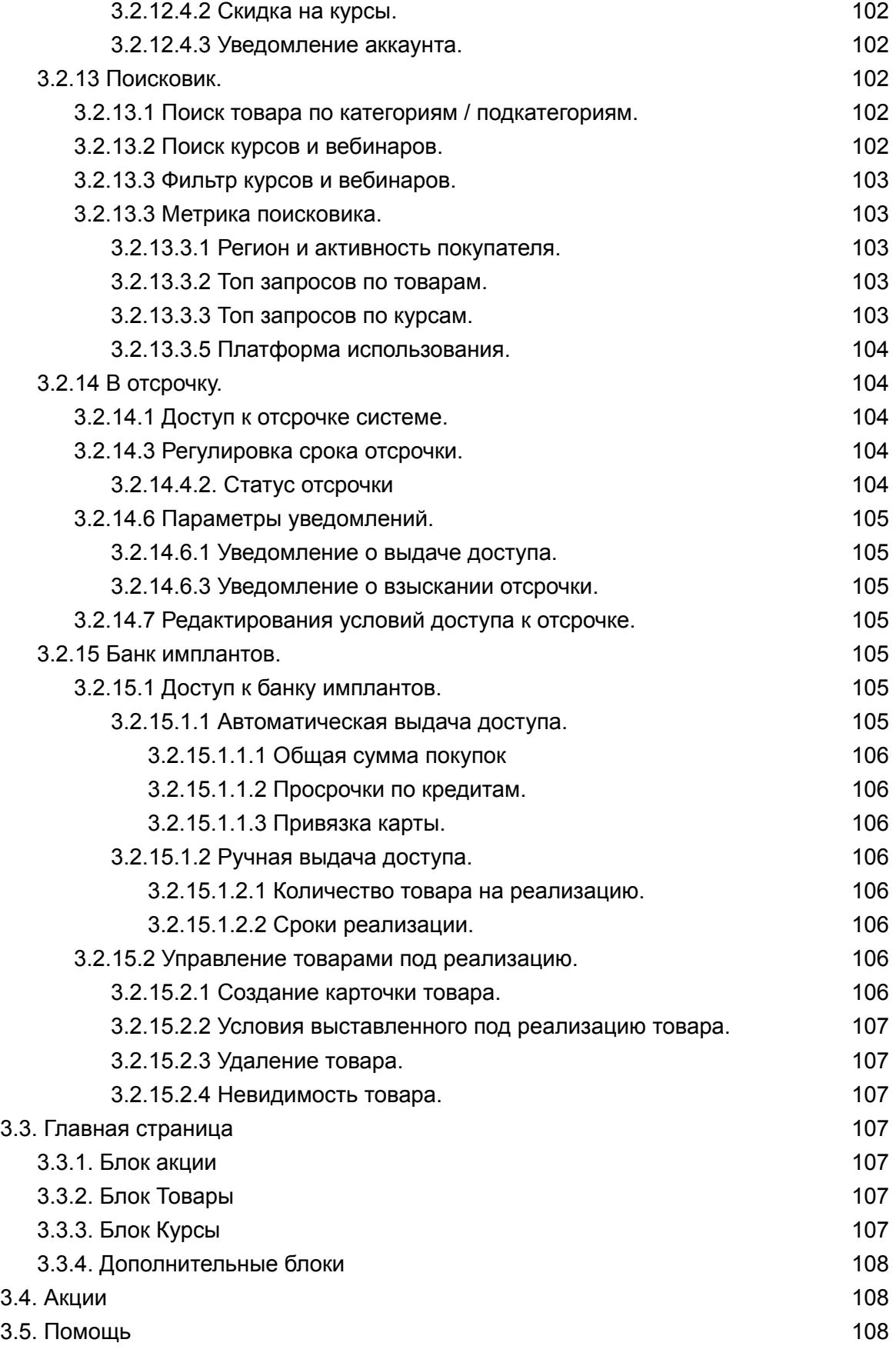

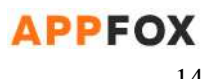

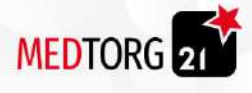

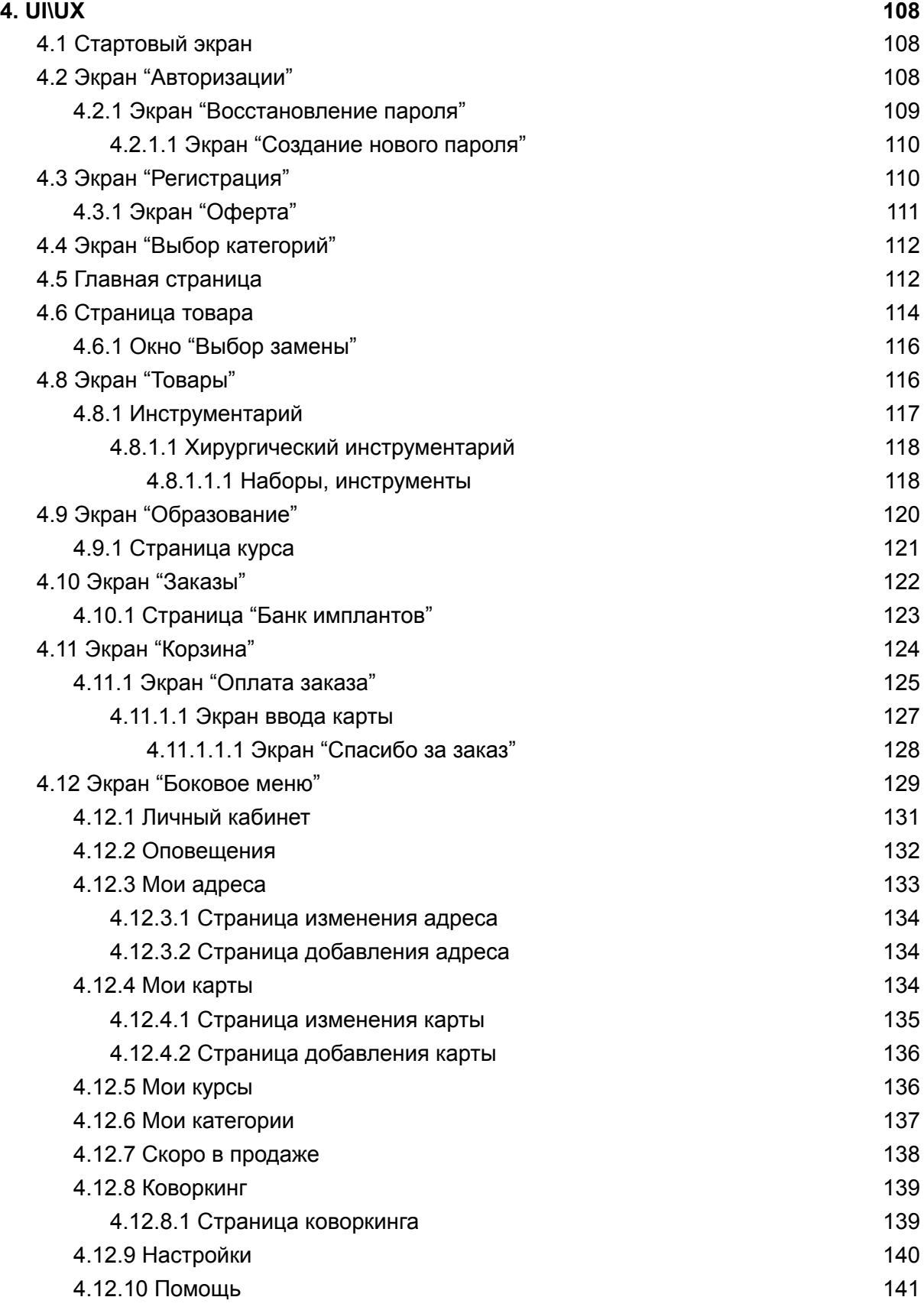

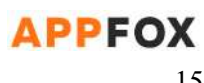

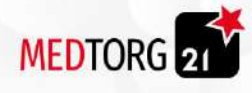

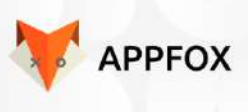

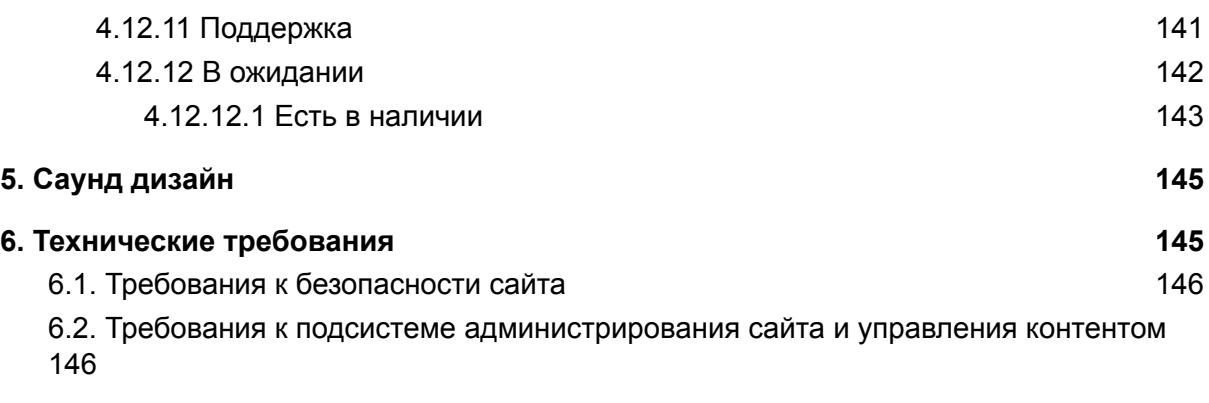

#### **7. Дизайн [согласование](#page-147-1) [147](#page-147-1)**

## <span id="page-15-0"></span>1. Общее описание проекта

**Краткая суть проекта:** Интернет магазин по продаже мед. приборов **Ближайшие аналоги:** Straumann, Xive ru, megagen **Название проекта**: МедТех 21 **Жанр**: Интернет-магазин**. Платформа**: Android, IOS, Browser. **Локализация**: Русский язык. **Формат**: 2D. **Стиль**: megagen.com.ua/#main

#### **Техническое требования**:

- a) К серверу: -
- b) К клиенту: Android 5.0 и выше, iOS 11.0 или новее
- c) К оборудованию: Компьютер или ноутбук, 2GB оперативной памяти.
- d) К дизайну: ?
- e) К верстке: 320-1023 пикселей по ширине мобильная, 1024 пикселей по ширине и более - десктоп
- f) К управлению: Клавиатура и мышь, тачпад

**Ближайшие графические референсы**: Сайт "Megagen" и "xive". **Аналитика:** Яндекс Метрика, Google Analitycs **Ссылка на интерактивный прототип: -FIGMA-**

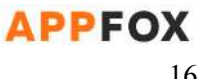

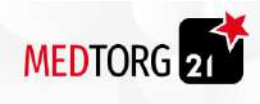

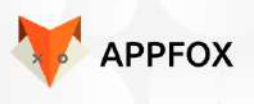

<span id="page-16-0"></span>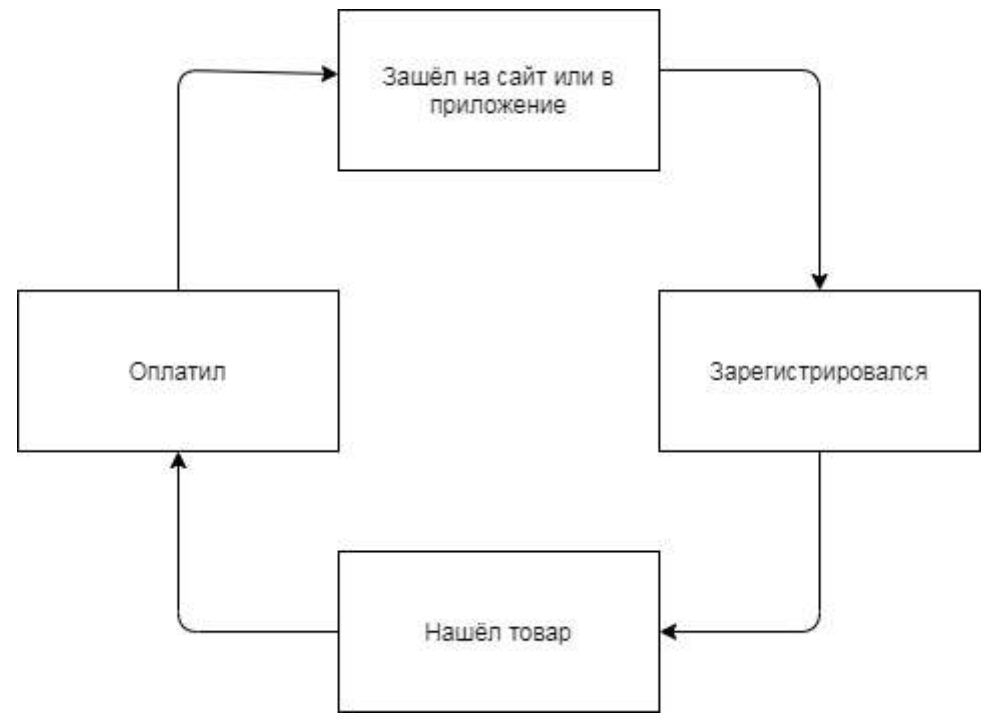

*Рис. 1 Цикл действий пользователя.*

## <span id="page-16-2"></span><span id="page-16-1"></span>1.2 User story

1.2.1 User story пользователя сайта.

#### <span id="page-16-3"></span>1.2.1.1 Вариант через поисковик и без корзины.

- 1. Пользователь зашёл на сайт.
- 2. Зарегистрировался.
- 3. Ввел в поиск название товара или артикул
- 4. Выбрал из поисковой выдачи товар.
- 5. Нажал кнопку "Оплатить"
- 6. Перешел на страницу оплаты.
- 7. Оплатил товар.
- 8. Открывается инфо окно с сообщением для пользователя.
- 9. Пользователь выходит с сайта.

#### <span id="page-16-4"></span>1.2.1.2 Вариант без поиска и без корзины.

- 1. Пользователь зашёл на сайт.
- 2. Зарегистрировался.

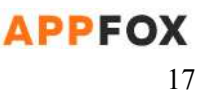

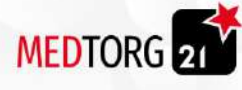

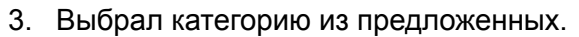

- 4. Выставил параметры товара из предложенных.
- 5. Выбрал из списка нужный товар.
- 6. Нажал на кнопку "Оплатить"
- 7. Перешел на страницу оплаты.
- 8. Оплатил покупку.
- 9. Открывается инфо окно с сообщением для пользователя.

#### <span id="page-17-0"></span>1.2.1.3 Вариант с корзиной.

- 1. Пользователь зашёл на сайт.
- 2. Зарегистрировался.
- 3. Выбрал категорию из предложенных.
- 4. Выставил параметры товара из предложенных.
- 5. Выбрал из списка нужный товар.
- 6. Нажал на кнопку "Добавить в корзину"
- 7. Выбрал ещё несколько товаров.
- 8. Нажал на корзину.
- 9. Оплатил разом все товары.
- 10. Открывается инфо окно с сообщением для пользователя.

#### <span id="page-17-1"></span>1.2.1.4 Пользователь без регистрации.

- 1. Пользователь зашёл на сайт.
- 2. Выбрал категорию из предложенных.
- 3. Выставил параметры товара из предложенных.
- 4. Выбрал из списка нужный товар.
- 5. Нажал на кнопку "Оплатить."
- 6. Оплатил покупку.
- 7. Открывается инфо окно с сообщением для пользователя.

## <span id="page-17-2"></span>1.3 USP

МедТех предоставляет медицинские инструменты включая импланты и прочее, для медицинских центров и обычных покупателей. При этом проводят полезные офлайн курсы по медицинским тематикам.

### <span id="page-17-3"></span>1.4 Цель проекта

- Упростить процесс покупки.
- Повысить конверсию сайта.
- Возможность оплаты в один клик.

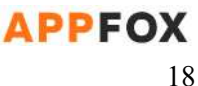

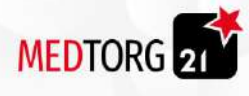

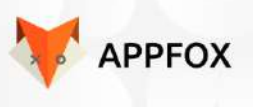

## <span id="page-18-0"></span>1.5 Целевая аудитория

<span id="page-18-1"></span>Стоматологи или медицинских клиники, нуждающиеся в медицинских конструкциях.

## 1.6 Информация о заказчике

ООО "МедТех 21" - компания занимается продажей медицинских малых конструкций. Включает в себя проект МедТЕХ, это многофункциональное пространство которое включает в себя: Образовательную среду; Экспозицию; Высокотехнологичную мастерскую; Комфортный коворкинг.

#### **Контактные лица:**

- 1. Аббас Намир Джабар генеральный директор.
- 2. Наталия лицо принимающее решение n.nikanorova@mt21.ru +7(925)042-15-14
- <span id="page-18-2"></span>3. Влад - программист от МедТорг 21. vlad@mt21.ru

## 2. Механики и сущности сервиса

Интернет-магазин в котором пользователи покупают медицинские конструкции. "**Покупатель**" который просматривает **контент** и оплачивает **заказ**. Также "Покупатель" может купить **курсы**, после **оплаты** ему приходит email **с билетом** и идентификационным номером и забронировать коворкинг

## <span id="page-18-3"></span>2.1 Роли

Всего есть 3 роли:

- Авторизованный пользователь
	- Доступны все функции, кроме функций администратора
- Не авторизованный пользователь
	- Доступен просмотр, нельзя покупать и бронировать
		- При покупке или бронировании открывается окно авторизации
- Администратор
	- Доступны все функции описанные в пункте [пункт](#page-83-3)

### <span id="page-18-4"></span>2.2 Аккаунт

Аккаунт содержит информации о пользователях.

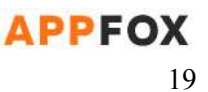

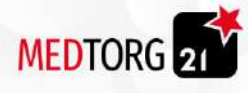

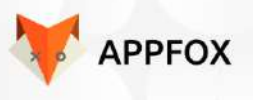

#### <span id="page-19-0"></span>2.2.1 Регистрация

Регистрация это процесс занесения данных о "покупателе" в базу данных, при этом открывая некоторые функции пользователю. Вход происходит по логину и паролю или через авторизация глобальных почт.

Регистрация доступна через:

- Google Аккаунт
- Facebook
- Apple ID
- $\bullet$  BK
- Инстаграм

Для этого соответствующие иконки будут размещены под окном авторизации через логин/номер телефона и пароль. При нажатии на любую из них будет открываться popup-окно авторизации в соцсети.

#### <span id="page-19-1"></span>2.2.1.1 Процесс регистрации.

- 1. Пользователь заходит на сайт.
- 2. Пользователь нажимает на кнопку регистрации.
- 3. Пользователь вводит свои данные из пункта [2.1.2.2](#page-19-4)
- 4. После регистрации пользователь автоматически входит в аккаунт.
- 5. Пользователь подтверждает идентификацию по электронной почте.
- 6. Вход успешно выполнен.

#### <span id="page-19-2"></span>2.2.1.1.1 Проверка номера телефона.

Покупатель не может ввести меньше 10 символов в поле ввода номера телефона. Также не может использовать буквы при вводе или указывать специальные символы.

#### <span id="page-19-3"></span>2.2.1.1.2 Проверка электронной почты.

Покупатель должен ввести адрес электронной почты. Проверка происходит через выделение определенных символов. Например символ "@", в конце обязательно должно быть указан домен почтового сервиса.

при валидной введенной почте пользователю приходит уведомление с ссылкой на подтверждение почты. Только после того, как пользователь подтвердит по предоставленной ссылке свою почту, он сможет использовать ее для входа в приложение или на сайт.

#### <span id="page-19-4"></span>2.2.1.2 Данные для регистрации.

Чтобы зарегистрировать покупателя, от него требуется ввести свои контактные данные и выбрать нужные категории.

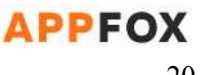

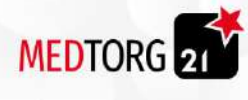

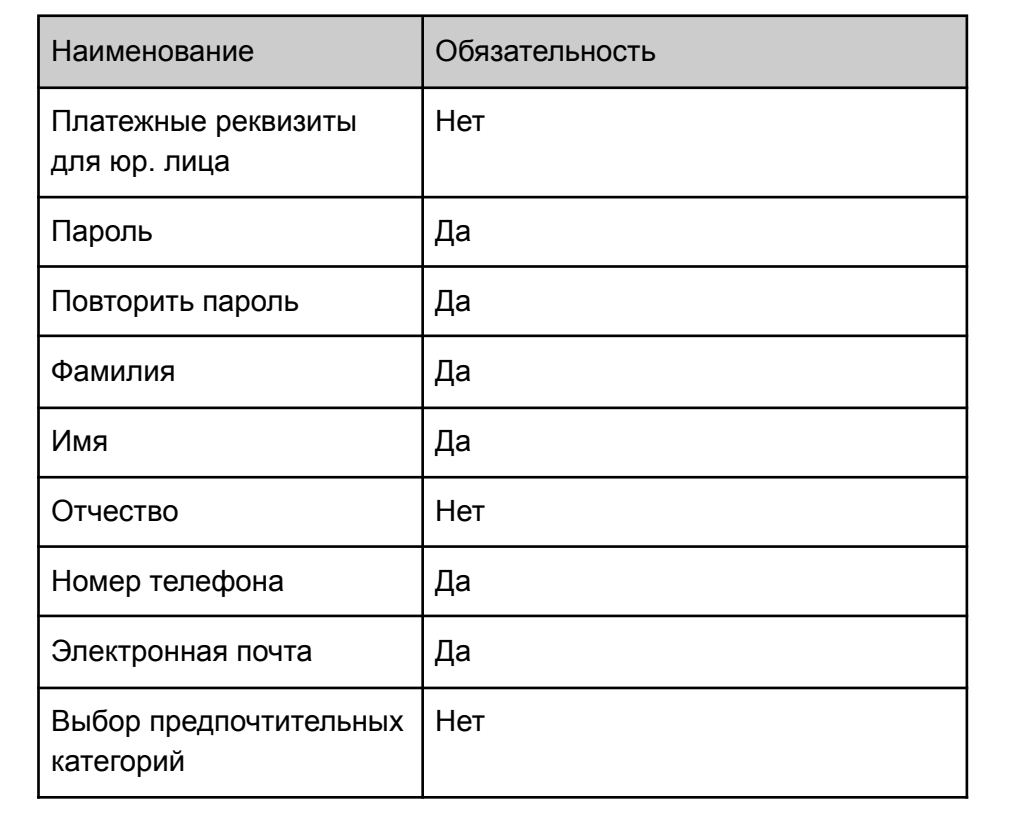

#### <span id="page-20-0"></span>2.2.1.3 Платежные реквизиты.

Они могут быть двух вариантов, один для юридических лиц и другой для физических.

<span id="page-20-1"></span>2.2.1.3.1 Юридические лица.

Юридические лица указывают реквизиты компании.

Вид реквизитов для юр.лиц:

- Наименование организации.
- Юридический адрес организации.
- ИНН
- ОГРН/ОГРНИП
- Номер расчетного счета
- Наименование банка,в котором находится расчетный счет
- Корреспондентский счет
- $\bullet$   $K\Pi$
- БИК банка
- ОКПО (не обязательно)

**Все поля обязательные для заполнения**

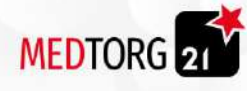

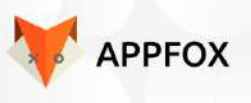

#### <span id="page-21-0"></span>2.2.1.3.2 Физические лица.

Физ.лица могут выбрать несколько методов оплаты. Важный аспект, при выборе доставки и платежных реквизитов, можно оставить комментарий к заказу [пункт](https://docs.google.com/document/d/1J1rvfkatK-GA8S-hpormGqUKB0O52hCxn9m5nd_I6ig/edit#heading=h.yu0tezf0kb3r) [2.2.6](https://docs.google.com/document/d/1J1rvfkatK-GA8S-hpormGqUKB0O52hCxn9m5nd_I6ig/edit#heading=h.yu0tezf0kb3r).

Методы оплаты:

- Банковская карта.
- Наличными при получении.
- Банковской картой при получении.
- Банковский перевод.

#### <span id="page-21-1"></span>2.2.1.4 Доставка.

Доставка это процесс передачи товара от магазина к клиенту. Есть несколько видов доставки, которые оказывает компания.

#### <span id="page-21-2"></span>2.2.1.4.1 Транспортная компания.

Компания привлекает транспортную компанию для доставки товара клиенту. Для этого компания МедТорг собирает следующие данные, чтобы отправить посылку корректно.

- Фамилия Имя Отчество.
- Город.
- Адрес доставки.

#### **Все поля обязательны для заполнения**

Подробный пример адреса доставки:

- Улица обязательно
- Номер дома обязательно
- Подъезд или парадная не обязательно
- Этаж не обязательно
- Номер квартиры не обязательно
- комментарий к адресу- не обязательно

#### <span id="page-21-3"></span>2.2.1.4.2 Курьер.

Компания также использует курьеров для доставки. Преимуществом является доставка в обозначенные сроки, например вам нужно завтра и завтра вам его привезут. Еще один пример, вам нужно через неделю, курьер приедет через неделю куда скажите.

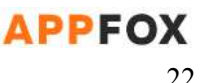

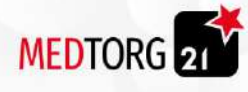

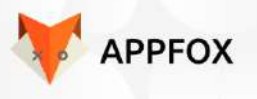

Данные которые указываются при выборе курьера как способ доставки:

- Фамилия имя отчество.
- Город.
- Адрес доставки.
- Дата доставки.
- Время доставки.

#### **Все поля обязательны для заполнения**

Пример адреса доставки, указывается в пункте ([2.1.2.4.1\)](#page-21-2)

#### <span id="page-22-0"></span>2.2.1.4.3 Самовывоз.

Выбрав пункт самовывоза, покупатель выбирает город. На данный момент доступно два города : Москва и Санкт-Петербург. Данные города должны отображаться пользователю при выборе функции "Самовывоз".

#### <span id="page-22-1"></span>2.2.1.4.3.1 Действия покупателя:

- Выбирает пункт самовывоз
	- Город
		- Доступные пункты самовывоза.

#### <span id="page-22-2"></span>2.2.1.4.4 Срочная доставка.

Осуществляется через посредников разных сервисов, например Яндекс доставка. Действует только на территории Москвы и Санкт-петербурга. Время доставки устанавливается администратором через админ панель.

#### <span id="page-22-3"></span>2.2.1.4.5 Условия доставки.

Покупатель может выбрать адрес доставки из уже сохраненных адресов или ввести новый. Пользователь не может выбрать дату доставки в праздничные или выходные дни.

#### <span id="page-22-4"></span>2.2.2.5 Подтверждение почты.

Подтверждение электронной почты, нужно для идентификации аккаунта пользователя и возможности восстановления его в случае утери доступа. Более подробно про восстановление в пункте [2.1.3.4.](#page-24-1)

#### <span id="page-22-5"></span>2.2.2.5.1 Процесс от лица покупателя:

- Покупатель регистрирует аккаунт.
- Вводит свою почту в адрес электронной почты.
- Покупатель получает уведомление о подтверждении электронной почты.
- Покупатель вводит код с электронного письма в поле подтверждения.
- Покупатель получает уведомление о том, что электронная почта подтверждена.

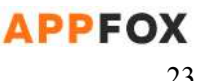

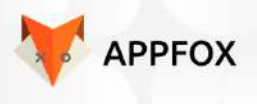

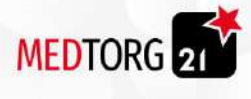

Покупатель продолжает покупки

Важный аспект, подтверждение почты можно отключить с помощью панели администратора. Покупатель может не подтверждать свой адрес электронной почты при отключении функции. Более подробнее в пункте (пункт)

#### <span id="page-23-0"></span>2.2.3 Авторизация.

Это функция входа в личный кабинет [пункт](#page-25-0) 2.1.4, обычно вход осуществляется по логину и паролю. Также в случае если покупатель забыл логин или пароль, его можно восстановить. Восстановление аккаунта описывается в пункте (Пункт [2.1.3.4](#page-24-1)).

#### <span id="page-23-1"></span>2.2.3.1 Процесс авторизации.

- Пользователь заходит на сайт.
- Нажимает на иконку личного кабинета.
- Открывается выбор авторизации или регистрации.
- Пользователь выбирает авторизацию.
- Вводит логин и пароль.
- Вводит капчу.
- Заходит в аккаунт.

Авторизация доступна через:

- Google Аккаунт
- Facebook
- Apple ID
- $\bullet$  RK
- Инстаграм

Для этого соответствующие иконки будут размещены под окном авторизации через логин/номер телефона и пароль. При нажатии на любую из них будет открываться popup-окно авторизации в соцсети.

#### <span id="page-23-2"></span>2.2.3.2 Пароль.

Пароль, это комбинация букв и цифр для доступа к аккаунту. С помощью пароля, посторонние не смогут зайти на аккаунт покупателя без его ведома или разрешения.

<span id="page-23-3"></span>2.2.3.2.1 Требования к паролю.

- Пароль может содержать буквы и цифры.
- Пароль может содержать заглавные буквы.
- Пароль должен быть больше 6-и символов.

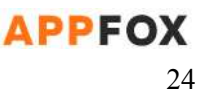

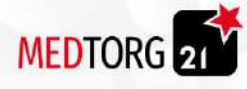

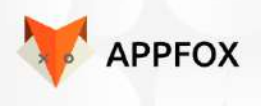

<span id="page-24-0"></span>2.2.3.2.2 Сообщение с ошибкой.

В случае если пользователь вводит неправильный пароль, ему выдаётся сообщение ниже.

Сообщение покупателю:

(Введенный вами пароль не подходит, попробуйте еще раз!)

Если 3 раза пользователь введет пароль не правильно, появляется текст с гиперссылкой "Забыли пароль"

Если пользователь закрыл плашку восстановление пароль и вновь нажал на поле ввод пароля ему снова вылезет плашка восстановить пароль

#### <span id="page-24-1"></span>2.2.3.4 Забыл логин или пароль.

Функция предназначена решить вопрос, если покупатель забыл свой логин или пароль. В таком случае он нажимает восстановить логин или пароль и ему отправляется сообщение на почту указанную при регистрации, соответственно со всеми данными от аккаунта.

#### <span id="page-24-2"></span>2.2.3.4.1 Процесс восстановления.

В случае если покупатель забыл свой логин или пароль, он может его восстановить через электронную почту.

Пример действий при восстановлении:

- Покупатель заходит на сайт.
- Покупатель нажимает на кнопку авторизации.
- Покупатель нажимает на кнопку "Забыл логин или пароль"
- Покупатель вводит почту на которую зарегистрирован аккаунт.
- Покупатель получает сообщение об отправке ему на почту данных для входа.2.1.3.4.2 Сообщения по восстановлению.

Покупатель получает сообщение о том, что данные от аккаунта высланы на указанную при регистрации (Пункт [2.1.2.2\)](#page-19-4) почту.

Сообщение которое получает покупатель после ввода почты:

● Данные для восстановления доступа к аккаунту, отправлены на электронную почту. Пожалуйста, проверьте почту! Если письмо отсутствует, подождите пару минут и проверьте папку спама.

Сообщение на почте покупателя:

● Вы получили это сообщение, потому что забыли логин или пароль от вашего аккаунта на сайте (домен).

Ваш логин: (Логин)

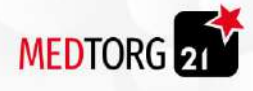

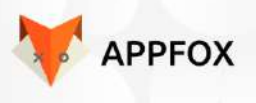

Ваш пароль: (Пароль)

Если вы не совершали действий связанных с восстановлением аккаунта, пожалуйста не отвечайте на сообщение или свяжитесь с администрацией сайта (домен).

#### <span id="page-25-0"></span>2.2.4 Личный кабинет

Позволяет покупателю взаимодействовать с основными данными для более удобной покупки или покупки в один клик. Получать уведомления о скидках и напоминаниях о важных событиях, например оффлайн курсах.

Функционал личного кабинета:

- В основной информации указываются данные из пункта [2.1.2.2](#page-19-4)
- Личная скидка клиента- выгружается из 1С или добавляется администратором вручную
- Кнопка редактирование профиля. Можно изменить данные в пункте 2.1.4.4.1.
- Кнопка оповещения. В данном пункте указываются все уведомления которые приходят клиенту.
- Мои адреса. На данной странице указаны все добавленные адреса, также имеется возможность добавлять новые.
- В разделе мои карты находится перечень всех сохраненных карт.
- Контакты
- Категории покупок предназначены для того, чтобы покупатель самостоятельно указал интересные ему категории.
- Переходя в скоро продаже открывается раздел в каталоге. В данном разделе есть возможно заранее приобрести товар который скоро поступит.
- История заказов. История заказов купленных или взятых под реализацию товаров.
- Коворкинг. Открывается страница с возможностью забронировать помещение на определенное время.
- Настройки. Открывается страница с возможностью отключить оповещения каких-либо разделов
- Помощь. Открывается страница с часто задаваемыми вопросами и информацией.
- Поддержка. Открывается чат с Техподдержкой
- В ожидании- открывается список товаров которых нет в наличии. в списке отображены товары добавленные покупателем в лист ожидания.
- Выйти. Выход из личного кабинета

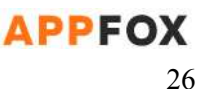

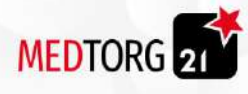

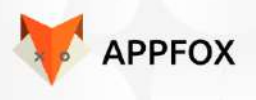

#### <span id="page-26-0"></span>2.2.4.1 Основная информация.

В основной информации описывается все данные от покупателя, указанные при регистрации, [пункт](#page-19-0) 2.1.2 кроме категорий покупок.

#### <span id="page-26-1"></span>2.2.4.2 Редактирование профиля

Кнопка редактирование профиля. Служит для изменения данных. 2.2.4.2.1. Редактируемые данные покупателя

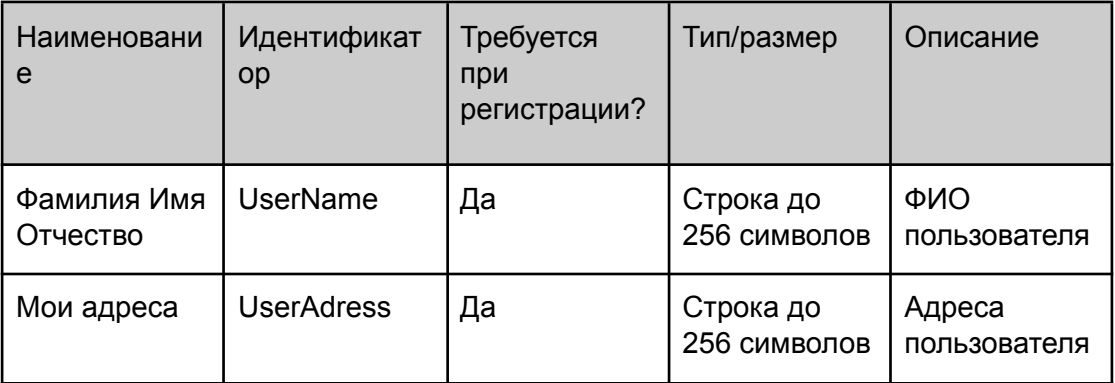

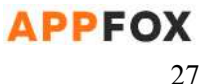

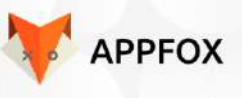

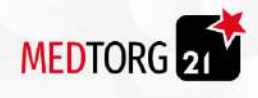

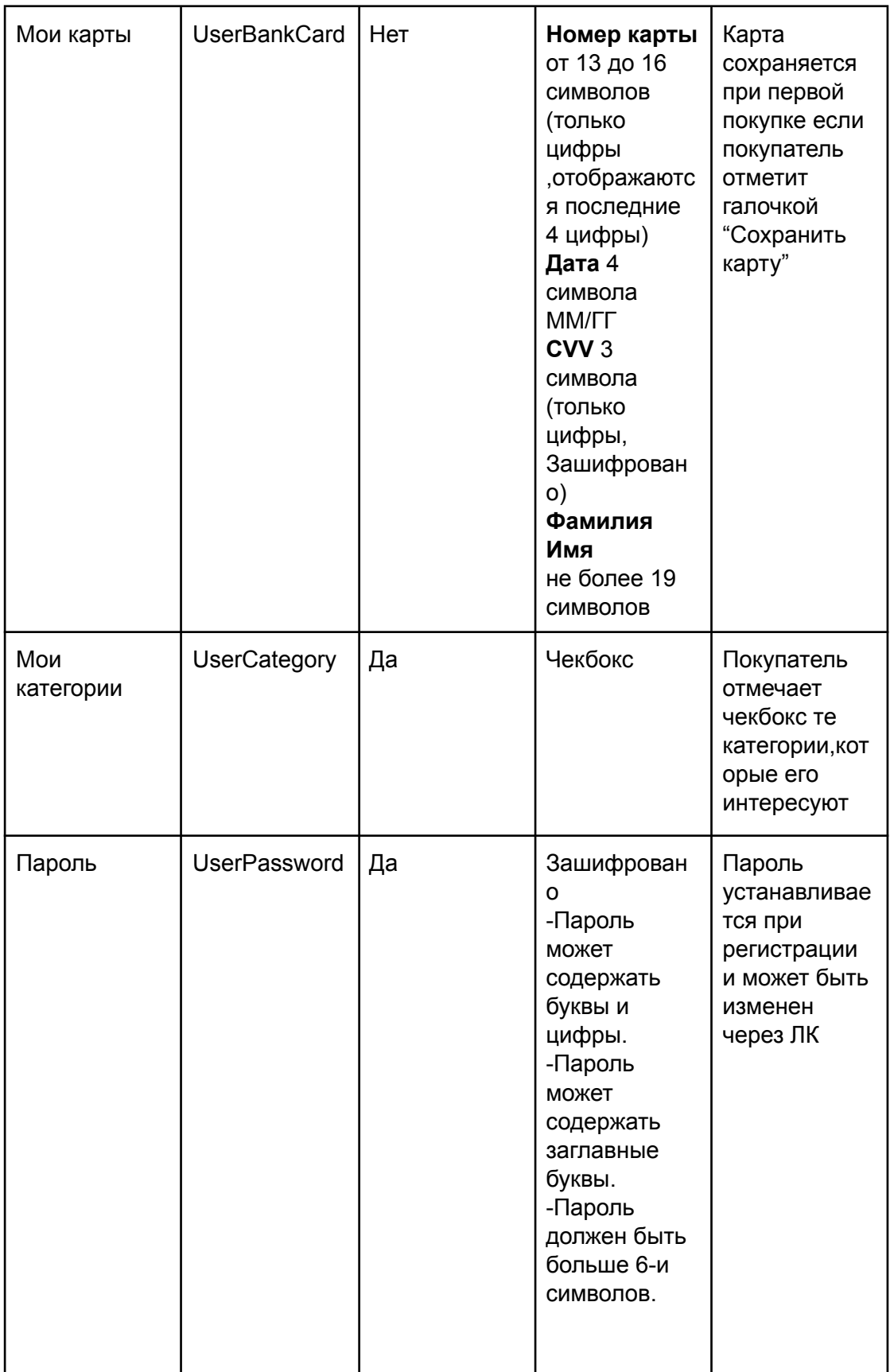

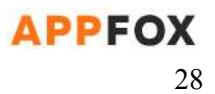

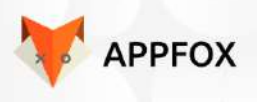

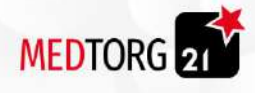

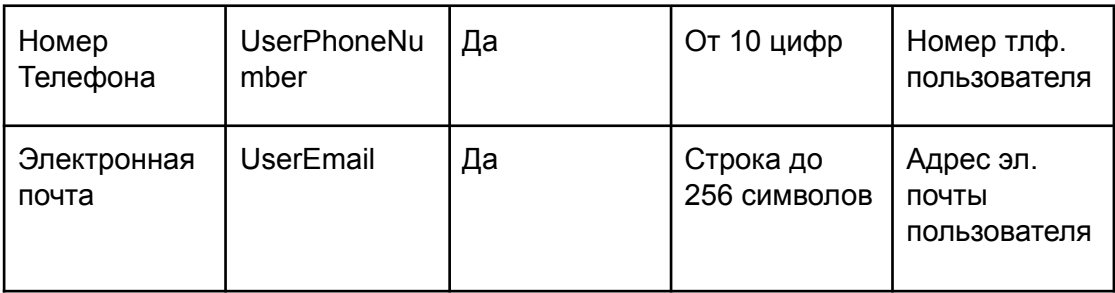

#### <span id="page-28-0"></span>2.2.4.2.1. *Процесс редактирования:*

- 1. Покупатель заходит в боковое меню
- 2. Переходит на страницу редактирования нажимая на иконку "редактировать"
- 3. Изменяет необходимые данные
- 4. Нажимает кнопку сохранить

#### <span id="page-28-1"></span>2.2.4.3 Оповещения.

Кнопка оповещения. В данном пункте указываются все уведомления, которые приходят клиенту.

В оповещениях присутствует фильтр

- 1. Заказы
- 2. Образование
- 3. Коворкинг
- 4. Акции

#### <span id="page-28-2"></span>2.2.4.3.1. Каналы уведомлений.

Покупатель может выбрать каким способом его уведомить, чтобы ему было комфортно. Для этого есть 4 канала уведомлений, и при совершении покупки покупатель самостоятельно ставит удобные.

Каналы уведомлений:

- 1. Электронное письмо.
- 2. Звонок от менеджера по продажам.
- 3. Пуш-уведомление.

#### <span id="page-28-3"></span>2.2.4.3.2 Функционал.

Функционал служит для оповещения о различных акциях , статусах и напоминая о какой-либо совершенной операции.

#### <span id="page-28-4"></span>*2.2.4.3.2.1. Уведомления в приложении:*

Если поля даты и времени не заполнены, то текст относящийся к этим полям не отображается

Уведомления для заказа и предзаказа одинаковые

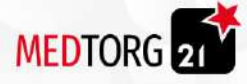

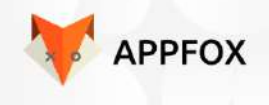

Пуш-уведомления выводятся как уведомления от приложения на телефоне.

1. Пуш-уведомление о оформлении заказа - утро/день/вечер:

Доброе утро/день/вечер, \*Имя\*! Вы успешно оформили заказ \*номер заказа\*, напоминаем доставка состоится \*дата в формате xx/xx\* в \*00:00\*.

2. Пуш-уведомление бронь коворкинга - утро/день/вечер:

Доброе утро/день/вечер, \*Имя\*! Вы забронировали коворкинг \*наименование помещения\*, \*дата в формате xx/xx\* в \*00:00\*.

- Уведомления приходят
	- Сразу при бронировании
	- За 4 дня до времени бронирования
	- За 1 день до времени бронирования

3. Пуш-уведомление о заявке в банк имплантов - утро/день/вечер: Доброе утро/день/вечер, \*Имя\*! Вы успешно подали заявку в банк имплантов \*наименование товара\*, ваша заявка на рассмотрении.

3.1. Пуш-уведомление о заявке в банк имплантов - утро/день/вечер: Доброе утро/день/вечер, \*Имя\*! Ваша заявка одобрена/не одобрена .

- 4. Пуш-уведомление о обновлении статуса утро/день/вечер: Доброе утро/день/вечер, \*Имя\*! Статус заказа обновлен. Заказ \*Статус\*
	- Статусы заказа [пункт](#page-43-0)
- 5. Пуш-уведомление о оформлении курса утро/день/вечер:
	- Если курс в режиме живого времени
		- Доброе утро/день/вечер, \*Имя\*! Вы успешно купили курс \*наименование товара\*, напоминаем курс состоится \*дата в формате xx/xx\* в \*00:00\*.
			- Сразу при покупке
			- За 4 дня до времени начала
			- За 1 день до времени начала
	- Если курс в записи
		- Доброе утро/день/вечер, \*Имя\*! Вы успешно купили курс \*наименование товара\*
- 6. Пуш-уведомление о редактировании профиля утро/день/вечер: Доброе утро/день/вечер, \*Имя\*! Профиль успешно отредактирован
- 7. Пуш-уведомление о товаре из ожидания в случае его поступления в продажу Доброе утро/день/вечер, \*Имя\*! Товар \*наименование\* поступил в продажу.

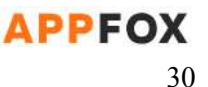

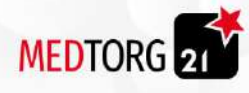

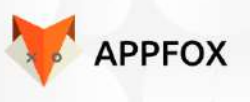

<span id="page-30-0"></span>*2.2.4.3.2.2. Уведомления на почту:*

Уведомления для заказа и предзаказа одинаковые

Пуш-уведомления выводятся как уведомления от приложения на телефоне.

8. Пуш-уведомление о оформлении заказа - утро/день/вечер:

Доброе утро/день/вечер, \*Имя\*! Вы успешно оформили заказ \*наименование товара\*, напоминаем доставка состоится \*дата в формате xx/xx\* в \*00:00\*.

9. Пуш-уведомление бронь коворкинга - утро/день/вечер:

Доброе утро/день/вечер, \*Имя\*! Вы забронировали коворкинг \*наименование помещения\*, \*дата в формате xx/xx\* в \*00:00\*.

- Уведомления приходят
	- Сразу при бронировании
	- За 4 дня до времени бронирования
	- За 1 день до времени бронирования
- 10. Пуш-уведомление о заявке в банк имплантов утро/день/вечер:

Доброе утро/день/вечер, \*Имя\*! Вы успешно подали заявку в банк имплантов \*наименование товара\*, ваша заявка на рассмотрении.

3.1. Пуш-уведомление о заявке в банк имплантов - утро/день/вечер: Доброе утро/день/вечер, \*Имя\*! Ваша заявка одобрена/не одобрена .

- 11. Пуш-уведомление о обновлении статуса утро/день/вечер: Доброе утро/день/вечер, \*Имя\*! Статус заказа обновлен. Заказ \*Статус\*
	- Статусы заказа [пункт](#page-43-0)
- 12. Пуш-уведомление о оформлении курса утро/день/вечер:
	- Если курс в режиме живого времени
		- Доброе утро/день/вечер, \*Имя\*! Вы успешно купили курс \*наименование товара\*, напоминаем курс состоится \*дата в формате xx/xx\* в \*00:00\*.
			- Сразу при покупке
			- За 4 дня до времени начала
			- За 1 день до времени начала
	- Если курс в записи
		- Доброе утро/день/вечер, \*Имя\*! Вы успешно купили курс \*наименование товара\*
- 13. Пуш-уведомление о редактировании профиля утро/день/вечер: Доброе утро/день/вечер, \*Имя\*! Профиль успешно отредактирован

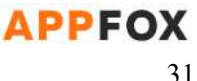

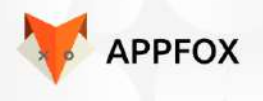

# **MEDTORG** 21

#### <span id="page-31-0"></span>2.2.4.4 Мои адреса.

Мои адреса. На данной странице указаны все добавленные адреса, также имеется возможность добавлять новые.

#### <span id="page-31-1"></span>2.2.4.4.1 Функционал.

Функционал служит для отображения, добавления, удаления и редактирования адресов.

#### <span id="page-31-2"></span>2.2.4.4.2.. Процесс редактирования мои адреса:

- 1. Покупатель заходит в боковое меню
- 2. Переходит на страницу мои адреса
- 3. Изменяет необходимые данные
- 4. Нажимает кнопку сохранить

#### <span id="page-31-3"></span>2.2.4.5 Мои карты.

В разделе мои карты находится перечень всех сохраненных карт.

#### <span id="page-31-4"></span>2.2.4.5.1. Кнопка подтвердить карту.

Покупатель при любой покупке, после выбора метода оплаты, может нажать кнопку "подтвердить карту". Функция нужна для определения системы, нужно ли показывать эту как подтвержденную или нет. Если покупатель не ставит галочку, карта с которой произошла оплата также будет являться не подтвержденной. 2.2.4.5.2. Функционал.

Покупатель может посмотреть, добавить, удалить, сделать картой по умолчанию или отредактировать карту.

#### <span id="page-31-5"></span>*2.2.4.5.2.1 Процесс без подтверждения карты.*

- Покупатель нажимает кнопку оплатить.
- Вводит номер карты.
- Вводит срок действия.
- Вводит CVV код.
- Имя на карте
- Подтверждает покупку 3D Secure кодом.
- Покупатель получает сообщение об успешной покупке.

#### <span id="page-31-6"></span>*2.2.4.5.2.2 Процесс с подтвержденной картой.*

● Покупатель нажимает кнопку оплатить.

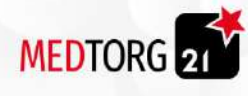

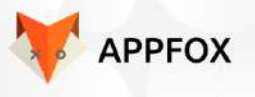

- Покупка оплачена.
- Покупатель получает сообщение об успешной покупке.

#### <span id="page-32-0"></span>2.2.4.6. Процесс редактирования мои адреса:

- 1. Покупатель заходит в боковое меню
- 2. Переходит на страницу мои карты
- 3. Изменяет необходимые данные
- 4. Нажимает кнопку сохранить

#### 2.2.4.7 Контакты.

Откроется информационная страница.

#### <span id="page-32-1"></span>2.2.4.7.1 Функционал.

Покупатель может просматривать контакты компании с выбором города. На странице расположены:

- Адрес
- Номер телефона
- Карта
- Обратная связь

#### <span id="page-32-2"></span>2.2.4.8 Категории покупок.

Функция служит для более четкого распознавания потребности покупателя в определённых видах товара. Категории настраиваются через панель администратора.

#### <span id="page-32-3"></span>2.2.4.8.1 Функционал.

<span id="page-32-4"></span>Покупатель может выставить одну или несколько интересных ему категорий товаров. Для этого нужно перейти в Категории покупок, выбрать одну из предложенных категорий и подкатегорию по желанию.

#### *2.2.4.8.1.1 Процесс выбора категории:*

- Покупатель заходит в личный кабинет.
- Выбирает мои категории.
- Выбирает категорию из списка предложенных.
- Выбирает к категории, подкатегорию по желанию.
- Покупателю при заходе на сайт, выдается сначала желаемая категория, а потом остальные.

Покупатель может не выбирать подкатегорию, тогда ему будет показываться весь ассортимент из указанной категории. Если покупатель выставляет подкатегорию, ему показывается сначала товар из подкатегории. Приоритет распределяется между категориями по приходу покупателя на сайт.

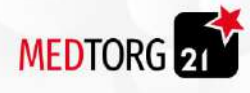

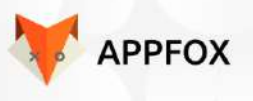

<span id="page-33-0"></span>2.2.4.8.2 Распределение приоритета категорий.

<span id="page-33-1"></span>Сначала покупателю показываются выбранные категории, затем все остальные.

#### 2.2.4.8.3 Подкатегории.

Подкатегории это конкретизация какой именно товар больше востребован для покупателя. Например в категории хирургии, покупатель присмотрел себе хирургические приборы. "Хирургические приборы", будут являться подкатегорией.

Распределение приоритета применяется точно так же как и в категориях, более подробно в пункте [2.1.4.3.2](#page-33-0).

#### <span id="page-33-2"></span>2.2.4.9. Умная выдача

У покупателя во всех разделах всегда на первом месте отображаются товары тех категорий которые он выбрал.

В таких разделах как:

- Товары
- Курсы
- Банк имплантов
- Скоро в продаже

#### <span id="page-33-3"></span>2.2.4.10 Скоро в продаже.

Функция несёт информационный характер, её задача показать покупателю список товаров, которые появятся в разных временных промежутках. Например через неделю будет поступление экспериментальных имплантов "ДайТест", это тоже является ассортиментом товара и должно находится в разделе "Скоро в продаже"

#### <span id="page-33-4"></span>2.2.4.10.1 Список ассортимента.

Функция показывается списком с возможностью нажать на любой ассортимент и посмотреть подробности и купить товар.

#### <span id="page-33-5"></span>*2.2.4.10.1.1 Процесс просмотра списка:*

- Покупатель открывает раздел "Скоро в продаже".
- Покупатель листает вниз или вверх.
- Выбирает нужный ему товар.
- Нажимает на выбранный товар.
- Открываются характеристики товара.
- Покупатель нажимает на кнопку предзаказа.
- Оплачивает покупку.

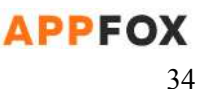

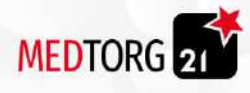

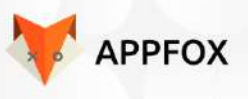

● Получает уведомление об успешной покупке.

<span id="page-34-0"></span>2.2.4.10.2 Предварительный заказ.

Покупатель может оформить предварительный заказ на товары, которые скоро появятся в ассортименте. Администратор может отключить или включить возможность предварительно приобрести конкретный товар, более подробно описывается в [пункте](#page-85-5) 3.2.3

<span id="page-34-1"></span>*2.2.4.10.2.1 Условия для осуществления предварительного заказа:*

- Покупатель должен быть зарегистрирован.
- У покупателя должны быть указаны реквизиты для оплаты.
- Покупатель может оплатить только онлайн по карте; банковский перевод.
- Покупатель обязан указать все данные, как из пункта 2.1.4.2.1

#### <span id="page-34-2"></span>*2.2.4.10.2.2 Процесс оформления предварительного заказа:*

- 1. Покупатель заходит в личный кабинет.
- 2. Открывает функцию "Скоро в продаже".
- 3. Выбирает товар или продукт из каталога.
- 4. Выставляет характеристики товара и количество.
- 5. Товар переходит в лист ожидания
- 6. Из листа ожидания можно оформить предзаказ
- 7. Получает сообщение о том, когда товар будет доставлен. 7.1.Также может посмотреть в истории заказов
- 8. Вылезает сообщение о том, что создано напоминание о покупке за установленное администратором, количество дней до даты доставки.
- 9. Покупатель оплачивает товар.

Денежные средства после оформления предзаказа, вернуть нельзя. После оплаты покупатель уже не сможет отменить доставку.

#### <span id="page-34-3"></span>2.2.4.11 История заказов

На данной странице присутствуют две вкладки . Заказы или под реализацию(банк имплантов).

#### *2.2.4.11.1.1 Функционал*

Покупатель может посмотреть все свои покупки. Также есть статус заказа и возможность его повторить. При клике на статус заказа, открывается окно с описанием заказа и статусом готовности.

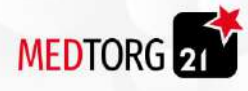

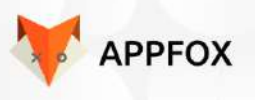

#### 2.2.4.11.2 Банк имплантов.

Банк имплантов. История товаров взятых под реализацию. Данный функционал доступен только избранным администратором или в 1С пользователям.

#### <span id="page-35-0"></span>*2.2.4.11.2.1 Функционал*

Покупатель может посмотреть товары взятые под реализацию. Также указывается дата начала и окончания реализации, количество, перечень и стоимость товаров. С возможностью вернуть часть нереализованного товара или все выкупить. Также можно повторить заказ.

#### <span id="page-35-1"></span>*2.2.4.11.2.2 Процесс возврата нереализованного товара*

- 1. Клиент заходит в боковое меню.
- 2. Выбирает история заказов.
- 3. Выбирает вкладку под реализацию
- 4. Выбирает интересующий его номер заказа.
- 5. Указывает наименование и количество которое хотел бы вернуть.
- 6. Указывает адрес, откуда забрать товар.
- 7. Выбирает способ оплаты.
- 8. Оплачивает реализованный товар.
- 9. Открывается сообщение спасибо за покупку.

#### <span id="page-35-2"></span>*2.2.4.11.2.3. Процесс оплаты всего товара*

- 1. Клиент заходит в боковое меню.
- 2. Выбирает Банк имплантов.
- 3. Выбирает интересующий его номер заказа.
- 4. Нажимает оплатить.
- 5. Выбирает метод оплаты.
- 6. Оплачивает заказ.
- 7. Получает сообщение об успешной оплате.

#### <span id="page-35-3"></span>*2.2.4.11.2.4. Процесс повтора заказа*

- 1. Клиент заходит в боковое меню.
- 2. Выбирает Банк имплантов.
- 3. Выбирает интересующий его номер заказа.
- 4. Нажимает повторить заказ.
- 5. Редактирует заказ в случае необходимости.
- 6. Указывает адрес и способ доставки.

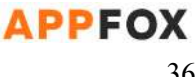
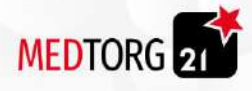

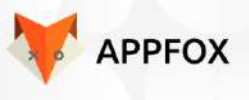

7. Оформляет заказ.

2.2.4.11.3 История заказов Курсы.

- 1. Покупатель заходит в боковое меню
- 2. Переходит на страницу история заказов
- 3. При клике на курс открывается описание курса
- 4. При клике на приобрести, покупает курс повторно

### 2.2.4.12. Коворкинг.

Коворкинг- страница с возможностью забронировать помещение на определенное дату и время.

### 2.2.4.12.1. Функционал.

Позволяет выбрать помещение, дату и время бронирования. Выбирать можно дату не позднее месяца. Если чекбокс серого цвета и не кликабелен, значит время для бронирования не доступно.

2.2.4.12.2. Процесс бронирования помещения

- 1. Клиент заходит в боковое меню.
- 2. Выбирает коворкинг.
- 3. Выбирает интересующее его помещение.
- 4. Указывает дату.
- 5. Указывает время.
- 6. Нажимает кнопку забронировать.
- 7. Оплачивает.
- 8. Получает оповещение об успешном бронировании в котором также указаны дата, время, адрес и название помещения.

#### 2.2.4.13. Настройки оповещений.

Предоставляет возможность покупателю настроить оповещения каких разделов, он хочет получать .

### 2.2.4.13.1. Процесс настройки

- 1. Покупатель открывает боковое меню
- 2. Выбирает настройки
- 3. Выбирает раздел, от которого хочет получать оповещения
- 4. Сохраняет выбор

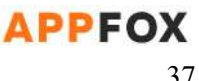

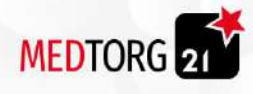

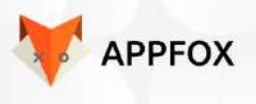

## 2.2.4.14. Помощь.

Функционал подразумевает возможность посмотреть часто задаваемые вопросы

#### 2.2.4.14.1. Процесс помощи

- 1. Покупатель открывает боковое меню
- 2. Выбирает помощь
- 3. Выбирает его интересующий вопрос
- 4. Нажимает кнопку развернуть
- 5. Смотрит ответ на вопрос
- 6. Если не нашел ответ на вопрос, нажимает задать вопрос
- 7. Открывается чат поддержки

## 2.2.4.15. В ожидании

Функционал подразумевает просмотр товаров добавленных в лист ожидания. Товар который появляется переносится во вкладку "Есть в наличии"

2.2.4.15.1. Процесс в ожидании

- 1. Покупатель открывает боковое меню
- 2. Выбирает в ожидании
- 3. Если хочет купить
	- Товар еще не появился в ожидании
		- Покупает в режиме скоро в продаже
	- Товар появился
		- Переходит во вкладку есть в наличии
		- Выбирает необходимый товар
		- Нажимает кнопку добавить в корзину

## 2.2.4.16. Выход.

Функционал подразумевает возможность выйти из аккаунта. При выходе из аккаунта все внесенные данные сохраняются

## 2.2.4.16.1. Процесс настройки

- 1. Покупатель открывает боковое меню
- 2. Нажимает кнопку выйти
- 3. Осуществляется выход из аккаунта

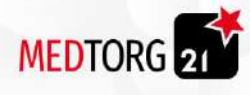

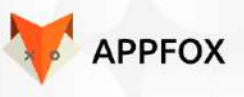

4. Открывается экран авторизации

## 2.3 Заказ

Это процесс приобретения в собственность товара или товаров, которые находятся на сайте или в приложении компании. Заказ - это список нескольких товаров, которые покупатель выбрал и оплатил на сайте. Заказов может быть сколько угодно.

Заказ засчитывается при оплате всех позиций, например покупатель поместил в корзину десять товаров и оплатил их, это один заказ. Далее он может выбрать ещё десять других товаров и оплатить их, это считается уже другим заказом.

Покупатель может скачать закрывающий документ из истории заказов. Добавляется через 1С или администратором.

## <span id="page-38-0"></span>2.3.1 Процесс заказа товара.

- 1. Покупатель заходит на сайт.
- 2. Проходит авторизацию.
- 3. Открывает каталог товаров.
- 4. Открывает в списке нужный ему товар.
- 5. Просматривает информацию о товаре.
- 6. Нажимает в корзину
- 7. Срабатывает анимация как товар отправляется в корзину
- 8. Вносит корректировки в заказ.(количество, размер)
- 9. Подтверждает заказ.
- 10. Выбирает способ доставки.
- 11. Выбирает метод оплаты.
- 12. Указывает комментарий к заказу
- 13. Оплачивает.
- 14. Получает сообщение об успешной покупке.

## 2.3.2 Условия для совершения заказа.

Обязательным условием является заполнение всех полей при оформлении заказа. Особенно пункт характеристик заказа, в нем указываются размеры товара из предложенных и количество товаров.

Дополнительно в самом заказе, должен находится пункт сэкономленных денежных средств посредством выдачи скидки на товар. Более подробно о данных которые находятся в заказе, в пункте 2.1.4.2.1.

Условия для совершения заказа:

• Почта аккаунта подтверждена.

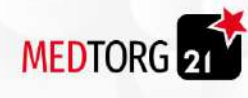

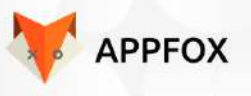

- Указаны платежные реквизиты.
- Указан адрес доставки.
- Указано Фамилия и Имя покупателя.
- Указан номер телефона покупателя.

## 2.3.3 Характеристики заказа.

Они нужны для корректировки заказа, например врачу хирургу нужен имплант для установки клиенту. Хирургия очень точная сфера медицины и нужно обязательно указывать размер импланта индивидуально, для этого и используются характеристики заказа.

### 2.3.3.1 Размеры товаров.

Все размеры указываются администратором в административной панели, для более подробной информации [пункт](#page-86-0). Они служат для точного определения желаний клиента.

#### 2.3.3.1.1 Выбор размера товара.

Выбор происходит методом увеличения или уменьшения, покупатель выбирает товар, выбирает из предложенных подходящий размер.

#### 2.3.3.1.2 Поддержка при выборе размера.

Если покупатель не знает точных необходимых размеров, в таком случае у покупателя есть возможность связаться с поддержкой. Он нажимает на кнопку "поддержка", открывается выбор метода поддержки.

#### *2.3.3.1.2.1 Варианты поддержки при выборе размеров:*

- Звонок от отдела продаж.
- Поддержка в чате на сайте.

Оба метода работают через jivosite, все необходимые функции по получению звонка или поддержкой через чат, выполняет именно этот сервис. Задача функции поддержки при выборе размера, передать информацию jivosite и открыть именно то что выбрал клиент.

Звонок от отдела продаж:

- 1. Покупатель нажимает на кнопку поддержки.
- 2. Выбирает метод "Звонок от отдела продаж"
- 3. Открывается небольшое окно где нужно ввести данные для звонка.

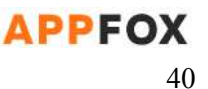

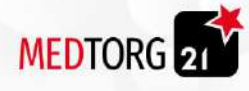

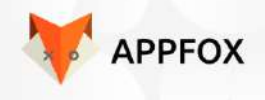

Данные, которые нужны для звонка, выставлены в jivosite, мы лишь наводим на их окно.

Поддержка через чат:

- 1. Покупатель нажимает на кнопку поддержки.
- 2. Открывается мини-окно с чатом поддержки.
- 3. Вводит данные для регистрации запроса (необязательно)

Данные для регистрации запроса, устанавливает jivosite, задача просто открыть чат в правой части страницы. Все остальные функции выполнит jivo сервис.

Также есть возможность загрузки видео.

### 2.3.3.2 Цена товара.

Покупатель может просматривать цены товара. Цена формируется после указания всех характеристик товара. Администратор может редактировать цену любого товара через административную панель.

### 2.3.3.3 Закрывающая документация.

Закрывающая документация прикрепляется в 1С и выгружается на сайт и приложение

## 2.3.4 Корзина.

Функция, позволяющая собрать несколько товаров и оплатить всё в один заказ. Она нужна для разделения заказов и общей информацию для покупателя.

При добавлении в корзину появляется анимация как товар улетает в корзину Также в корзине имеется две вкладки

- Купить товар
- Взять под реализацию

## 2.3.4.1 Наполнение корзины.

Наполнение корзины осуществляется способом заказа товаров поочерёдно, более подробно о процессе заказа товаров в [пункте](#page-38-0) 2.2.1. Покупатель может добавить до двадцати товаров в корзину.

#### 2.3.4.2 Фунционал.

Функции, которые выполняет корзина или покупатель при использовании корзины. После наполнения корзины, пользователь может ещё раз нажать на каждый товар и откорректировать количество товара. Очистка корзины происходит после [оплаты](#page-41-0) товара, все данные переносятся в раздел истории заказов.

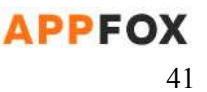

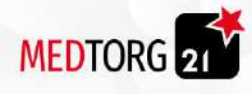

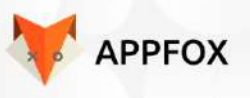

## <span id="page-41-0"></span>2.3.5 Оплата

Это процесс передачи денежных средств за предоставляемые товары компанией. Оплата происходит через различные методы, виды которые покупатель указывает при оформлении заказа.

<span id="page-41-1"></span>2.3.5.1 Методы оплаты.

- Наличные.
- Банковский перевод.
- Картой при получении.
- Картой онлайн.
- Взять товар с отсрочкой платежа
- Google Pay / Apple Pay
	- Если пользователь заходит с приложения Android, то отображается только Google Pay
	- Если пользователь заходит с приложения IOS, то отображается только Apple Pay

Более подробнее по методам оплаты, описано в пункте 2.1.2.3. Все платежи проходят через платежную систему Ю-Деньги. (ex. Yandex Money).

## 2.3.5.1.1. Банковский перевод

При выборе способа оплаты "Банковский перевод, покупателю выставляется счет" из 1С или администратором.Отображается в истории заказов (с возможностью скачать) и отправляется на эл.почту.

## 2.3.5.2 Оплата в один клик.

Функция, которая позволяет покупателю совершать все платежи одним кликом через Google Pay или Apple Pay. Воспользоваться функцией "оплата в один клик", можно только при повторных покупках.

## 2.3.5.2.1 Условия оплаты.

- Покупатель должен быть зарегистрирован на сайте.
- Покупатель должен оплатить минимум одну покупку или подтвердить свою карту.
- Покупка в один клик, доступна только тем, кто ранее оплачивал заказы с карты.

## 2.3.5.2.2 Процесс.

Описывается для общего представления, как происходит оплата в один клик от лица покупателя. Компания использует Ю-Касса, на сайте есть подробная документация по установке и использовании.

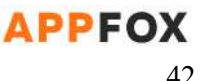

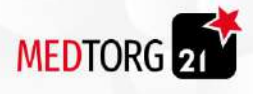

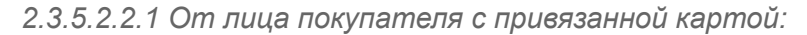

- Покупатель заходит на сайт.
- Авторизируется в личном кабинете.
- Наполняет корзину товарами.
- Нажимает оплатить.
- Выбирает метод оплаты "картой онлайн"
- Нажимает кнопку "Оплатить"
- Получает сообщение об успешной покупке.

#### *2.3.5.2.2.2 От лица покупателя без привязанной карты:*

- Покупатель заходит на сайт.
- Авторизируется в личном кабинете.
- Наполняет корзину товарами.
- Нажимает оплатить.
- Выбирает метод оплаты "картой онлайн"
- Нажимает кнопку "Оплатить".
- Вводит данные с карты.
- Проходит 3D Secure верификацию платежа.
- Получает сообщение об успешной покупке на котором указано отслеживание заказа

## *2.3.5.2.2.3. Отслеживание заказа*

При клике на статус заказа в истории товаров отображается, отслеживание товара. Время выполнение определенного этапа привязывается из 1С. Этапы:

- Принят
- Готовится
- Отправляется
- Доставляется
- Прибыл

#### 2.3.5.3 Конец оплаты.

В конце оплаты, покупатель получает сообщение с успешной оплатой. Ему приходит чек на почту от сервиса ю-касса. Как только оплата завершилась, заказ переносит в раздел "история заказов" в котором он хранится до одного года.

## 2.3.6 Статусы заказа.

Статусы выполняют функцию информатора о стадиях заказа. Таким образом покупатель узнает о своём заказе актуальную информацию.

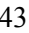

APPFOX

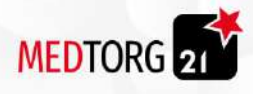

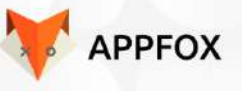

## 2.3.6.1 Виды статусов.

Статусы заказов выгружаются из 1С.

- 1. Заказ оформлен.
- 2. Обработка заказа.
- 3. Осуществляется доставка.
- 4. Заказ доставлен.
- 5. Заказ удалён.
- 6. Заказ выполнен.
- 7. Отказано
- 8. Ожидается поступление

## 2.3.6.2 Обозначение статуса заказа.

- Заказ оформлен. Предназначается для информирования, что заказ оплачен и ожидает обработки.
- Собираем заказ, это сборка и этот статус означает что заказ ожидает передачу на доставку.
- Осуществляется доставка, это статус который показывает что заказ уже в пути и передан курьерской службе или транспортной компании. Более подробнее о методах доставки в [пункте](#page-21-0) 2.1.2.4.
- Заказ выполнен, это последняя стадия статуса, когда заказ передан покупателю в руки.
- Заказ отменен, функция которая показывает что по какой либо причине заказ был удалён и более не актуален. Это может произойти, если заказ отменен или удален администратором.
- Отказано, данный статус появляется в том случае, если по каким-то причинам заказ не был одобрен
- Ожидается поступление, данный статус отображается в случае предзаказ товара.

## 2.3.6.3 Отмена заказа.

Отмена подразумевает полный возврат денежных средств и удаление заказа. Например, если клиент ошибся или передумал делать покупку.

## 2.3.6.3.1 Условия отмены заказа.

Отмена заказа возможна только при соблюдении условий, описанных ниже.

- Покупатель отменил заказ до передачи его курьеру.
- Покупатель проводил оплату с помощью метода "картой онлайн".
- Покупатель оплатил простой заказ, а не предзаказ.

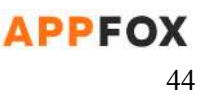

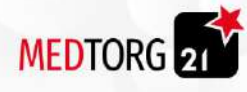

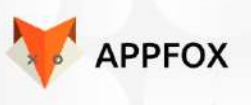

2.3.6.3.2 Техническая отмена заказа.

Заказ можно отменить с помощью кнопки "отмена заказа" на статусе "Обработка заказа". Покупателю нужно зайти в историю заказов, выбрать последний по дате совершения, открыть описание и нажать кнопку отмены заказа.

Отменить заказ после получения статуса "Осуществляется доставка", невозможно и деньги не возвращаются. В случае если покупатель произвел оплату предзаказа, возврат денежных средств не доступен и не может быть осуществлён.

# 2.4.Избранное

Покупатель может добавить товар в избранное и оттуда добавить товар в корзину. покупатель может добавлять в избранное, если указал параметры товара (размер и тд.)

2.4.1. Процесс добавления в избранное

- Покупатель выбирает понравившийся ему товар или курс
- Нажимает Кнопку "Добавить в избранное"

# 2.4.2. Процесс Покупки из избранного

- Покупатель выбирает товар который хочет купить
- Выбирает количество
- Нажимает добавить в корзину
- Переходит в корзину
- Оформляет заказ

# 2.5. Акции

Покупатель может узнать об акциях на странице акции. Переход на страницу акции осуществляется из блока акции на главной странице при клике на оглавление "Акции"

На акциях расположено

- Изображение
- Текст
- Кнопки с гиперссылками
- 2.5.1. Процесс акции
	- Покупатель заходит на главную страницу

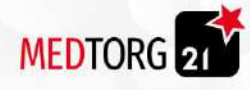

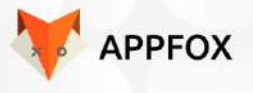

- Нажимает на акцию или оглавление "Акции"
	- Нажимает на акцию
	- Нажимает на оглавление "Акции"
		- Нажимает на акцию
- Открывается Акция со всем ее наполнением
- Нажимает на кнопку с гиперссылкой
- Переходит на карточку товара, курса или коворкинга

# 2.6 Образование.

Сервис по продаже офлайн и онлайн курсов. Проект предназначен для развития специфических медицинских профессий и повышения квалификации у покупателей-врачей.

## 2.6.1 Онлайн курсы.

Функционал продажи онлайн курсов и возможность обучения онлайн через сайт. Курсы состоят не только из видео, но и из различных вопросов и викторин, тестов.

2.6.1.1 Функционал.

Общие функции для онлайн курсов.

- Онлайн видео курсы.
- Покупка онлайн курсов.
- Вебинары.
- Викторины.
- Загруженные файлы.
- $\bullet$  Тесты.

## 2.6.1.2 Онлайн видео курсы.

Покупатель может купить видеокурсы из предложенных на сайте. Эта функция нужна для онлайн обучения по уже купленным курсам.

2.6.1.2.1 Процесс онлайн обучения с видео курсами.

- Покупатель заходит на сайт.
- Покупает онлайн курс.
- приходит письмо с подтверждением покупки
- Ему открывается доступ к учебному разделу на установленное [администратором](#page-87-0) время
- В мои курсы, ему открывается купленный курс.
- Покупатель открывает курс.
- Нажимает начать обучение.
- Проходит курс.

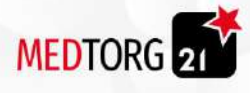

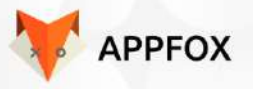

- 2.6.1.2.2 Условия обучения по онлайн курсам.
	- Покупателю открывается только купленный курс.
	- Курс доступен покупателю, только в течении установленного администратором времени.
	- Покупатель может оставить комментарий к каждому видео для администрации сайта.
	- Покупатель может обратится за помощью через чат поддержки.
	- Покупатель не может скачать видео или поделиться им в интернете.
	- Все видео располагаются на хостинге сайта.
	- Загружаемые видео, не могут быть больше 2GB.
	- Внизу курса могут быть прикреплены файлы док, пдф и тд. Для скачивания и открытия.

#### 2.6.1.2.3 Комментарии к видео в курсе.

Комментарии может оставить любой покупатель, приобретший курс. Длина комментария не может составлять более 1500 символов. Если текст больше 1500 символов, покупатель получает сообщение над текстом комментария о том, что текст не может быть более 1500 символов.

## 2.6.1.3 Покупка онлайн курсов.

Продажа происходит через сервис Образование, как только происходит оплата курса, покупателю открывается доступ в учебный раздел с курсами от компании. Пользователь покупает не подписку, а конкретный курс, соответственно все остальные В не приобретенных курсах отображается кнопка "Приобрести", в приобретенных- "Подробнее"

## 2.6.1.3.1 Напоминание.

После покупки курса, будет создано напоминание о конце купленного курса. Это дата, когда просмотр курса будет более не возможен.

#### 2.6.1.3.1.1 Напоминание через браузер ПК.

Этот метод подразумевает оповещение через личный кабинет сайта и электронную почту. Покупатель получает уведомление, когда заходит в личный кабинет, это происходит за 4 дня до окончания срока действия покупки курса.

Оповещение на электронную почту приходит за 6 дней до окончания действия курса и дублируется ещё раз за 3 дня до окончания действия покупки курса.

#### 2.6.1.3.1.2 Напоминание в мобильном приложении.

Метод совмещает в себе оповещение через пуш уведомления в приложении и письмо на электронную почту. Пуш уведомление приходит за 3 дня до окончания

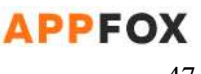

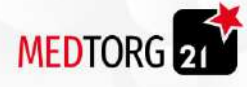

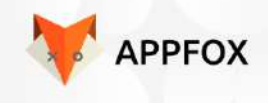

действия покупки курса, а письмо за 6 дней до окончания и еще раз дублируется за 3 дня до окончания доступа к учебному разделу.

#### 2.6.1.3.2 Отмена покупки.

Отмена покупки, это настраиваемая функция через панель администрации. Более подробно описано в пункте [\(3.2.5.5](#page-92-0) оплата курса). Отменить покупку может любой покупатель, который взял пункт и соблюдал условия покупки.

### *2.6.1.3.2.1 Условия отмены покупки.*

- Отмена возможна, если покупатель не начал просматривать курс или не посмотрел больше 15-ти минут.
- Отменить покупку курса, возможно если оплата произведена методом оплаты "[онлайн](#page-41-1) карта".
- Отменить покупку может [администратор](#page-92-0) сайта.

### 2.6.1.4 Поддержка онлайн курсов.

Поддержка осуществляется через онлайн чат на сайте, что бы подключится к чату, покупатель должен нажать на кнопку поддержки в виде иконки оператора. Иконка находится как в учебном разделе, так и в самом курсе. Еще один метод поддержки, это звонок в колл-центр компании.

#### 2.6.1.4.1 Поддержка "звонок в колл центр".

Покупатель может выбрать метод звонка в колл-центр для поддержки или исправления технической ошибки с курсом.

#### *2.6.1.4.1.1 Браузерная версия.*

Покупателю после нажатия на иконку и выбора метода поддержки как "звонок в колл центр", показывается номер телефона, рядом QR-код с номером телефона колл-центра и поле "Заказть звонок". Его можно отсканировать через телефон и получить номер.

#### *2.6.1.4.1.1 Версия для мобильного приложения.*

В приложении можно выбрать два варианта поддержки, при выборе звонка в колл-центр, покупателю открывается панель набора номера с уже введенным номером компании.

## 2.6.1.4.2 Поддержка "Онлайн чат"

Функция для общения с покупателем прямо на сайте через небольшое окно сервиса jivosite. В случае с мобильным приложением, открывается окно с чатом поддержки.

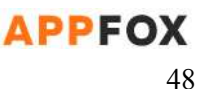

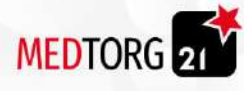

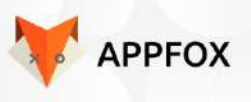

#### *2.6.1.4.2.1 Браузерная версия.*

При нажатии на иконку поддержки, открывается "Онлайн чат" и ему открывается небольшой чат в котором и происходит общение поддержки с покупателем.

### *2.6.1.4.2.2 Версия приложения.*

Покупатель нажимает на иконку Онлайн чат и ему открывается чат интегрированный с jivosite в котором он должен указать своё имя для связи с оператором.

## 2.6.1.4.3 Поддержка "Обратный звонок"

Покупатель может выбрать метод обратного звонка. Что в браузерной версии, что в мобильной функция отображается одинаково. Покупателю открывается jivosite с вводом контактных данных в виде номера телефона, ФИО и самого вопроса.

## 2.6.1.5 Загрузка файлов.

Администратор сайта может загрузить файлы при составлении курса, более подробно в пункте (пункт). Покупатель может скачать этот файл в этапе курса и просмотреть отдельно от сайта.

#### 2.6.1.5.1 Размер файла.

Покупатель может скачать файл, который не превышает размер в 2GB. Администратор, в свою очередь, не может добавить файл размером больше установленного, более подробно в пункте.

## 2.6.1.5.2 Ошибка загрузки.

Покупатель не может загрузить файл, если у него не хватает свободного места на телефоне или компьютере. Ему показывается предложение загрузить файл в облачное хранилище и далее он выбирает систему в которой он должен авторизоваться через учетную запись сайта.

## 2.6.1.5 Вебинары.

Функционал вебинаров, подразумевает ре-ссылку на платформу, где проходит вебинар. Помимо ре-ссылки, покупатели получают уведомления и могут отказаться от присутствия на вебинаре, как и подтвердить присутствие.

2.6.1.5.1 Процесс покупки вебинара..

- Покупатель заходит на сайт.
- Авторизируется в личном кабинете.
- Заходит в раздел Образование.
- Покупает билет с участием на онлайн вебинар.

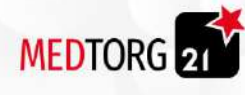

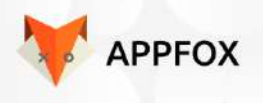

- Получает оповещение на почту и в разделе оповещения, где указано, что приглашение также выслано на почту.
- Покупатель открывает учебный раздел.
- Открывает вкладку мои курсы.
- Нажимает на нужный вебинар.
- Открывается окно с информацией о вебинаре, датой и временем и платформой проведения.
- Покупатель нажимает на кнопку "Вход"
- Покупатель попадает на платформу вебинара и подключается к нему.

#### 2.6.1.5.2 Приглашение на вебинар.

Покупатель получает приглашение на вебинар двумя способами, один через личный кабинет и учебный раздел, второй из письма электронной почты. В приглашении указана ссылка, ведущий, дата и время проведения.

#### *2.6.1.5.2.1 Подтверждение участия.*

Покупатель должен подтвердить присутствие до начала вебинара для возможности отмены оплаты. Если покупатель подтвердил присутствие на вебинаре за 2-3 дня до начала, отменить оплату он уже не может.

Срок может настраиваться администратором.

Если покупатель не подтверждает присутствие, он получает ещё одно и финальное уведомление в котором он должен будет подтвердить присутствие на вебинаре. Если покупатель не подтверждает финальное уведомление, отменить оплату он уже не может.

### *2.6.1.5.2.2 Подтверждение отсутствия.*

Если покупатель в письме не подтвердил присутствие на вебинаре, его отказ отправляется на почту менеджера отдела продаж компании для детального разбора и предложений.

#### <span id="page-49-0"></span>2.6.1.5.3 Напоминание о вебинаре.

Функция предназначена для уведомления покупателей о вебинаре, есть два варианта как происходит уведомление.

#### *2.6.1.5.3.1 Процесс.*

Браузерное:

- Покупатель получает напоминание на электронную почту.
- Покупатель получает напоминание при входе в личный кабинет.
- Покупатель получает напоминание в конце любого заказа.

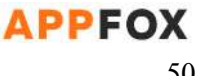

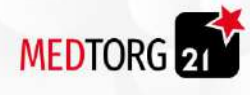

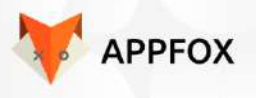

Мобильное:

- Покупатель получает напоминание на электронную почту.
- Покупатель получает напоминание при входе в приложение.
- Покупатель получает напоминание в конце любого заказа.
- Покупатель получает пуш напоминание за 3 день до начала с просьбой подтвердить присутствие.
- Покупатель получает пуш напоминание за 3 часа до начала вебинара.

## <span id="page-50-0"></span>*2.6.1.5.3.2 Напоминание браузерное.*

Функция браузерного напоминания, работает на сайте и через электронную почту. Дополнительно отображается уведомление при любом заказе на сайте. Покупатель получает напоминание на электронную почту о дате, времени и платформе проведения вебинара.

Также при входе в личный кабинет на сайте, оповещение появляется каждый второй раз посещения сайта или приложения. В конце заказа, покупателю показывается небольшое напоминание, что скоро состоится вебинар и показывает дату и время вебинара, включая платформу проведения.

### *2.6.1.5.3.3 Напоминание мобильное.*

Покупатель получает напоминание при каждом втором входе в мобильное приложение при авторизации и отображении первого экрана. Дополнительно использует все функции, описанные в пункте [2.3.1.5.3.2](#page-50-0). Пуш-уведомления используются только в приложении, есть два типа пуш-уведомлений. Первый это просьба подтвердить присутствие и второй это простое напоминание о том, что через 3 часа состоится вебинар.

#### 2.6.1.5.4 Отмена оплаты вебинара.

Функционал отмены оплаты, можно отключить через административную панель и 1с . В основном, функционал используется для возможности отменить нежеланную покупку, совершенную случайным образом.

### *2.6.1.5.4.1 Условия отмены оплаты.*

Отмена оплаты присутствия на вебинаре, возможно только при соблюдении этих условий.

- Покупатель может отменить платеж, если оплата совершена случайно.
- Покупатель может отменить оплату со случайной покупкой, только если она совершена не позднее 12 часов назад.
- Покупатель может отменить платеж, если до вебинара осталось больше 3-х дней.

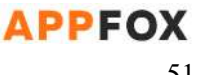

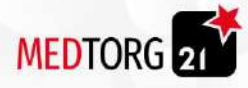

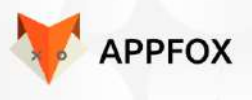

## 2.6.1.5.5 Бесплатные вебинары.

Функционал с возможностью участия на бесплатных вебинарах, это способ рассказать про продукт или продать новые решения для клиентов, работающих в медицинской сфере.

*2.6.1.5.5.1 Процесс.*

- Покупатель заходит на сайт.
- Авторизируется в личном кабинете.
- Покупателю приходит уведомление о бесплатном вебинаре при авторизации.
- Покупатель переходит в учебный раздел , кликнув на уведомление.
- видит описание курса
- Нажимает кнопку "Принять участие".
- Покупателю на почту приходит уведомление о регистрации на вебинаре и данные о самом вебинаре.
- Покупателю приходит напоминания

## *2.6.1.5.5.2 Оповещение аудитории.*

Функционал оповещений предназначен для информирования покупателей о возможности поучаствовать в бесплатном вебинаре. Покупателям приходят оповещения на все возможные методы оповещений и напоминаний, более подробно описано в примере пункт [2.3.1.5.3](#page-49-0).

## *2.6.1.5.5.3 Приглашение на вебинар.*

Функционал приглашений используется для перехода покупателя с сайта на платформу вебинара по ссылке. Ссылка указывается администратором в административной панели, более подробно описано в пункте (пункт). Переход осуществляется через учебный раздел сайта, покупатель переходит в активные вебинары и нажимает кнопку Входа, соответственно переходит по ссылке на платформу вебинара.

## 2.6.1.5.6 Информация о вебинаре.

Содержание информации о платных и бесплатных вебинарах от компании. Покупатель может посмотреть эту информацию в учебном разделе и подразделе вебинары в активных или при подтверждении присутствия.

## *2.6.1.5.6.1 Процесс просмотра информации.*

- Покупатель заходит на сайт.
- Открывает учебный раздел.
- Открывает раздел вебинары.
- Открывает активный вебинар.

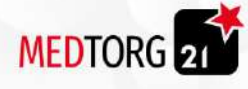

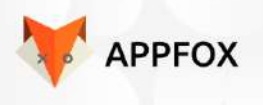

● Просматривает информацию о вебинаре.

### *2.6.1.5.6.2 Содержание.*

Содержание о вебинарах, делится на два режима. Платный и бесплатный, они отличаются по характеристикам, устанавливаемым администратором и помогают в решении разных вопросов покупателя.

Содержание информации о платном вебинаре:

- Дата и время вебинара.
	- Платформа вебинара.
	- Ведущий вебинара.
	- Краткая информация о ведущем вебинара.
	- Оценка предыдущих вебинаров от этого ведущего.
	- Ответ на вопрос: "Чем полезен этот вебинар?"
	- Ответ на вопрос: "Для кого предназначен вебинар?"
	- Ответ на вопрос: "Какой результат вы получите от просмотра вебинара?"
	- Информация о темах, которые будут обсуждаться на вебинаре.
	- Описание от администратора.

Содержание информации о бесплатном вебинаре:

- Дата и время вебинара.
- Платформа вебинара.
- Ведущий вебинара.
- Краткая информация о ведущем вебинара.
- Оценка предыдущих вебинаров от этого ведущего.
- Ответ на вопрос: "Чем полезен этот вебинар?"
- Информация о продукции, о которой пойдет речь (не обязательно)
- Информация о темах, которые будут обсуждаться на вебинаре.
- Описание от администратора.

Дополнительные технические возможности в информации о вебинаре:

- Покупатель может выставить до 3-х уведомлений в разных каналах уведомлений.
- Покупатель может поделится ссылкой на бесплатный вебинар сайта в социальных сетях.

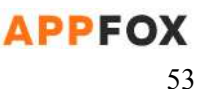

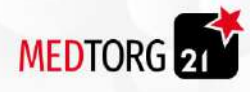

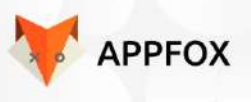

#### 2.6.1.6 Викторины.

Функционал необходим для создания разнообразности курса. По этому, викторины будут чередоваться с видео уроками и помогать покупателю понять, правильно ли он понял тему или нет.

2.6.1.6.1 Функционал.

- Выбор одного ответа.
- Выбор нескольких правильных ответов.
- Подсказки при ошибках.
- Рекомендации к пересмотру.
- Аналитика ответов.

#### 2.6.1.6.2 Ответы.

При прохождении викторины, покупатель может выбрать один или несколько ответов в зависимости от установленных решений администратором сайта через административную панель, более подробно описано в пункте (пункт). Ответы также имеют функционал по-очередных ответов, например когда нужно что-то сделать по этапно.

### *2.6.1.6.2.1 Ответ на один вопрос.*

Покупатель выбирает один ответ из всех предложенных, используя информацию из курса. Если совершена ошибка, покупателю выдаётся сообщение с просьбой пересмотреть материал для более детального понимания.

Покупатель может отказаться от пересмотра материала и продолжить курс по своему желанию. Однако если покупатель ответил правильно на вопрос, на экране появляется конфетти и надпись "Это верный ответ".

## *2.6.1.6.2.2 Ответ на ряд вопросов.*

Покупатель выбирает несколько ответов из всех предложенных, верные варианты ответов также устанавливает администратор через административную панель, более подробно в пункте (пункт). Ответ на несколько вопросов обыгрывается точно так же как и ответ на один вопрос, отличие только в количестве вариантов.

## *2.6.1.6.2.3 Поочередные ответы.*

Возможность выставлять ответы в определённом порядке. Например что бы повару приготовить блюдо, ему нужно разделить всю готовку на этапы и соблюсти последовательность действий. Поочередные ответы дают возможность соблюсти эту последовательность действий.

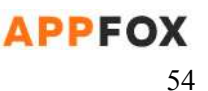

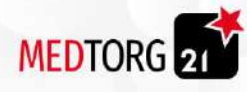

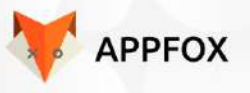

2.6.1.6.3 Комментарии при ошибках.

Комментарии дают возможность указать покупателю на его ошибку и обосновать, почему это ошибка и как улучшить свой результат. Все комментарии, выставляет администратор при создании викторины, комментарий вписывается после ответа на вопрос. Более подробно про настройки от администратора в пункте.

*2.6.1.6.3.1 Процесс.*

- Покупатель переходит на этап с викториной.
- Ставит неправильный ответ.
- Использует второй шанс.
- Допускает ошибку.
- Получает сообщение с объяснением ошибки.

#### 2.6.1.6.4 Рекомендации к пересмотру контента.

Функция предназначена для того, чтобы вернуть покупателя в случае множественных ошибок и заново дать возможность пересмотреть видео контент.

#### *2.6.1.6.4.1 Нетребовательный вариант.*

Допускается если, покупатель при прохождении курса допустил не больше чем установленное администратором количество ошибок. В этом варианте, покупателю предлагается пересмотр контента без принуждения.

#### 2.6.1.6.5 Аналитика ответов.

Функционал, который в конце викторины выдает небольшой разбор ошибок. Позволяет увидеть где допущены ошибки, почему они допущены и как можно исправить эти ошибки.

#### *2.6.1.6.5.1 Где допущены ошибки.*

Функция показывает покупателю все вопросы и ответы с разъяснением на этот вопрос. Администратор в свою очередь должен указать все ответы при создании викторины в административной панели, более подробно в пункте (пункт).

#### *2.6.1.6.5.2 Как исправить ошибки и не повторить их.*

Выдаются рекомендации из ниже перечисленных.

- 1. Пожалуйста, постарайтесь обеспечить себе удобное учебное место. Где вас не будет что-либо отвлекать от изучения материала.
- 2. Рекомендуем отключить все музыкальные устройства, если такие есть. Это поможет вам слушать ведущего более детально, получив большую пользу от просмотра.

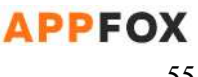

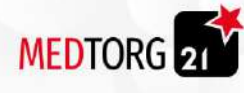

- 3. Существует практика писателей, где запись любых важных моментов из обучения, помогает запомнить их более детально чем без записи. Пожалуйста, попробуйте записать важные моменты в видео курсе и прочитать их от 1-го до 5-и раз, вчитываясь в текст.
- 4. Во время прослушивания видеокурса, закройте глаза и представьте свои действия поэтапно по рассказу ведущего. Постарайтесь обеспечить тишину вокруг себя, это даст больший результат чем обычная атмосфера.

## <span id="page-55-0"></span>2.6.1.8 Учебный раздел.

Это раздел, где находится вся обучающая информация. Сам раздел находится в панели личного кабинета. Учебный раздел открывается после покупки хотя бы одного онлайн курса, далее он доступен, но все остальные курсы и вебинары будут отображаться как закрытые и недоступные.

### 2.6.1.8.1 Содержание раздела.

- 1. Перечень всех курсов и вебинаров.
- 2. Фильтр, в котором можно выбрать:
	- вебинар/ курс
	- Ведущего
	- Дату
	- Категорию
	- Платный/бесплатный
	- Дистанционно / В учебном центре

## 2.6.2 Офлайн курсы.

Функционал оффлайн курсов, подразумевает собой покупку курса, приглашение на место проведения мероприятия и информацию о самих курсах.

#### 2.6.2.1 Покупка.

Покупка осуществляется через сервис Ю-Касса (ex. Yandex Kassa). Покупатель производит [оплату,](#page-41-1) выбрав [метод](#page-41-1) один из предложенных и после подтверждения покупки, ему открывается [учебный](#page-55-0) раздел.

#### 2.6.2.2 Приглашение.

Приглашение осуществляется через письмо по электронной почте. Покупатель после покупки, получает письмо на свою электронную почту в виде билета на мероприятия.

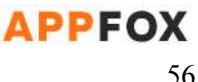

**APPFOX** 

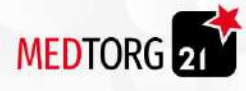

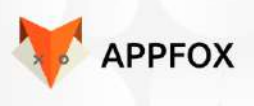

## 2.6.2.2.1 Билет.

Билет представляет собой пропуск на мероприятие. Он высылается на почту и выглядит как билет на концерт. Содержит в себе информацию о местоположении проведения мероприятия, индивидуальный идентификационный номер. Покупатель предъявляет его менеджеру и проходит в зону проведения мероприятия.

## 2.6.2.2.2 Полное содержание билета.

- Дата мероприятия.
- Время проведения.
- Длительность мероприятия.
- Индивидуальный идентификационный номер билета.
- ФИО покупателя.
- Ближайшая станция метро.
- Ведущий мероприятия.
- Краткая информация о мероприятии.

## 2.6.2.2.3 Дата и время мероприятия.

В билете обязательно должны быть дата и время мероприятия. Дата и время выставляется администратором в административной панели сайта, более подробно в пункте (3.2.5.4.2 [редактирование](#page-91-0) оффлайн курса).

## 2.6.2.2.4 Длительность мероприятия.

Длительность также устанавливается администратором через административную панель. Длительность мероприятия отображается в минутах, служит в основном информатором для покупателя по затраченному на участие время.

## 2.6.2.2.5 Идентификационный номер билета.

Идентификация нужна для подтверждения покупки именно этим пользователем. Номер билета состоит из 6-и цифр, цифры формируются в порядке очереди покупки. Пример номера: 100-099. Первые 3 цифры отображают поток оффлайн курса, а вторые отражают номерной порядок покупки.

## 2.6.2.2.6 Ведущий мероприятия и краткая информация.

Информация о ведущем, содержит в себе ФИО и должность/звание. Дополнительно, там находится фотография ведущего. Предлагаемая информация покупателю, содержит ещё и краткую информацию о ведущем, примерно до 120 слов. Вся информация о ведущем выставляется через административную панель, более подробно в пункте [\(пункт\).](#page-91-0)

## 2.6.2.2.7 Краткая информация о мероприятии.

Основная задача, ещё раз донести покупателю что именно будет проводится на мероприятии в более кратком варианте. Покупатель в электронном письме, получает

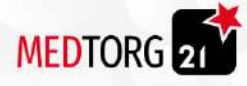

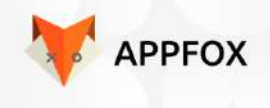

информацию одним списком не более 6 наименований. В эти наименования, должны входить основные особенности мероприятия в упрощённом виде. Например "Проведение медицинской экспертизы" и так далее.

## 2.6.2.3 Напонимание.

Функция напоминаний, служит для оповещения покупателей о том, что скоро состоится оффлайн или онлайн курс. Покупатель получает уведомление по трём каналам.

### 2.6.2.3.1 Каналы уведомлений.

Каналы уведомлений работают через точно такую же систему как и с уведомлениями по предзаказам. Покупатель может самостоятельно выставлять время и количество напоминаний. Более подробнее про напоминания, описано в пункте 2.1.4.5.4.

- Пуш-уведомления.
- Электронная почта.
- Информирование при входе в личный кабинет.

### 2.6.2.3.2 Создание записи в календаре.

После оплаты оффлайн курса, покупателю создаётся напоминание в календаре о предстоящем событии. Есть два типа записей в календаре, это мобильная версия и компьютерная версия. Интеграция с гугл или яндекс календарем

#### *2.6.2.3.2.1 Мобильная версия.*

После покупки, приложение создает запись о мероприятии в календаре покупателя. Таким образом, сразу после покупки покупатель будет уведомлен о старте оффлайн курса за 1 день до начала.

#### *2.6.2.3.2.2 Компьютерная версия.*

Уведомления поступают на эл.почту

### 2.6.2.4 Информация об оффлайн курсах.

Информация представляет собой общую сводку по тому, что будет происходить на курсе, где он находится и кто его ведёт. Также адреса для проведения мероприятия, контактные данные менеджера и ближайшее метро.

#### 2.6.2.4.1 Содержание информации о курсе.

- Фотография ведущего.
- Имя Фамилия ведущего.
- Дата и время проведения.
- Описание курса.
- Длительность курса.

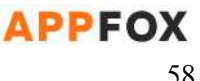

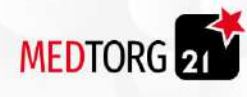

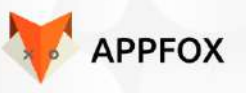

- Город и адрес проведения мероприятия.
- Ближайшая станция метро.

#### 2.6.2.4.2 Фотография ведущего.

Фотография ведущего должна соответствовать размерам 500 на 500 пикселей. Фото размещается при создании курса, администратором сайта через административную панель. Более подробно, описано в 3.2.5.4 [администрирование](#page-90-0) раздела [оффлайн](#page-90-0) курса. Фотография может быть не одна, лимит до трёх фотографий.

#### 2.6.2.4.3 Имя Фамилия ведущего.

Имя и фамилия ведущего, располагается в содержании о курсе для информирования покупателя о том, кто будет вести и какой у него опыт. Покупатель может использовать эти данные для поиска информации о ведущем и подтверждении его опыта. Покупатель может кликнуть по имени и фамилии ведущего и у покупателя откроется сайт или статья из википедии о ведущем.

Имя и фамилия указываются в [административной](#page-90-0) панели

#### 2.6.2.4.4 Дата и время проведения.

Функционал предназначен информировать покупателя о времени проведения мероприятий. [Администратор](#page-90-0) при создании оффлайн курса, может создать несколько дат и к ним прикрепить время мероприятия. Покупатель в свою очередь, может увидеть все даты и время проведения мероприятия.

#### 2.6.2.4.5 Описание курса.

Описание создаётся также администратором сайта через [административную](#page-90-0) [панель.](#page-90-0) При описании курса, количество символов не должно превышать 1000. Покупателю, описание служит средством информирования о том, что будет проводится на курсе и как именно.

#### *2.6.2.4.5.1 Специальные символы и разделение.*

При описании могут использоваться специальные символы. Если курс имеет несколько дат, описание можно разделить на несколько дней. Например сегодня проходит обучение, завтра практическое мероприятие.

## 2.6.2.4.6 Длительность курса.

Длительность служит для информирования покупателя о том, сколько ему понадобиться потратить времени на мероприятие. Длительность устанавливается в [административной](#page-90-0) панели и исключительно в часах и минутах. Если мероприятие длится несколько дней, администратор может поставить длительность мероприятия на каждый день купленного курса.

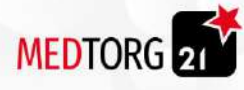

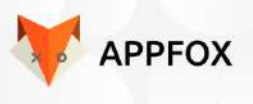

2.6.2.4.7 Город и адрес проведения мероприятия.

Функция подразумевает собой, указания местоположения для ориентира покупателя. В этот пункт вписывается город, область если есть, улица и дом. В случае, если мероприятие проходит один день в одном месте а в другом на другом конце города. [Администратор](#page-90-0) может несколько адресов и к ним прикрепить даты и время, включая длительность проведения мероприятия.

## 2.6.2.4.8 Ближайшая станция метро.

Функция выставляется по необходимости администратором через [административную](#page-90-0) панель. Покупатель может кликнуть на пункт "ближайшая станция метро" и у него откроются гугл карты с маршрутом, как пройти от ближайшего метро до мероприятия. Данные с маршрутом, также выставляет администратор сайта.

## 2.6.2.5 Верификация покупателя.

Функция верификации покупателя, нужна для доступа к учебному разделу, онлайн курсам, оффлайн курсам и вебинарам от компании МедТорг.

### 2.6.2.5.1 Онлайн курсы.

Верификация в онлайн курсах проходит сразу после оплаты курса, покупателю открывается доступ в учебный раздел, в котором и находится купленный курс. Верификацией в онлайн курсах является совершенная покупка. Покупатель не может зайти в личный кабинет с другого айпи без подтверждения кода с почты.

## 2.6.2.5.2 Офлайн курсы.

Верификация в офлайн курсах, это билет с индивидуальным идентификационным номером. Его можно посмотреть в учебном разделе, вкладка оффлайн курсы и там же открыть его изображение.

#### 2.6.2.5.3 Вебинары.

Верификацией покупателя в вебинарах является ссылка перехода из письма или личного кабинета. Это является подтверждением, что зашёл именно тот покупатель, который купил присутствие.

## 2.6.2.6 Архив.

Функционал нужен для архивирования прошедших событий и вебинаров, включая онлайн курсы. Покупатель может в любой момент просмотреть свои прошлые покупки или посмотреть предыдущее участие на онлайн мероприятиях.

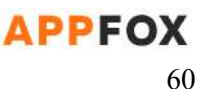

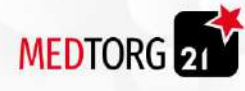

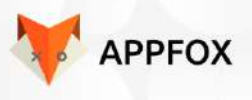

## 2.6.2.6.1 Онлайн курсы.

Архивация онлайн курсов происходит после того, как покупатель исчерпал лимит установленного администратором сайта времени, выделенном на изучение материала.

#### *2.6.2.6.1.1 Повторная покупка через архив.*

Онлайн курс можно приобрести заново через архив, нажав кнопку повторной покупки. Покупатель может купить курс заново со скидкой, скидка также устанавливается администратором сайта.

### 2.6.2.6.2 Офлайн курсы.

Архивация оффлайн курсов происходит после даты окончания курса.

### *2.6.2.6.2.1 Повторная покупка через архив.*

Оффлайн курс, можно приобрести сразу после занесения в архив. Курс может идти со скидкой . Скидку устанавливает администратор сайта через административную панель. Обязательным условиям повторной покупки, он должен авторизоваться.

### 2.6.2.6.3 Вебинары.

Функционал архивирования вебинаров происходит после 5 часов с конечной даты и временного цикла, который выставил администратор при создании вебинара.

## *2.6.2.6.3.1 Повторная покупка через архив.*

Повторная покупка доступна со скидкой установленной администратором через административную панель. Функцию повторной покупки вебинаров, можно отключить при создании вебинара.

#### 2.6.2.6.4 Очистить архив.

Покупатель может очистить список архивированных событий или мероприятий. После очистки покупателем архива, он больше не увидит ранее купленных событий. Администратор может восстановить архивированные события и мероприятия через административную панель.

## 2.6.3 Категории / Подкатегории.

Категории и подкатегории служат для точного нахождения нужной покупателю информации о том или ином курсе, вебинаре или оффлайн мероприятии.

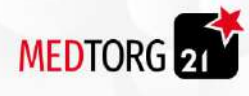

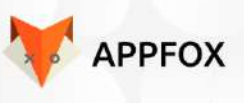

2.6.3.1 Онлайн курсы / оффлайн курсы.

## 2.6.3.1.1 Категории.

Категории служат для выбора сферы деятельности мероприятия или более точного поиска темы, которую покупатель хочет найти на сайте. К категории подставляется подкатегория, если её нет, покупатель видит только категорию и всё что в этой категории, открывается при выборе.

## 2.6.3.1.2 Подкатегории.

Подкатегория служит как уточнение к категории искомого покупателем курса. Каждая подкатегория должна быть прикреплена к категории, без прикрепления она автоматически удаляется в все перемещенные туда курсы, также отправляются в автоматически созданную группу архива.

## 2.6.3.1.3 Отключение видимости категорий / подкатегорий.

Администратор сайта, может выключить отображение категории или подкатегории. Это делается через административную панель, более [подробно](#page-90-0) в пункте [3.2.5.4.](#page-90-0) Если администратор отключает видимость категории, все курсы, находящиеся в этой категории и подкатегориях привязанных к этой категории, остаются на месте и не удаляются. Курсы отключенной категории покупатель не видит.

## 2.6.3.2 Вебинары.

## 2.6.3.2.1 Категории.

Категория в разделе вебинаров поможет найти нужное покупателю мероприятия по определённой теме. Функция носит цель помощи покупателю в поиске своей потребности.

## 2.6.3.2.2 Отключение видимости категории.

Видимость каждой категории в разделе вебинаров можно отключить. Все вебинары созданные администратором в категории, при отключенной видимости остаются на месте и не удаляются. Также уже купленные вебинары при отключенной категории всё равно отображаются в активных вебинарах.

## 2.6.4 Отзывы о курсах и ведущих.

Отзывы служат информатором для покупателей о полезности того или иного курса. Покупатель может также оценить и ведущего после вебинара. Отзывы можно оставить после прохождения курсов или вебинара в виде комментария и оценочной системы от одного до пяти звёзд.

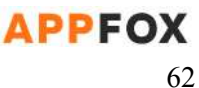

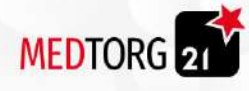

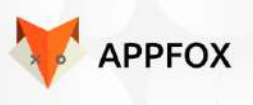

## 2.6.4.1 Отзыв о курсе.

Покупатель может оставить отзыв о любом оффлайн или онлайн курсе, по завершению этих курсов. Покупателю показывается небольшое сообщение с просьбой оценить курс и оставить комментарий для других покупателей. Комментарий не может быть больше 500 символов и не должен содержать специальные символы.

## 2.6.4.1.1 Комментарий.

Покупатель может оставить комментарий к оценке курса. Это послужит информатором для других покупателей о результативности курса и его ценности. Покупатель может оставить просто оценку и не указывать комментарий.

## 2.6.4.1.2 Процесс.

- Покупатель заходит в учебный раздел.
- Заходит в пройденные курсы.
- Открывает пройденный курс.
- Нажимает кнопку "Оставить отзыв"
- Пишет комментарий и оставляет оценку.
- Получает сообщение что отзыв успешно оставлен.

## 2.6.4.1.3 Редактирование отзыва.

Покупатель может в любое время отредактировать свой комментарий, оставленный после прохождения курса. Также последующее редактирование будет отображаться для остальных покупателей как обновление комментария.

## 2.6.4.1.4 Удаление отзыва.

Покупатель в любой момент может удалить свой комментарий. При удалении он более не будет отображаться на сайте. Администратор также может удалить комментарий о курсе через административную панель, пункт.

## 2.6.4.2 Отзыв о вебинаре.

В конце проведения вебинара, покупатель может оставить свою оценку и комментарий к вебинару. Функция служит информатором для других покупателей о полезности вебинара, благодаря которой они смогут решить насколько полезен этот курс. Комментарий не может быть больше 500 символов и не должен содержать специальные символы.

## 2.6.4.2.1 Комментарий.

Покупатель может оставить комментарий после окончания курса. Оставлять комментарий покупателю не обязательно, он может просто поставить оценку и не писать ничего больше.

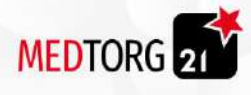

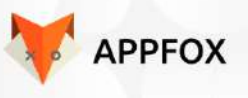

2.6.4.2.2 Процесс.

- Покупатель заходит в учебную платформу.
- Заходит в раздел вебинары.
- Выбирает вебинар или курс из списка завершенных.
- Открывает информацию о вебинаре.
- Кликает на кнопку "Оставить отзыв"
- Оставляет отзыв и оценку вебинару.
- Получает сообщение о том, что отзыв успешно оставлен.

## 2.6.4.2.3 Редактировать отзыв.

Отзыв оставленный после вебинара, можно редактировать и дополнять информацию. Для других покупателей это отображается с указанием даты обновления комментария. Отзыв редактируется только в течении 3-х дней с момента оставленного отзыва.

## 2.6.4.2.4 Удалить отзыв.

Покупатель, который оставил отзыв о курсе, может его удалить в любое время. Также это может сделать и администратор сайта через административную панель.

## 2.6.4.3 Отзыв о ведущем.

Любой покупатель, оплативший присутствие на вебинаре может оставить отзыв ведущему через учебный раздел и раздел вебинаров. Для этого покупателю должен кликнуть на ведущего и нажать кнопку "Оценить". Покупатель оставляет оценку без комментария. Эту оценку увидят остальные покупатели сайта. Комментарий не может быть больше 500 символов и не должен содержать специальные символы.

## 2.6.4.3.1 Комментарий.

Покупатель, после просмотра вебинара, может кликнуть по аватару ведущего и оставить комментарий с оценкой к проведенному вебинару. Этот комментарий с оценкой увидят все покупатели, у кого назначен вебинар с этим ведущим.

## 2.6.4.3.2 Удаление комментария с оценкой.

Покупатель может в любой момент удалить комментарий с оценкой и другие покупатели больше не смогут увидеть его. Также удалить комментарий с оценкой может и администратор сайта, через административную панель.

## 2.6.4.4 Оценочная система.

Оценочная система, это своеобразное ревью в виде звезд от одного до пяти. Оценка поможет покупателю понять, что лучше брать и почему, дать отзыв для других покупателей о курсе или вебинаре. Оценка есть и для ведущего, любой покупатель после вебинара может оценить ведущего и оставить к оценке комментарий.

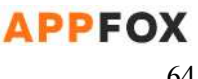

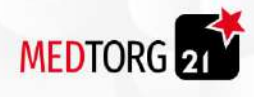

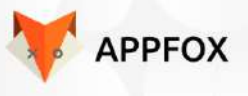

2.6.4.4.1 Шкала оценки.

- 5 звезд отлично.
- $\bullet$  4 звезды хорошо.
- 3 звезды средне.
- 2 звезды плохо.
- 1 звезда очень плохо.

### 2.6.4.4.2 Расчет оценки.

Расчет производиться по принципу, среднего арифметического.

### 2.6.4.4.3 Редактировать оценку.

Покупатель, оставляя оценку, может в последующем её исправить и поставить другую, в зависимости от требований курса или вебинара.

# 2.7 Аренда коворкинга.

Покупатель, может в любой момент арендовать свободный коворкинг. Для этого он выбирает в расписании свободный день и указывает количество часов проведенных в коворкинге. Покупатель также может указать несколько дней аренды и использовать промокод при вводе даты.

## <span id="page-64-0"></span>2.7.1 Расписание аренды.

Покупатель может арендовать коворкинг как на один день, так и на один час. В разделе аренды коворкинга, покупатель должен выбрать адрес и у него откроются доступные даты и время.

## 2.7.2 Отменить аренду.

Покупатель имеет право отменить аренду до начала использования услуги. Для этого он может воспользоваться функционалом через личный кабинет и раздел аренды коворкинга. Важным условием является возможность отмены только не позднее, чем за 3 дня до забронированной даты. В случае отмены аренды, все оплаченные средства возвращается покупателю обратно на карту в случае с оплатой онлайн по карте.

## 2.7.3 Смещение сроков аренды.

Покупатель может сместить срок аренды на большее количество дней. В таком случае ему необходимо позвонить в колл-центр

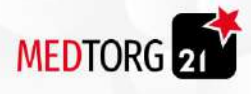

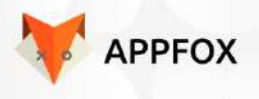

Условия смещения сроков:

- Сместить срок аренды можно, только в сторону большего количества дней использования.
- Сместить срок аренды можно, только при условии оплаты картой онлайн или счета
- Сместить срок аренды можно по требованию администратора сайта и зала.

## 2.7.3.1 Условия аренды.

Покупатель должен придерживаться условий аренды сервиса.

- Покупатель должен быть авторизован.
- Покупатель может оплатить аренду картой онлайн или наличными.
- Покупатель не может отказаться от аренды за 1 день до начала.
- Покупатель может отказаться от аренды за 2 дня до ее начала.
- Покупатель не может сместить дату при аренде не менее 12 часов.
- Покупатель может добавить часы, при условии отсутствия брони другим покупателем.
- Покупатель может арендовать любое свободное место в коворкинге.

## 2.7.3.1.1 Смена даты аренды.

Любой покупатель вправе изменить дату аренды за 1 день до дня аренды. В таком случае аренду можно перенести при условии отсутствия аренды этого места другим покупателем. Дату также можно поменять не больше чем на 22 дня вперёд.

#### 2.7.3.1.2 Часы аренды.

Покупатель может изменить часы аренды в случае, если отсутствует следующий арендатор места в коворкинге. Часы можно только добавлять, но не изменять в меньшую сторону. Важный аспект аренды, сократить часы или добавить часы аренды включая их удаление может администратор сайта через административную панель.

#### 2.7.3.1.3 Уведомления об доступной аренде.

Покупатель может настроить оповещение о свободных местах для аренды в коворкинге. Эта функция работает только до момента бронирования места и любой покупатель может оставить комментарий для администратора сайта. Например когда нужно перезвонить или уведомить в виде звонка на мобильный телефон.

#### *2.7.3.1.3.1 Отказ аренды от администратора.*

Покупателю может прийти сообщение о том, что администратор отказал в аренде покупателю и при оплате картой ему будет совершен возврат. Администратор

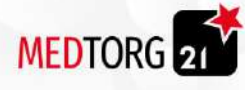

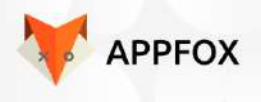

сайта в свою очередь может отменить аренду или закрыть возможность аренды для этого покупателя.

#### 2.7.3.2 Данные для аренды.

Покупатель перед оплатой аренды, должен указать данные для осуществления этой самой аренды. Покупатель может не указывать некоторые пункты, которые может отключить администратор сайта. Арендовать коворкинг может только авторизованный покупатель. Вся информация описанная ниже, находится в личном кабинете, раздел аренды коворкинг.

#### 2.7.3.2.1 Содержание данных.

- Дата аренды Обязательно
- Время аренды: с какого по какое Обязательно

#### 2.7.3.2.2 ФИО покупателя.

Покупатель должен указать свои имя, фамилию и отчество при аренде места или зала коворкинга. Тоже самое указывается и при бронировании покупателем места или зала.

#### 2.7.3.2.3 Адрес аренды.

Покупателю показывается адрес аренды, это место где он выбрал аренду места. Покупатель может нажать на адрес и он копируется в буфер обмена на телефоне или компьютере.

#### 2.7.3.2.4 Дата и время аренды.

Покупателю показывается выбранная дата и время аренды, включая продолжительность аренды в часах. Кликнув на которые он может изменить данные для брони или простой аренды в соответствии с пунктами 2.3.5.1.4 и [2.3.5.1](#page-64-0).

#### 2.7.3.2.5 Номер телефона покупателя и коворкинга.

Функция нужна для отображения контактных данных как покупателя, так и арендодателя коворкинга. Кликнув на номер из приложения, покупателю сразу вводиться номер компании в набор номера. Если покупатель кликнул на номер коворкинга с компьютера, он получает небольше окно с актуальным номером коворкинга при клике на которое, открывается возможность позвонить с помощью прилоложения.

#### 2.7.3.2.6 Цена аренды.

Покупатель видит полную цену аренды и скидку.

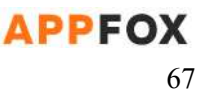

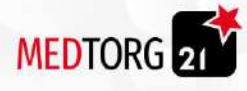

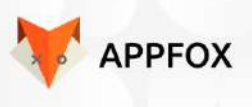

2.7.3.1.7 Скидочная система.

При совершении аренды, покупатель может указать промокод. Который дает процентную скидку на аренду. Размер скидки в промокоде, указывает администратор сайта через административную панель.

## 2.7.3.2 Местоположение коворкинга.

Функция предназначена для возможности выбора одного или нескольких коворкингов для аренды. Покупатель может выбрать любой доступный коворкинг и арендовать его на дни или часы.

# 2.8 Блог.

Покупатели могут просматривать блог компании о различных процедурах или любой другой полезной информации. В ходе чтения покупатель сможет посмотреть подсказки к разным фразам или терминам. Также покупателю покажется кнопка "**купить"**, если администратор укажет ссылку на товар. Администратор может прикрепить ссылку на статью при создании товара и покупатель сможет прочитать про товар в виде статьи.

# 2.8.1 Статья.

Статья создается администратором сайта через административную панель.

## 2.8.1.1 Содержание статьи.

- Статья содержит обложку.
- Статья содержит наименование.
- Статья содержит изображения чередующиеся с текстом.
- Статья может содержать прикрепленный документ формата docx, pdf
- Статья может содержать прикрепленное видео из других ресурсов.
- Статья может содержать прикрепленное из общих файлов сайта.
- Статья может содержать опросы для покупателя.
- Статья может содержать небольшие квизы из 3-х вопросов.
- Статья может содержать подсказки к любому слову в тексте.
- Статья может содержать кнопку "Купить" или "Приобрести".
- Статья может содержать контактные данные.
- Тег к какой категории относится (заполнение не обязательно)

## 2.8.1.2 Обложка.

При создании статьи, администратор должен прикрепить обложку к статье. Если покупатель при покупке товара, наводит курсор на ссылку с подробностями, то в

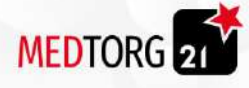

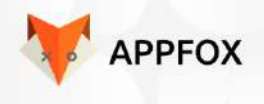

небольшом окне ему отображается обложка статьи и её название. Также покупателю обложка отображается на странице блога.

## 2.8.1.2.1 Размер обложки.

Размер обложки должен составлять минимум 200x200 пикселей и максимум до 3000 пикселей. При установке обложки, изображение корректируется так, чтобы изображение было размещено ровно как нужно.

### 2.8.1.3 Изображения.

При чтении статьи, в её наполнение входят и изображения.

При добавлении изображения администратором, оно отображается в утвержденном в дальнейшем в дизайне месте. Размер изображения не более 3000 пикселей

### 2.8.1.4 Прикрепленные документы.

В статье, покупатели смогут скачать прикрепленные администратором файлы. Файл не может быть больше 3 GB, при скачивании файла покупатель получает небольшое сообщение с текстом "Файл загружен!".

#### 2.8.1.4.1 Форматы файлов.

Файлы могут быть несколькими форматами.

- .doc формат Microsoft Word.
- .txt текстовый документ.
- .xls таблицы Microsoft Excel.
- .ppt презентация Microsoft PowerPoint
- $\bullet$  .gif ; jpg ; tif; bmp рисунки, фотографии.
- $\bullet$  .avi, mpeg видео.
- .zip ; rar архивы.
- .pdf файлы.

## 2.8.1.5 Видео.

Покупатель может посмотреть видео прямо в статье с помощью видеопроигрывателя встроенного в браузер. Либо если администратор сайта прикрепил ссылку на сторонний ресурс на примере ютуба, покупателю включается ролик с ютуба без перехода на саму платформу.

#### 2.8.1.5.1 Ссылка на стороннюю платформу.

Если при создании статьи, администратор выставил видео и вставил ссылку например с ютуба, соответственно покупателю открывается видео с возможностью перехода на платформу YouTube.

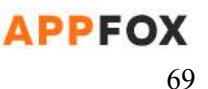

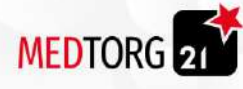

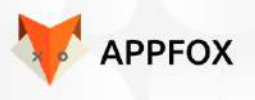

## 2.8.1.5.2 Без ссылки на стороннюю платформу.

Если при создании статьи администратор сайта выставил видео, размещенное на своём хостинге, соответственно покупатель просматривает видео через видеопроигрыватель .

## 2.8.1.6 Опросы.

При создании статьи, администратор сайта может создать блок с опросами. В опросе может быть до 3-х страниц. На одной странице, может быть не больше 3-х вопросов и по 3 ответа на каждый вопрос.

### 2.8.1.6.1 Страницы опроса.

Покупатель, при чтении статьи, может встретить различный интерактив в виде опросов. Чтобы администратор мог узнать всю нужную ему информацию из опроса, мы можем сделать несколько страниц с возможностью перелистывать их и оставлять ответ в опросе.

#### 2.8.1.6.2 Сохранение результатов опроса.

Результаты опроса, администратор увидит в разделе блога, в пункте опросы и из списка выберет нужный. Чтобы оставить свой голос в опросе, нужно быть авторизованным пользователем сайта.

#### 2.8.1.6.3 Ответы на вопросы.

Все ответы, если на них навести курсор, будут отображать подсказки с пояснением к вопросу. Если администратор при создании этих опросов оставил подсказки. В конце опроса, покупателю вылазит небольшой текст "Спасибо!".

#### 2.8.1.7 Интерактивные кнопки.

При создании статьи, администратор может создать гиперссылки. Основная функция ссылок, это проведение клиента до страницы искомого товара или покупки прямо из статьи.

#### 2.8.1.7.1 Кнопка покупки.

Функционал кнопки покупки, нужен для совершения покупки прямо через статью о определённом товаре. Переходит в карточку товара.Если покупатель не авторизирован, его отправляет на страницу авторизации.

#### 2.8.1.7.2 Кнопка подробностей.

Функционал подробностей переводит покупателя на другую статью, размещенную на сайте. Это нужно если при описании статьи, администратор

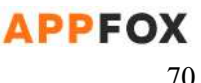

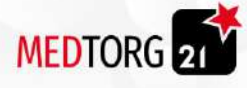

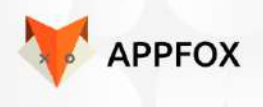

использует сравнение между разными продуктами. Покупатель может перейти в другую статью и просмотреть всю информацию об этом продукте.

### 2.8.1.7.3 Кнопка ссылки на видео.

Кнопка ссылки, нужна покупателю, если нужно показать видеозапись какого-либо мероприятия или обзор продукта в видео формате. Нажать на кнопку может любой покупатель, даже без регистрации на сайте.

### 2.8.1.7.4 Уведомление о невозможном.

Если покупатель не может нажать на кнопку, например из-за отсутствия регистрации, функционал уведомлений просит его зарегистрироваться и показывает кнопку регистрации.

### 2.8.1.8 Контактные данные.

Администратор сайта может указать контактные данные в конце статьи. Всего можно заполнить 4 пункта, которые в последующем будут отображаться покупателю при чтении статьи.

2.8.1.8.1 Содержание контактных данных.

- Номер телефона компании.
- Адрес электронной почты.
- Дата и время работы.
- Дополнительный номер.
- Ссылка на сайт.
- Ссылка на мессенджер.

# 2.9 Скидочная система.

Скидочная система, представляет собой функционал создания промо-акций от компании МедТорг. Есть несколько видов скидок, нижеперечисленных. Всё описанное ниже, включая сумму самих скидок для каждого вида, выставляет администратор сайта.

## 2.9.1 Виды скидок.

Покупатель может использовать любые промокоды, которые дают скидку в процентном соотношении от стоимости товара.

- Индивидуальная скидка.
- Массовая скидка.

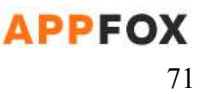

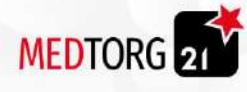

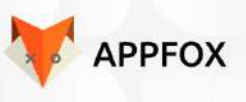

## 2.9.1.1 Индивидуальная скидка.

Индивидуальная скидка, используется компанией на определенный аккаунт для предложения индивидуальных условий покупки. Такая скидка полезна для постоянных покупателей или лиц, которых компания привлекает для сотрудничества и тестирования продукции.

### 2.9.1.2 Массовая скидка.

Массовая скидка доступна каждому желающему, кто зарегистрирован на сайте или перешел по рекламной рассылке. Все переходящие по промо-ссылке или используя промокод при покупке, должны для использования авторизироваться в системе или зарегистрировать аккаунт, если его нет.

## 2.9.2 Покупка товаров.

Все виды скидочной системы действуют на товары, расположенные в категориях. Покупатель может воспользоваться разными скидками и итоговая сумма товара снижается. Скидка может быть использована только на один товар или весь заказ, но скидки не суммируются.

### 2.9.2.1 Предзаказы.

Покупатель может использовать любую доступную ему скидку, при совершении оплаты предзаказа. Для этого ему нужно ввести промокод или перейти по ссылке из письма.

#### 2.9.2.1.1 Индивидуальная скидка.

Покупатель, оформивший предзаказ может воспользоваться индивидуальной скидкой. В случае с предзаказом, она работает на всю корзину и уменьшает стоимость товаров в общей сумме. Отличие индивидуальной скидки на предзаказы в том, что она выдаётся администратором самостоятельно из административной панели или из 1С.

#### 2.9.2.1.2 Массовая скидка.

Покупатель, оформивший предзаказ, также может воспользоваться и массовой скидкой, однако все массовые скидки идут только на определенный товар. Сократить сумму заказа такая скидка, в случае предзаказа, не может, процент скидки на товары создаёт администратор при создании этой скидки.

### 2.9.2.1.3 Бартерная скидка.

Функционал этой скидки может полностью аннулировать стоимость предварительно заказанного товара. Выдаётся такая скидка также в индивидуальном порядке через административную панель и 1С.

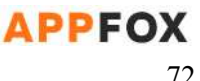
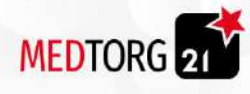

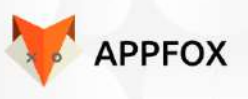

# 2.9.2.2 Товары.

Покупатель может использовать промокод или промо-ссылку для покупки определенного товара.

Промо-ссылка покупатель получает оповещение об акции с переходом на нее.

Также при просмотре товаров имеется возможность поменять отображение как список и плитка.

# 2.9.2.2.1 Индивидуальная скидка.

На товары, индивидуальная ссылка работает точно также как и на предзаказ. Покупателю выдаётся администратором скидка в индивидуальном порядке, её можно использовать только на определённый товар, не на весь заказ только на определенную группу товаров.Данная группа товаров определяется администратором.

# 2.9.2.2.2 Массовая скидка.

Массовые скидки на покупку товаров, выдаются через промокоды или одноразовые промо-ссылки. Покупатель может использовать скидку на один определенный товар, либо применить к доступным в продаже.

# 2.9.2.2.3 Бартерная скидка.

Покупатель может использовать бартерную скидку на конкретный товар или выборочный. В зависимости от того, что выставил администратор при создании скидки для покупателя.

# 2.9.3 Покупка Курсов.

Покупатель может использовать [скидочную](#page-70-0) систему и в покупке курсов, оффлайн мероприятий и вебинаров. Все [виды](#page-70-1) скидок можно использовать и для покупки услуг раздела [образование.](#page-45-0) Все нижеперечисленное редактируется и администрируется администратором сайта.

# 2.9.3.1 Офлайн курсы.

Покупатель может приобрести оффлайн курсы со скидкой из трёх типов и также потратить некоторые виды скидок на покупку оффлайн курсов вместо товара.

# <span id="page-72-0"></span>2.9.3.1.1 Функционал индивидуальной скидки.

Скидка действует только на покупку одного курса, размер скидки и способ реализации определяется администратором сайта при выдаче скидки на аккаунт. Покупатель может применить скидку либо как промокод, либо как одноразовую промо-ссылку с электронной почты.

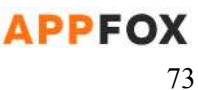

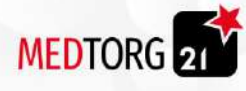

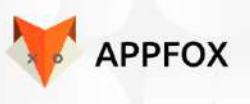

## 2.9.3.1.2 Функционал массовой скидки.

Покупатель может использовать массовую скидку для покупки оффлайн курса. Скидка на покупку вебинаров и онлайн курсов выдается отдельно, также ее можно использовать и для оффлайн курсов. Покупатель не может использовать скидку, выданную для раздела обучение в покупке товаров на сайте.

## 2.9.3.1.3 Функционал бартерной скидки.

Покупатель может использовать бартерную скидку в целях покупки оффлайн курса. Скидка работает как на приобретение товара, так и на приобретение оффлайн курса. Параметр выбора покупки оффлайн курса или товара, может настроить администратор сайта.

## 2.9.3.2 Онлайн курсы.

Покупатель может приобрести онлайн курсы только по двум видам скидок. Всё нижеперечисленное, может редактировать администратор сайта.

- Массовая скидка.
- Индивидуальная скидка.

#### 2.9.3.2.1 Условия использования скидок.

Покупатель может использовать скидки при покупке онлайн курсов при соблюдении следующих условий.

- Покупатель должен быть авторизован на сайте.
- Скидки на онлайн курсы нельзя использовать для покупки товаров.
- Покупатель не должен иметь задолженности перед компанией по покупке товаров в отсрочку.

#### <span id="page-73-0"></span>2.9.3.2.2 Параметры массовой скидки.

Покупатель может использовать массовую скидку для покупки онлайн курсов. Размер скидки рассчитывается администратором с учетом метода ввода скидки. Скидку можно использовать введя промокод или перейти по одноразовой ссылке.

#### 2.9.3.2.3 Параметры индивидуальной скидки.

Покупатель может использовать индивидуальную скидку на покупку онлайн курсов. Покупателю предоставляется выбор предпочитаемого курса в отличии от [массовой](#page-73-0) скидки на конкретный курс.

#### 2.9.3.3 Вебинары.

Покупатель может купить присутствие на вебинаре через учебный раздел. Также использовать два вида скидок для сокращения затрат на покупку. Все размеры скидок устанавливаются администратором сайта.

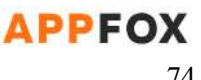

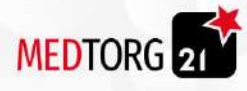

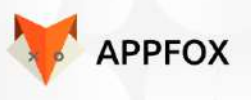

2.9.3.3.1 Условия использования скидок.

Покупателем должны быть соблюдены следующие условия, для совершения покупки по скидкам.

- Покупатель должен быть авторизован.
- Покупатель не должен иметь задолженности перед компанией.
- Скидка покупки присутствия на вебинаре не может быть использована в целях покупки товара.

# *2.9.3.3.1.1 Виды используемых скидок.*

Покупатель может использовать, только нижеуказанные виды скидок.

- Массовая скидка.
- Индивидуальная скидка.

# 2.9.3.3.2 Массовая скидка.

Массовая скидка выдается через электронную почту, пуш-уведомления в приложении. Покупатель может использовать два способа активировать массовую скидку, первый это активация через одноразовую промо-ссылку, второй это вести ограниченный по вводу промокод. Массовая скидка может использоваться только на определенный вебинар.

# 2.9.3.3.3 Индивидуальная скидка.

При получении индивидуальной скидки, покупателю приходит письмо на электронную почту. Покупатель может использовать скидку на покупку одного любого вебинара.

# <span id="page-74-1"></span>2.10 Поисковик.

Покупатель при использовании сайта, может задействовать поисковик сайта целью которого, является поиск интересующей информации по всему сайту. С помощью поисковика можно найти любой товар по наименованию, артикулу или найти интересующий онлайн / оффлайн курс.

# 2.10.1 Функционал поисковика.

Покупатель может использовать нижеперечисленный функционал для поиска нужной информации или товара.

# <span id="page-74-0"></span>2.10.1.1 Поиск товара.

- Поиск товара по артикулу.
- Поиск товара по наименованию.
- Поиск товара по категориям и подкатегориям.

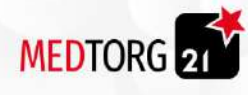

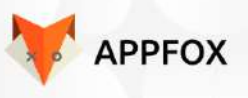

● Поиск товара по ключевым словам.

#### 2.10.1.1.1 Поиск товара по артикулу.

Поиск осуществляется по индивидуальному номеру товара, созданному администратором при создании товара или выгруженному из 1С. Покупатель может ввести половину номера артикула и ему отобразятся подходящие товары с таким же началом номера артикула.

#### 2.10.1.1.2 Поиск товара по наименованию.

Покупатель может ввести название товара, установленного администратором при создании. Покупатель также может ввести название компании-производителя, при этом ему отобразятся все товары этой компании.

#### 2.10.1.1.3 Поиск товара по категориям / подкатегориям.

Покупатель может написать название категории или подкатегории, при этом ему отобразится список товаров из этой категории или подкатегории. Если администратор отключает функцию поиска по категориям, покупатель более не сможет воспользоваться такой функцией и поиск будет произведен по всем остальным параметрам из пункта [2.6.1.1](#page-74-0)

#### 2.10.1.1.4 Поиск товара по ключевым словам.

Ключевые слова находятся в описании товара, покупателю отобразятся все товары, где есть подходящие слова в описании. Также поиск товара будет осуществлен и по наименованию товара и через фильтр.

Фильтр товара устанавливается администратором и выгружается по свойствам из 1С. Администратор может удалять или добавлять пункты из фильтра.

#### 2.10.1.1.5 Товар не найден.

По результатам поиска, покупатель может получить сообщение о том, что желаемый товар не найден. В таком случае ему будет предложено посмотреть товары, которые скоро будут в продаже и на какие можно оформить предзаказы.

## 2.10.1.2 Поиск курсов.

- Поиск курсов по наименованию.
- Поиск курсов по дате начала.
- Поиск курсов по Имени и Фамилии ведущего.
- Поиск курсов по рейтингу.
- Поиск курсов по сфере деятельности.

#### 2.10.1.2.1 Поиск по наименованию.

Покупатель может найти оффлайн или онлайн курс по наименованию. Даже введя половину названия, он получает список из подходящих вариантов автоматически.

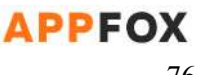

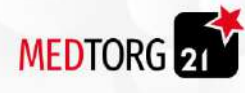

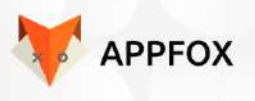

2.10.1.2.2 Поиск по дате начала.

Покупатель может указать дату начала оффлайн или онлайн курса введя дату в формате 00.00.0000 (ДД.ММ.ГГГГ). Покупателю покажется список из актуальных курсов на намеченную дату.

## 2.10.1.2.3 Поиск по имени и фамилии ведущего.

Покупатель может воспользоваться поиском оффлайн курса или онлайн по наименованию ведущего. Покупатель может ввести только имя или только фамилию, ему покажутся все курсы с участием автора с этой фамилией или именем.

## 2.10.1.2.4 Поиск по рейтингу.

Покупатель может воспользоваться поиском желаемого курса по рейтингу. Он может выставить в поиске рейтинг от одного до пяти и ему покажутся все курсы с указанным им рейтингом.

# 2.10.1.2.5 Поиск по сфере деятельности.

Покупатель может ввести название сферы деятельности и ему отобразится полный список всех курсов из этой сферы с датами и временем проведения.

# 2.10.1.3 Поиск вебинаров.

- Поиск вебинаров по наименованию.
- Поиск вебинаров по дате проведения.
- Поиск вебинаров по сфере деятельности.
- Поиск вебинаров по Имени Фамилии ведущего.
- Поиск вебинаров по времени проведения.

# 2.10.1.3.1 Поиск по наименованию.

Покупатель может найти желаемый вебинар по названию, достаточно ввести хотя бы половину названия в поисковую строку и ему откроется список из подходящих по названию вебинаров.

#### 2.10.1.3.2 Поиск по дате проведения.

Покупатель может указать дату проведения вебинара и ему откроется список вебинаров проводимых в указанный день. Покупатель также может указать промежуток времени. Для этого ему нужно выбрать с какого по какую дату искать в виде календаря.

#### 2.10.1.3.3 Поиск по сфере деятельности.

Покупатель может ввести в поиск сферу деятельности, тогда ему будет отображаться всё связанное с этой сферой деятельности. Если введенной сферы

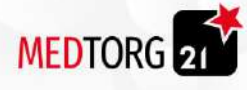

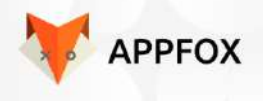

деятельности не существует, покупатель получает сообщение о том, что ничего не удалось найти.

2.10.1.3.4 Поиск по Фамилии и Имени ведущего.

Покупатель вводит имя или фамилию и поиск выдаёт ему все вебинары с участием этого ведущего. Если покупатель ввел несуществующего ведущего, поиск показывает сообщение о том, что ничего не удалось найти.

## 2.10.1.3.5 Поиск по времени проведения.

Поиск вебинара по времени проведения. Покупатель вводит с какого часа по какой нужно найти вебинар, в это время ему показываются вебинары, которые начинаются в течении указанных часов.

## 2.10.1.4 Сбор метрик.

Все действия покупателя фиксируются и отправляются раз в неделю на почту администратору сайта. Эта функция нужна для фиксации потребности покупателей на сайте и получение общей статистики о поиске.

#### 2.10.1.4.1 Содержание метрики.

- Регион покупателя.
- Активность покупателей с этого региона на сайте.
- 5 самых частых запроса по товарам.
- 3 самых частых запроса по курсам.
- 3 самых частых запроса по вебинарам.

#### 2.10.1.4.2 Отправка на почту.

Администратору раз в неделю приходит сообщение с собранными метриками, отправку этого сообщения можно отключить или поменять переодичность на отчетность в один день или один месяц. Отключается через административную панель как и указывается почта для отчета.

#### 2.10.1.4.3 Регион покупателя.

Функция позволит отслеживать, где покупали больше всего за выбранную администратором временный период. При редактировании сбора метрик, можно указать до 3-х самых активных регионов покупок.

#### 2.10.1.4.4 Поисковые запросы.

Сбор поисковых запросов, позволит понять что люди ищут и что им нужно на сайте компании. необходимо выводить статистику поиска в админке.

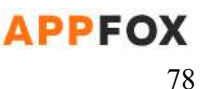

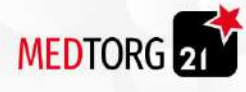

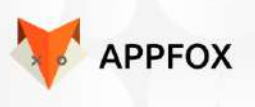

# *2.10.1.4.4.1 Запросы по товарам.*

Запросы отображаются в виде списка от двух до пяти самых запрашиваемых товаров покупателями в приложении и на сайте компании.

# *2.10.1.4.4.2 Запросы по курсам.*

Запросы по курсам отображаются в виде списка от одного до трёх самых запрашиваемых покупателями в поиске на сайте и приложении.

# *2.10.1.4.4.3 Запросы по вебинарам.*

Запросы отображают вебинары с высоким уровнем запроса через [поисковик](#page-74-1).

# 2.11. Отсрочка платежа.

Покупатель может взять отсрочку платежа на приобретение в собственность товара от компании МедТорг. отсрочка платежа не осуществляется с привлечением банка, он выдаётся за счет рисков компании. Покупатель может взять только одну отсрочку платежа на сумму, который позволяет его кредитный рейтинг.

# 2.11.1. Доступ к отсрочке платежа

Администратор сам выставляет доступ пользователя взять товар в отсрочку. Если у пользователя нет доступа, то данная функция у него не отображается.

# 2.11.2.1 Взыскание

Если покупатель не оплачивает , начинается процесс взыскания, который делиться на сколько этапов.

# 2.11.2.1.1 Этапы взыскания.

- Этап уведомлений.
- Этап обращения к покупателю.
- Этап ограничений.

# 2.11.2.1.2 Уведомления.

В течение первых трех дней просрочки, покупателю приходят сообщение в приложении и на сайте с требованием погасить долг перед компанией.Покупатель может закрыть уведомление, однако оно будет появляться через каждые 5 часов.

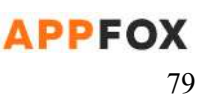

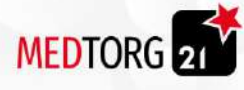

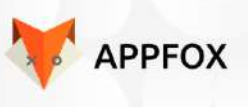

# 2.11.2.1.3 Обращение к покупателю.

Второй этап это обращение к покупателю с требованием позвонить в колл-центр и объяснить причину задержки выплаты. Покупателю приходят оповещение в личный кабинет и письмо на электронную почту с номером телефона колл-центра и просьбой перезвонить как можно скорее. Обращение возможно в течении 2-х дней с момента перехода на второй этап, также эти просьбы можно закрыть, но они будут появляться каждые 5 часов.

## 2.11.2.1.4 Ограничения аккаунта.

Это финальная стадия взыскания долга, аккаунт покупателя подвергается ограничениям и постоянным требованиям с просьбой оплатить долг.

## *2.11.2.1.4.1 Ограничения аккаунта.*

Администратор может отключить некоторые или все ограничения.

- Покупатель платит больше на 30% от суммы покупки.
- Покупатель не может использовать банк имплантов.
- Покупатель не может использовать скидочную систему.
- Покупатель не может участвовать в акциях.
- Покупатель не может использовать учебный раздел при условии наличия курсов или других покупок.

# 2.11.2.3 Просрочка платежа.

В случае постоянных просрочек платежа, администратор может заблокировать клиенту возможность брать товар в отсрочку. При этом в личном кабинете долг отображается в истории заказов. Не оплаченный заказ всегда должен находиться в первых строчках.

#### 2.11.2.3.Функционал получения отсрочки платежа

- 1. Покупатель заходит в корзину
- 2. Оформляет заказ
- 3. Выбирает способ оплаты "Отсрочка платежа"
- 4. Нажимает кнопку "Отправить запрос"

#### 2.11.2.3.Функционал выдачи отсрочки платежа администратора

- 1. Приходит запрос на отсрочку платежа
- 2. Администратор смотрит историю пользователя
- 3. Если покупатель проходит по всем условия, ставит "Одобрено"
- 4. Если покупатель не проходит по всем условиям, то ставит "Отказ" и указывает допустимые сумму и срок для клиента

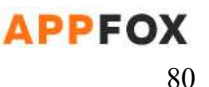

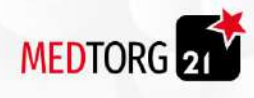

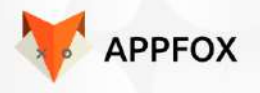

2.11.2.3. Функционал получения отсрочки после обработки запроса

- Если запрос одобрен:
	- Заказ автоматически становится оформленным
	- Покупателю приходит оповещение, что отсрочка платежа одобрена.
	- Товары появляются в истории заказов.
- Если запрос не одобрен
	- Товары остаются в корзине
	- Покупателю приходит оповещение на какие срок и сумму он может взять товар в рассрочку.

#### 2.11.2.3.3 Сумма и срок отсрочки платежа

Администратор сам выставляет максимальную сумму и срок отсрочки , которую он может взять при оформлении покупки товара

# 2.12 Банк имплантов.

Функция банка имплантов предназначена для предоставления покупателю возможности взять под реализацию определённое количество имплантов, спустя указанное администратором время вернуть неиспользованные или выкупить их вместе с использованными.

# 2.12.1 Условия использования.

Покупатели могут использовать банк имплантов только если администратор открыл эту возможность для аккаунта клиента

2.12.2 Функционал.

Покупателю открывается доступ к банку имплантов после исполнения условий использования. Всё нижеперечисленное редактируется администратором сайта или в 1С.

2.12.2.1 Процесс.

- Покупатель заходит на сайт.
- Авторизуется.
- Добавляет понравившиеся товары в корзину
- В корзине выбирает вкладку взять под реализацию
- Заполняет данные для оформления заказа
- Нажимает кнопку "Оформить заказ"
	- Если администратор поставил статус "Одобрено" покупателю приходит оповещение указанием срока выдачи под реализацию и

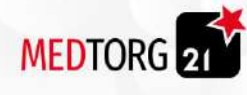

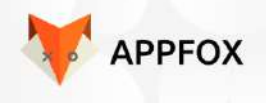

на страницу история заказов во вкладке "Банк имплантов" появляется заказ

- Срок реализации выставляется администратором или через 1С
- Если администратор поставил статус "Не одобрено" клиенту приходит оповещение с указанием причины отказа

#### 2.12.2.2 Товар под реализацию.

Покупатель выбирает в обычном каталоге. Если товар не доступен для реализации , в корзине во вкладке "под реализацию" он не отображается, но отображается в обычной корзине. Покупатель может взять определённое количество товара под реализацию, спустя месяц вернуть только неиспользованный объем и оплатить за использованные импланты.

# 2.12.2.2.1 Каталог.

Функционал каталога служит площадкой для размещения товара, который будет отдан покупателю под реализацию или покупку.

#### *2.12.2.2.1.1 Содержание каталога.*

- Категории товаров.
- Подкатегории товаров.
- Поиск товаров.
- Цены товара.
- Товары в приобретение по скидке.
- Товары.

#### *2.12.2.2.1.2 Категории товаров.*

Функция категорий нужна для более простого поиска товаров по каталогу. Покупатель может выбрать категорию, для отображения товаров выбранной сферы деятельности.

#### *2.12.2.2.1.3 Подкатегории товаров.*

Подкатегория товаров, нужна для более точного поиска товара в узкоспециализированных категориях.

#### 2.12.2.3 Сроки возврата.

Срок возврата для каждого заказа индивидуально устанавливается в 1С и выгружается на сайт или администратором . Покупатель не может выбрать самостоятельно срок на который он берет товар для реализации.

## 2.12.2.3.2 Продлить реализацию товара.

Покупатель в любое время может продлить реализацию товара позвонив в службу поддержки. Изменения срока выставляются в админке

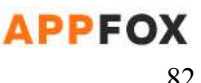

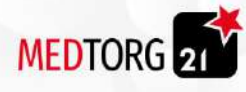

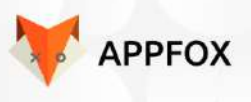

2.12.2.3.3 Отменить реализацию товара.

Покупатель имеет право отменить реализацию товара, в таком случае заказ на реализацию просто удаляется. Отменить реализацию после передачи товара курьеру нельзя.

2.12.2.4 Оплата товара.

Оплата происходит только в конце срока реализации товара, однако покупатель обязуется оплатить через счет, карту или при личном визите.

2.12.2.4.2 Процесс оплаты.

- Покупатель заходит на сайт.
- Заходит в раздел банка имплантов.
- Выбирает заказ
- Нажимает Оплатить/Вернуть
	- Если нажал Вернуть
		- Выбирает кол-во товаров которое хочет вернуть
		- Нажимает оформить возврат
		- Указывает адрес с которого забрать товар
		- Выбирает метод оплаты
		- Оплачивает реализованный товар
- Выбирает метод оплаты.
- Оплачивает заказ.
- Получает сообщение об успешной оплате.

# 2.13 Ссылка.

При переходе по ссылке, у покупателя отображается два варианта:

- 1. Если у покупателя установлено приложение компании, в таком случае у него открывается ссылка на товар в приложении.
- 2. Открывается карточка товара на сайте.

# 2.13.1 Мульти-ссылка.

Покупатель при переходе по ссылке, попадает на страницу, с которой происходит переадресация на приложение или сайт. То есть, если покупатель переходит с мобильного телефона по ссылке и у него скачано приложение МедТорг, в таком случае у него открывается приложение. Если покупатель заходит по ссылке с компьютера, он попадает на сайт.

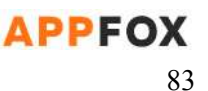

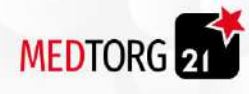

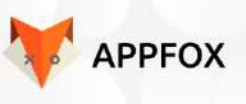

2.13.1.1 Ссылка на товары.

Покупатель может перейти по ссылке, которая ведет к товарам. В таком случае если он переходит с телефона, открывается приложение с этим товаром. Точно также если он переходит с компьютера, открывается сайт с товаром.

# 2.13.1.2 Ссылка на курсы.

Покупатель может перейти по ссылке, ведущей к определенному курсу или категории курсов. В таком случае, если покупатель переходит с мобильного телефона, он попадает в приложение. Если покупатель переходит с компьютера, он попадает на сайт.

# 2.13.1.3 Уведомление о приложении.

При переходе с телефона, не имея приложения. Покупатель попадает на сайт и ему отображается уведомление с предложением, установить мобильное приложение МедТорг.

# 3. Административная панель

Каждая страница на сайте должна содержать уникальный URL

# 3.1 Аккаунт администратора

Аккаунт администратора заводит исполнитель для заказчика.

# 3.1.1 Функции администратора

Администратору доступен весь нижеперечисленный функционал административной панели.

# 3.1.2. Интеграция с SAP

Сайт и приложение будут интегрироваться с SAP

# 3.1.3. Интеграция с сервисом по сбору данных пользователя

Данные:

● Электронная почта

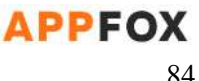

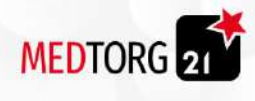

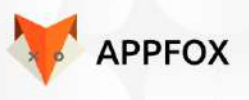

# 3.2 Функционал административной панели

# 3.2.1.Оповещения

Администратор может создавать фильтры, по которым будут сортироваться оповещения.

# 3.2.2. Статистика запросов

Сбор поисковых запросов, позволит понять что люди ищут и что им нужно на сайте компании. Возможность просматривать статистику

# 3.2.3. Статистика посещений

Администратор может посмотреть статистику посещений

- сайт
- IOS
- Android

Также администратор видит количество скачанных приложения

- IOS
- Android

# 3.2.4 Управление категориями покупок

В административной панели возможно:

- Создавать категорию покупки
- Редактировать категорию покупки
- Удалять категорию покупки

# 3.2.4.1 Создание категории покупки

Администратор может создавать категорию покупки. Администратор устанавливает:

- Название
- Описание
- Изображение
- наполнение поля keywords

#### 3.2.4.2 Редактирование категории покупки

Администратор может изменять категории покупки

- название
- описание

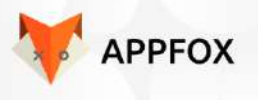

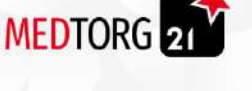

- изображение
- наполнение поля keywords

#### 3.2.4.3 Удаление категории покупки

Администратор может удалять категории. Вместе с удалением категории удаляются все подкатегории и товары входящие в категорию.

# 3.2.4 Управление подкатегориями.

Пользователь может:

- просматривать подкатегории
- создавать подкатегории
- удалять подкатегории

## 3.2.4.1 Просмотр подкатегории

При просмотре подкатегории пользователь видит:

- Название
- Описание
- Изображение
- Поля для keywords
- Категорию, в которой находиться подкатегория

#### 3.2.4.2 Создание подкатегорий

При создании подкатегории пользователь указывает:

- Название
- Описание
- Изображение
- Поля для keywords
- Категорию, в которой находиться подкатегория

#### 3.2.4.3 Удалять подкатегории

При удалении подкатегории удаляются все товары, которые находяться в подкатегории и подкатегории.

# 3.2.5 Управление товаром

Администратор может:

- Просмотреть товар
- Редактировать товары
- Создавать товары
- Удалять товары

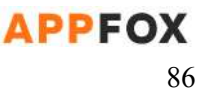

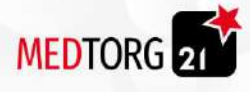

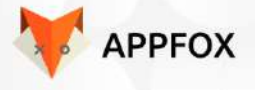

# 3.2.5.1 Просмотр товаров

При просмотре товаров администратор видит

- Название товара
- Описание товара
- Артикул товара
- Изображение
- Цена
- поля для keywords
- подкатегория в которой находиться товар

#### 3.2.5.2 Редактирование товара

При редактировании товара администратор может изменить

- Название товара
- Описание товара
- Артикул товара
- Изображение
- Цена
- поля для keywords
- подкатегория, в которой находиться товар
- размер товара
- подкатегорию в которой находиться товар
- Поле "Доступен под реализацию" (не отображается у клиента)

## 3.2.5.3 Создание товара

При создании товара администратор указывает:

- Название товара
- Описание товара
- Артикул товара
- Изображение
- Цена
- поля для keywords
- подкатегорию в которой находиться товар
- Поле "Доступен под реализацию" (не отображается у клиента)

#### 3.2.5.4 Удаление товара

При удалении товара, товар пропадает с сайта и базы данных.

#### 3.2.5.5 Управление предзаказом

Администратор может выбирать товары, доступные для предзаказа.

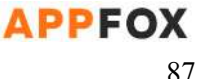

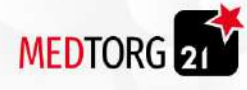

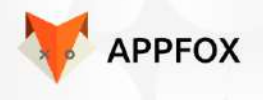

3.2.5.6. Управление блоком товарные предложения (Выгодные комплекты)

К товару можно добавить товарное предложение в котором будут указаны комплекты товаров: товары с учетом количества и размер скидки.

Скидка отображается в карточке товара всех товаров, которые входят в акцию

# 3.2.6.Каталоги

Блок каталоги находится на главной странице, перейти в раздел каталог можно через главную страницу.

Администратор имеет возможность добавлять скрывать и удалять каталоги. Каталоги загружаются в pdf файле. У пользователя есть возможность скачать каталог.

# 3.2.7 Заказы

Администратор может добавлять закрывающий документ доступный для скачивания в историю заказов. Добавляется через 1С или администратором.

Статусы заказов выгружаются через 1С или администратором вручную. Нельзя отменить заказ после того как он передан курьеру или если он оплачен.

При выборе способа оплаты "Банковский перевод, покупателю выставляется счет" из 1С или администратором.Отображается в истории заказов и отправляется на эл.почту.

# 3.2.8 Регистрация

Администратор может отключить необходимость подтверждения электронной почты.

# 3.2.9 Скрытие

Администратор может скрыть любую информацию или функционал, но при этом всегда есть возможность вернуть его обратно.

Автоматическое скрытие мероприятий по истечению даты.

# 3.2.10 Учебный раздел

Учебный раздел может быть 3 типа:

- онлайн курсы
- офлайн курсы
- вебинары

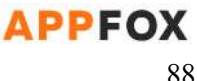

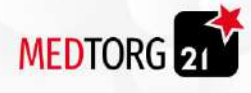

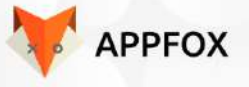

В учебном разделе также находится функционал

- оплаты
- оповещений

## 3.2.10.1 Управление разделом курса

Раздел курса может содержать подкатегории и курсы.

- Администратор может
	- Просматривать
	- Редактировать раздел
	- Создавать
	- Удалять

#### 3.2.10.1.1 Просмотр раздела

Администратор может просматривать раздел. Во время просмотра раздела администратор видит:

- Название раздела
- Описание раздела
- Изображение
- поле для keywords

#### 3.2.10.1.2 Редактировать

Администратор может редактировать:

- Название раздела
- Описание раздела
- Изображение
- поле для keywords

#### 3.2.10.1.3 Создание категории раздела

# Администратор может создавать новые категории курсов, при этом он указывает

- Название категории
- Описание категории
- Изображение
- поле для keywords

## 3.2.10.1.4 Удаление категорий курса

При удалении категории курса пропадают все курсы находящиеся в категории.

3.2.10.1.5 Скрытие категорий курса

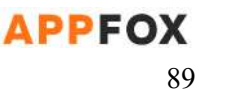

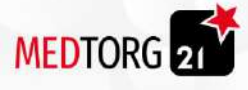

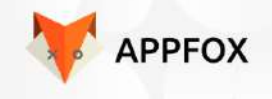

# При скрытии категории курса у клиента пропадают все курсы находящиеся в категории.Но остаются видны администратору

# 3.2.10.3 Администрирование услуги онлайн курс

#### Администратор может

- Просматривать
- Редактировать раздел
- Создавать раздел
- Удалять

## 3.2.10.3.1 Просмотр онлайн курса

## Администратор может просматривать

- Название курса
- Описание описание
- Последние изменения Текстовое поле в котором администратор самостоятельно вносит изменения, которые появились у курсе в отличии от последней версии
- Цену
- Срок доступности покупки Промежуток в который можно совершить покупку
- Видео
- Хронометраж отмены Отметка на видео, после которой пользователь не может отменить

#### покупки

- поле для keywords
- ●

# 3.2.10.3.2 Редактирование онлайн курса

# Администратор может редактировать

- Название курса
- Описание
- Последние изменения
	- Текстовое поле в котором администратор самостоятельно вносит изменения, которые появились у курсе в отличии от последней версии
- Цену
- Видео

Менять видео в крусе

- Хронометраж отмены Менять отметку, после которой пользователь не может отменить покупку
- Срок доступности покупки Промежуток в который можно совершить покупку
- Поле для keywords

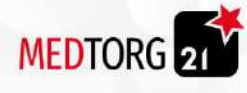

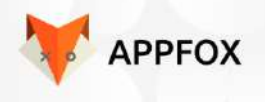

- Устанавливать доступность курса индивидуально для каждого пользователя
- Удалять комментарии пользователей

#### 3.2.10.3.3 Создание онлайн курса

Администратор может создавать курс, при этом он указывает

- Название курса
- Описание
- Цену
- Видео
- Срок доступности покупки Промежуток в который можно совершить покупку
- Хронометраж отмены Останавливать временную отметку на видео, после которой пользователь не может отменить покупку
- поле для keywords

# 3.2.10.3.4 Удаление онлайн курса

Администратор может удалить онлайн курс.

# 3.2.10.4 Администрирование раздела оффлайн курс

# Администратор может редактировать оффлайн курс

- Просматривать
- Редактировать курс
- Создавать
- Удалять

# 3.2.10.4.1 Просмотр оффлайн курса

# Администратор может просматривать

- Название курса
- Описание
- дата
- время
- ФИО спикера
- Информация о спикере
	- фото спикера
	- количество проведенных встреч
	- текстовая информация
- Адрес
	- город
	- улица
	- дом
	- помещение

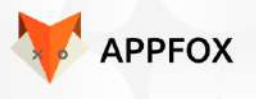

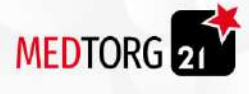

- Ближайшая станция метро
- Цену
- Срок доступности покупки Промежуток в который можно совершить покупку
- поле для keywords
- длительность курса в часах

## 3.2.10.4.2 Редактирование оффлайн курса

#### Администратор может менять

- Название курса
- Описание
- дата
- время
- ФИО спикера
- Информация о спикере
	- фото спикера
	- количество проведенных встреч
	- текстовая информация
- Адрес
	- город
	- улица
	- дом
	- помещение
- Ближайшая станция метро
- Цену
- Срок доступности покупки Промежуток в который можно совершить покупку.
- поле для keywords
- длительность курса в часах
- Устанавливать доступность курса индивидуально для каждого пользователя

# 3.2.10.4.3 Создание оффлайн курса

Администратор может создавать оффлайн курс. Администратор устанавливает

- Название курса
- Описание
- дата
- время
- ФИО спикера
- Информация о спикере
	- фото спикера
	- количество проведенных встреч
	- текстовая информация

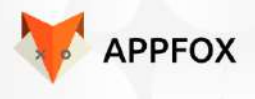

● Адрес

MEDTORG 21

- город
- улица
- дом
- помещение
- Ближайшая станция метро
- Цену
- Срок доступности покупки Промежуток в который можно совершить покупку
- поле для keywords
- длительность курса в часах
- Устанавливать доступность курса индивидуально для каждого пользователя

#### 3.2.10.4.4 Удаление оффлайн курса

Администратор может удалить оффлайн курс.

## 3.2.10.5 Оплата курса

Администратор может устанавливает возможность или невозможность отмены покупки услуги Для обозначения используется флаг. Курс купить в отсрочку нельзя.

## 3.2.10.6 Оплата вебинара.

Администратор может устанавливать возможность или невозможность отмены покупки вебинара. Для обозначения используется флаг. Вебинар купить в отсрочку нельзя

#### 3.2.10.7 Администрирование Викторины

Викторина может входить во все виды курсов, кроме посещения самого МедТеха Администратор может

- просматривать
- редактировать
- создавать
- удалять
- создавать вопросы
- удалять вопросы
- редактировать вопросы

#### 3.2.10.7.1 просмотр викторины

#### Администратор видит

- вопросы которые есть в викторине
- ответы на вопросы

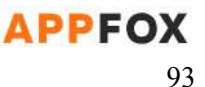

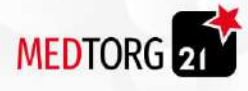

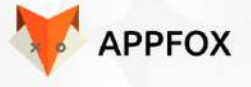

## 3.2.10.7.2 Редактирование викторины

#### Администратор может

- [создавать](#page-93-0) вопросы
- удалять вопросы
- [редактировать](#page-93-0) вопросы

#### 3.2.10.7.3 Создание викторины

#### Администратор указывает

- название викторины
- Может вставить изображения в область вопроса и/или ответов
- к какому курсу относится
- вставляет [вопросы](#page-93-0)

#### 3.2.10.7.4 Удаление викторины

При удалении викторины удаляются все вопросы и ответы викторины.

## <span id="page-93-0"></span>3.2.10.7.5 Вопросы

Администратор создаёт и редактирует вопросы При создании администратор указывает

- Формулировку вопроса
- формат ответа
	- Выбор одного ответа.
	- Выбор нескольких правильных ответов.
- варианты ответа
- указывает правильный вариант ответа

# 3.2.10.8 Администрирование вебинара

#### Администратор может

- Назначать дату вебинара
- Время вебинара
- Размещает ссылку на платформу
- Отменить вебинар

3.2.10.8.1 Назначение даты вебинара

#### Администратор назначает дату проведения вебинара

#### 3.2.10.8.2. Подтверждение присутствия

У администратора есть возможность устанавливать срок подтверждения присутствия на вебинаре или отменить эту функцию

3.2.10.8.2 Время вебинара

Администратор назначает время проведения вебинар

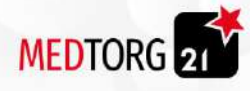

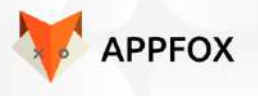

#### 3.2.10.8.3 Размещение ссылки на платформу.

Администратор размещает ссылку на платформу, на которой происходит вебинар.

#### 3.2.10.8.4 Отменить вебинар

Администратор может отменить вебинар.

# 3.2.10.9 Администрирование аренды коворкинга.

Администратор может:

- Создать расписание с арендой.
- Редактировать расписание с арендой.
- Создать аренду по дням.
- Создать аренду по часам.
- Редактировать / удалить аренду по дням.
- Редактировать / удалить аренду по часам.
- Сместить сроки аренды.
- Отказать покупателю в аренде.
- Изменить дату аренды.
- Уведомить о доступной аренде.
- Выставить свободные места или залы.
- Отключить аренду в коворкинге.
- Отключить бронирование места или зала.
- Отключить скидочную систему для аренды.
- Перенести бронирование покупателя.
- $\bullet$  Редактировать данные из пункта [2.3.5.2.1](#page-66-0)

#### 3.2.10.9.1 Расписание с арендой.

Администратор может редактировать расписание с арендой коворкинга. Администратор редактирует:

- Планировку доступных и недоступных мест.
- Доступность аренды места в коворкинге.
- Адрес коворкинга.
- Цены на аренду коворкинга.
- Ближайшее метро коворкинга.

# 3.2.10.9.2 Создать / редактировать аренду.

Администратор выбирает на интерактивной карте место, создает или удаляет аренду в этом месте. Администратор указывает при создании:

- Аккаунт, к которому привязано место.
- Причину создания или удаления аренды.
- Оповешение для покупателя.

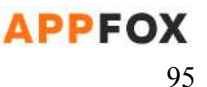

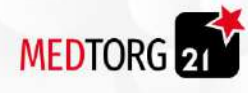

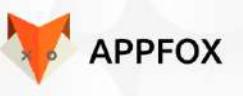

## Администратор может редактировать:

#### 3.2.10.9.3 Смена сроков аренды.

Администратор может изменить срок аренды как в меньшую так и в большую сторону. Покупатель получит оповещение о смены срока аренды. В случае если администратор меняет срок аренды, покупателю возвращаются или взимаются денежные средства с подтвержденной карты.

#### 3.2.10.9.4 Отказ в аренде.

Администратор может отказать в оплаченой аренде, покупатель в таком случае получает оповещение в личном кабинете и возврат денежных средств на карту онлайн. Администратор должен указать причину отказа и выбрать метод возврата, оплата на карту.

#### 3.2.10.9.6 Смена даты аренды.

Администратор может изменить дату начала и конца аренды. Покупатель получит сообщение об изменении дат аренды и комментарий администратора к изменению. Администратор должен выбрать место на интерактивной карте и отредактировать смену даты аренды.

#### 3.2.10.9.7 Уведомление о доступной аренде.

Если администратор отменяет аренду места или зала, покупатели получают сообщения о свободной аренде. Покупатель в сообщении может нажать кнопку арендовать, которая переведет его на страницу аренды.

#### 3.2.10.9.8 Редактировать свободные места / залы.

Администратор может добавлять места и залы в интерактивную карту. Администратор может удалить или сделать место недоступным для аренды.

#### 3.2.10.9.9 Отключить аренду коворкинга.

Администратор может выбрать адрес коворкинга и отключить в нем аренду. Все покупатели, которые арендовали место или зал, получат сообщение о закрытии возможности аренды. Деньги за аренду, покупатели получат в течении 3-х дней обратно на карту. Администратору показывается сообщение о подтверждении отключения аренды и последствия отключения.

#### 3.2.10.9.10 Отключить бронирование места или зала.

Администратор может отключить возможность забронировать место или зал. В таком случае, если кто-то из покупателей уже успел забронировать отключенное место, он получит сообщение об отказе в бронировании и комментарий администратора.

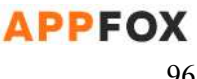

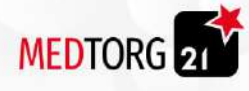

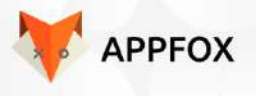

## 3.2.10.9.11 Отключить скидочную систему.

Администратор может отключить все скидки на аренду коворкинга. Все скидки просто будут не действительны до момента обратного включения. Администратор также может отключить скидки на аренду только одного места или зала.

## 3.2.10.9.12 Перенести бронирование.

Администратор может перенести бронирование места или зала на другую дату. В таком случае покупатель получит сообщение о смене даты бронирования и комментарий администратора с причиной сдвига.

# 3.2.11 Администрирование блога.

Администратор может редактировать и изменять весь функционал из пункта [блога](#page-67-0). Весь функционал администрирование блога находится в административной панели и в отдельном разделе. Администратор может:

- Управлять [статьей.](#page-67-1)
- Управлять [опросом](#page-69-0).
- Управлять [подсказками](#page-69-1).
- Управлять квизом.
- Управлять [интерактивными](#page-69-2) кнопками.
- Управлять [контактными](#page-70-2) данными.
- Управлять функцией интервью.

#### <span id="page-96-0"></span>3.2.11.1 Управление статьей.

Администратор может:

- Поставить обложку статьи.
- Ввести наименование статьи.
- Вставлять изображения в статью.
- Вставлять файлы в статьи.
- Вставлять видео в статью.
- Вставлять и редактировать опросы.
- Вставлять и редактировать подсказки в текст.
- Вставлять и редактировать квизы.
- Вставлять и редактировать интерактивные кнопки в статью.
- Вставлять и редактировать контактные данные.
- Тег к какой категории относится (заполнение не обязательно)

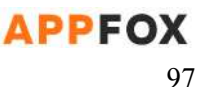

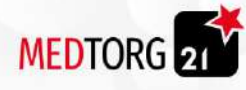

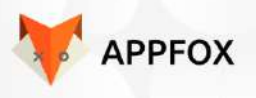

## 3.2.11.1.1 Управление опросами.

Администратор может создать в статье до трех [опросов](#page-69-0) с несколькими страницами содержания. Один опрос может содержать до трех страниц ответов, включая три ответа на одной странице опроса.

#### *3.2.11.1.1.1 Процесс создания.*

- Администратор создает статью.
- Наполняет статью контентом.
- Администратор создает опрос.
- Вписывает вопрос.
- Вписывает описание опроса
- Вписывает 3 варианта ответа к покупателю.
- Добавляет страницу и вписывает еще 3 варианта ответов.
- Нажимает кнопку "сохранить".
- Опрос создан.
- Администратор создает кнопку с гиперссылкой.

## *3.2.11.1.1.2 Вопрос.*

Администратор должен вписать вопрос для создания опроса. Вопрос к покупатель должен быть не больше 120 символов. Вопрос не может содержать специальных символов. Администратор вводит вопрос в небольшое поле.

#### *3.2.11.1.1.3 Ответы.*

Администратор может создать от двух до трех ответов на одной странице вопроса. Ответы могут содержать до 300 символов и при нажатии на ответ, покупатель видит проигрыш анимации фиксации ответа.

#### *3.2.11.1.1.4 Просмотр ответов.*

Администратор может посмотреть все ответы покупателей через административную панель в разделе блога и подразделе "база опросов". Данные должны отображаться в зависимости от ответов пользователей. Опрос будет отображаться с названием статьи, датой и временем создания статьи . В формате 5-да, 50-нет .

#### *3.2.11.1.1.5 Описание опроса.*

Администратор может добавить описание к опросу для того, чтобы покупатель лучше понял вопрос и варианты ответа. Описание может содержать до 1000 символов, однако не должно содержать специальных символов.

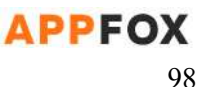

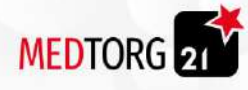

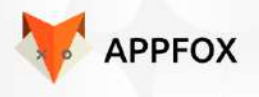

## 3.2.11.1.2 Управление подсказками.

Администратор может добавить подсказки к словам описанным в тексте. Подсказка отображается в виде небольшой таблички над текстом с объяснением термина или слова.

## *3.2.11.1.2.1 Процесс просмотра.*

- Администратор создает статью.
- Наполняет статью контентом.
- Выделяет одно или несколько слов.
- Нажимает на иконку вопроса.
- Создает подсказку.
- Пишет содержание подсказки.
- Нажимает кнопку сохранить.
- Подсказка создана.

# *3.2.11.1.2.2 Создание подсказки.*

Подсказка создаётся путем выделение слова или слов в содержании статьи, нажатием на иконку вопроса и описанием самой подсказки. Администратор также после создания может отредактировать содержание или удалить подсказку вовсе.

#### *3.2.11.1.2.3 Содержание подсказки.*

Подсказка не может содержать больше 1000 символов и использовать специальные символы. Администратор может поставить проблемы в подсказке переводя текст чуть ниже.

#### 3.2.11.1.4 Управление интерактивными кнопками.

Администратор может создать в статье интерактивную кнопку, по нажатию которой, покупатель попадает на другую страницу. Администратор вставляет ссылку при создании кнопки, даёт ей наименование и нажимает создать.

#### *3.2.11.1.4.1 Функционал кнопки.*

Используя кнопку, покупатель может:

- Перейти на указанную администратором страницу.
- Перейти на страницу оплаты.

#### *3.2.11.1.4.2 Создание кнопки.*

Администратор создает кнопку при наполнении контентом статьи. Для создания ему нужно нажать на иконку кнопки и ввести название, указать цвет, указать функцию.

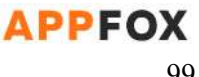

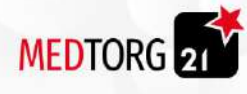

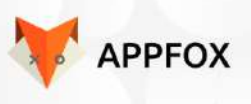

## *3.2.11.1.4.3 Цвет кнопки.*

При создании кнопки, администратор может указать цвет, использовав RGB цветовую палитру. Цвет наносится на саму кнопку и текст указанный на кнопке.

## *3.2.11.1.4.4 Переход на страницу.*

Администратор при создании кнопки, после выбора функционала перехода на страницу, должен указать ссылку для перехода на эту страницу. Покупатель при клике будет сразу переходить по указанной ссылке администратором.

## *3.2.11.1.4.5 Переход на оплату.*

Администратор может указать при создании кнопки функционал связанный с переходом на оплату. В таком случае, администратор должен закрепить кнопку за товаром, по которому будет происходить оплата. У администратора открывается небольшое меню, в котором он выбирает все доступные к покупке товары. Покупатель при нажатии на кнопку, сразу формирует заказ и остаётся только выбрать метод оплаты.

## 3.2.11.1.5 Управление контактными данными.

Администратор в статье может указать любые контактные данные или прикрепить фотографию и имя фамилию.

## *3.2.11.1.5.1 Функционал.*

- Администратор может указать ФИО.
- Администратор может указать номер телефона.
- Администратор может указать второй номер телефона.
- Администратор может указать адрес.
- Администратор может указать второй адрес.
- Администратор может указать фотографию человек в круглой форме.
- Администратор может указать свой email.

# <span id="page-99-0"></span>*3.2.11.1.5.2 ФИО.*

Администратор может создать пункт с фамилией именем и отчеством. В таком администратор самостоятельно вписывает наименование пункта и содержание в виде ФИО. Администратор также может и не вписывать эти данные.

# *3.2.11.1.5.3 Номера телефонов.*

Администратор может создать пункт с номером телефона, их может быть от одного до трёх номеров. Наименование пункта, вписывает администратор самостоятельно, также он может и не создавать эти пункты.

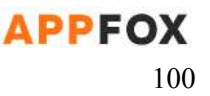

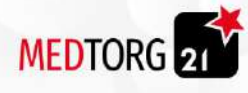

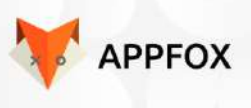

# *3.2.11.1.5.4 Адреса.*

Администратор может создать пункт с указанием одного или трёх адресов. В таком случае наименование пункта вписывает администратор самостоятельно, однако при нажатии на эти адреса, покупатель переходит в любые карты и у него показывается маршрут до этого адреса. Администратор может и не вписывать пункты, тогда пункт просто не отобразится у покупателя.

# *3.2.11.1.5.5 Фотография.*

Администратор может добавить пункт с фотографией, фотография находится всегда выше чем [ФИО](#page-99-0). Фотография может быть любого размера, должна автоматически подстраивается под размер окна. К изображение, администратор может вписать комментарий, который будет отображаться при наведении или нажатии на фотографию.

# *3.2.11.1.5.7 E-mail.*

Администратор может указать от одного до трех электронных почт. В таком случае при нажатии на электронную почту, покупателю будет открываться его почта с адресацией на указанный в статье е-мэйл. Администратор может и не указывать этот пункт, тогда он просто не отобразится покупателям.

# *3.2.11.1.5.8 Создание пунктов.*

Администратор может создать любой из вышеперечисленных пунктов и самостоятельно указать наименования пунктов. При создании пункта, администратор выбирает функционал, который исполняет каждый пункт. Если администратор не указывает пункт, покупатель просто его не видит.

# 3.2.11.3 Контент.

Администратор должен наполнить статьи контент составляющей. Это происходит через редактор текста, администратор может загружать фотографии и выставлять их в тексте, также как и GIF или видео с помощью функционала вышеописанного.

# 3.2.11.3.1 Наполнение статьи.

Администратор создает и наполняет статью контентом через плагин редактирования. Администратор может наполнить статью также через этот редактор и всем из функционала в пункте [3.2.6.1.](#page-96-0)

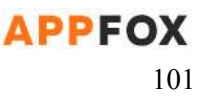

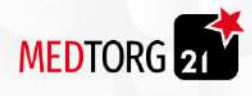

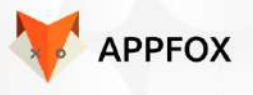

# 3.2.12 Скидочная система.

Администратор может редактировать скидочную систему, представляющую собой функционал создания промо акций. Скидки бывают трёх видов, индивидуальная, массовая и бартерная. Скидки выгружаются из 1С.

# 3.2.12.1 Варианты использования скидок.

Скидки можно использовать с помощью ввода промокода. Также можно использовать через промо-ссылки. Администратор генерирует ссылки через раздел управления скидочной системой.

## 3.2.12.2 Индивидуальная скидки.

Администратор может создать [индивидуальную](#page-72-0) скидку и выдать её на один или несколько аккаунтов путем выбора из списка предложенных или ввода номера телефона покупателя. Также индивидуальная скидка клиента будет выгружаться из 1С.

#### 3.2.12.2.1 Скидка на товары.

Индивидуальная скидка действует на товары и курсы по разному. При использовании скидки на товары, покупателю. Скидка действует на определенный товар или всю корзину, администратор при создании должен выбрать товар или действие на всю корзину..

#### 3.2.12.2.2 Скидка на курсы.

Администратор может создать индивидуальную скидку на покупку курсов. Такая скидка выдается только на определенный курсы и аккаунт с которого производится покупка.

#### 3.2.12.2.3 Скидка на предзаказы.

Администратор может создать скидку на предзаказы, в таком случае он должен указать. Работает ли эта скидка только на один товар или используется на всю корзину. Администратор может выдать индивидуальную скидку только на один аккаунт вручную через административную панель.

# 3.2.12.3 Массовая скидка.

Администратор может создать массовую скидку для своих рекламных акций. Массовая скидка создается через административную панель в разделе скидочной системы.

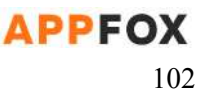

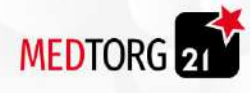

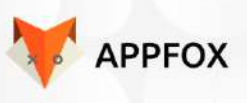

# 3.2.12.3.1 Скидка на товары.

Администратор может создать скидку на один определенный товар и выставить количество доступных покупок по этой скидке. Также администратор может выставить массовую скидку на товар без ограниченного количества использования, в таком случае значение должно оставаться на нуле. Размер скидки измеряется в процентном соотношении цены.

# 3.2.12.3.2 Скидка на курсы.

Администратор может создать скидку на курсы из учебного раздела. В таком случае массовую скидку можно создать, указав процент скидки от стоимости курса. Администратор может выставить определенное количество продаж курса по массовой скидке, тем самым ограничив использование скидки. Администратор также может не выставлять ограничение, в таком случае скидки используется до отключения ее через администратора.

# 3.2.12.3.3 Скидка на предзаказы.

Массовая скидка действует и на предзаказы, при создании администратор вписывает процент скидки или сумму, которую увидит покупатель по итогу. Администратор может выставить ограниченное количество скидок для массовый скидки, бесконечных скидок не может быть.

## 3.2.12.3.4 Рассылка уведомлений.

Администратор может сделать рассылку для уведомления покупателей о новой скидке. Администратор, должен выбрать массовую скидку

# 3.2.12.4 Бартерная скидка.

Администратор может создать бартерную скидку. Она создаётся для каждого аккаунта индивидуально и действует на разные продаваемые товары или курсы. При создании скидки администратор может полностью аннулировать плату за тот или иной товар / курс.

#### 3.2.12.4.1 Скидка на товары.

Администратор может создать скидку на товары, для этого нужно зайти в аккаунт на который планируется выдаваться скидка и выбрать варианты выдачи. Их всего два, первый это в виде полностью бесплатной продукции, второй в виде указания скидки в виде суммы на которую покупатель может купить разные товары.

# 3.2.12.4.2 Скидка на курсы.

Администратор также может создать скидку на курсы, она действует на все курсы и действует на всю корзину равномерно. Создать её можно через административную панель в бартерных скидках, также чтобы создать нужно

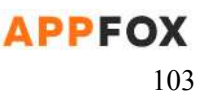

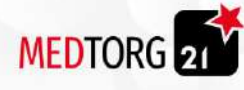

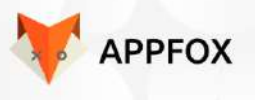

указать варианты скидки. Всего два варианта, первый это полностью аннулировать стоимость курса, второй это вписать сумму на которую покупатель может купить курсов.

#### 3.2.12.4.3 Уведомление аккаунта.

После того, как администратор выдал на аккаунт покупателя бартерную скидку. Покупатель получит сообщение о получении редкого бонуса с благодарностью от компании за выбор именно их.

# 3.2.13 Поисковик.

Администратор может редактировать и управлять всеми функциями поисковика, описанные в пункте [2.6](#page-74-1) технического задания.

# 3.2.13.1 Поиск товара по категориям / подкатегориям.

Администратор может отключить категории и подкатегории по необходимости через административную панель. Администратор выбирает нужную категорию и открывается столбик подкатегорий, чтобы отключить, просто нажать на неактивно. Покупателю после отключения, не будет отображаться выбранная администратором категория или категория с подкатегорией.

# 3.2.13.2 Поиск курсов и вебинаров.

Администратор сайта может отключить поиск курсов и вебинаром, для отключения нужно зайти в административную панель и в управлении поисковиком, найти поиск вебинаров и курсов. Далее открыть нужный курс или вебинар и отключить поиск передвинув ползунок.

# 3.2.13.3 Фильтр курсов и вебинаров.

Администратор может сам добавлять новые и скрывать поля фильтрации. Могут быть такие поля:

- Платно/бесплатно
- Ведущие
- онлайн/офлайн курсы или вебинары
- Сфера деятельности

# 3.2.13.3 Метрика поисковика.

Администратор в подразделе метрики, которая находится в административной панели и в разделе управления поисковиком, может просматривать данные и скачивать их в различных файлах.

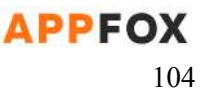

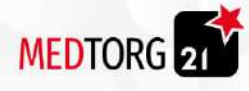

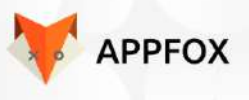

#### 3.2.13.3.1 Регион и активность покупателя.

Администратор может посмотреть регион и активность пользователя на сайте из этого региона. Также узнать откуда больше всего идёт запросов и по каким продуктам компании.

#### <span id="page-104-0"></span>3.2.13.3.2 Топ запросов по товарам.

Администратор может открыть список по самым запрашиваемому товару или товарам. Администратору отображается статистика в виде списка товаров. Первые 3 позиции выделяются особым цветом, как хиты запросов. Также по каждой позиции, показывается три пункта.

- Количество запросов.
- Количество продаж.
- Среднее количество товара в одном заказе покупателя.

## 3.2.13.3.3 Топ запросов по курсам.

Администратор может открыть список по всем запросам из медтеха по курсам и вебинарам. Он может также посмотреть статистику в виде списка с той же механикой что и в пункте [3.2.8.3.2.](#page-104-0) Исключением является показатели помимо хитов запросов.

- Количество запросов.
- Количество продаж.
- Оценка от покупателей.

#### 3.2.13.3.5 Платформа использования.

Администратор также может посмотреть с какой платформы были произведены запросы в поисковике. Под наименованием платформы, имеется ввиду система по типу Android, IOS или Windows.

# <span id="page-104-1"></span>3.2.14 В отсрочку.

Администратор может управлять функционалом и редактировать его параметры.

# 3.2.14.1 Доступ к отсрочке системе.

Администратор может самостоятельно заблокировать возможность взять товар в отсрочку для определенного или всех пользователей. Если администратор блокирует для всех, а затем убирает эту блокировку, то ранее индивидуально заблокированные пользователи, остаются заблокированными.

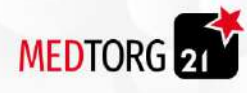

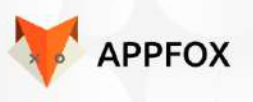

# 3.2.14.3 Регулировка срока отсрочки.

Администратор может корректировать сроки отсрочки. Срок можно выставлять от одного до шести месяцев. Администратор не сможет продолжить без выставленного срока.

## 3.2.14.4.2. Статус отсрочки

Администратор может выставлять два статуса, также статус может выгружаться из 1С

- Одобрено
	- В таком случае покупателю отправляется письмо с текстом одобрено, сроком и суммой платежа.
	- Товар переходит в личный кабинет банка имплантов покупателя
- Не одобрено
	- Покупателю отправляется письмо с отказом, с пояснением в причине отказа:
		- указан допустимый срок взятия в товара в отсрочку
		- Указана доступная сумма
		- Указано, что клиент является задолжником
	- Товар остается в корзине

# 3.2.14.6 Параметры уведомлений.

Администратор может редактировать текст уведомлений после выдачи доступа.

3.2.14.6.1 Уведомление о выдаче доступа.

Администратор может включить или отключить уведомление о выдачи доступа, также отредактировать текст самого уведомления. Текст не может содержать больше 1000 символов и не должен иметь специальных. В тексте могут содержаться смайлы.

# 3.2.14.6.3 Уведомление о взыскании отсрочки.

Администратор может индивидуально уведомить аккаунт покупателя о процессе взыскания, в таком случае администратор может редактировать текст и обязан прикрепить заказ по которому будет производится взыскание. Текст уведомления не должен содержать больше 1500 символов и иметь специальные символы.

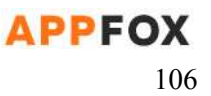

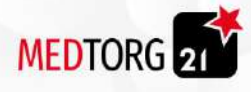

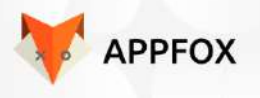

# 3.2.14.7 Редактирования условий доступа к отсрочке.

Администратор в любой момент может изменить доступ выдачи отсрочки, в таком случае ему нужно открыть уже выданный доступ и редактировать все вышеперечисленные функции из пункта [3.2.9](#page-104-1)

# 3.2.15 Банк имплантов.

Администратор может управлять функционалом банка имплантов.

# 3.2.15.1 Доступ к банку имплантов.

Администратор может выставить параметры по которым будет выдаваться доступ к банку имплантов. Есть несколько вариантов выдачи доступа, первый это автоматическая система и второй это ручная выдача.

# 3.2.15.1.1 Автоматическая выдача доступа.

Администратор может включить функцию автоматической выдачи доступа к банку имплантов, в таком случае администратор должен выставить условия по выдаче. Покупателю выдаётся доступ автоматически, по выставленным администратором условиям, перечисленным ниже.

- Сумма покупок на сайте или в приложении для выдачи доступа.
- Количество наличия просрочек по отсрочкам для выдачи доступа.
- Обязательное или не обязательная привязка банковской карты.

#### *3.2.15.1.1.1 Общая сумма покупок*

Администратор может выставить сумму покупок, после которой покупателю автоматически откроется доступ к банку имплантов. В таком случае если администратор не указывает этот пункт, доступ выдается всем покупателям.

#### *3.2.15.1.1.2 Просрочки по кредитам.*

Администратор может выставить допустимое количество просрочек по кредиту для выдачи доступа покупателю к банку имплантов. В таком случае если администратор пропускает этот пункт, просрочки по кредитам не будут влиять на выдачу доступа.

#### *3.2.15.1.1.3 Привязка карты.*

Администратор может выставить обязательное требования для выдачи доступа к банку имплантов, в виде привязанной банковской карты. Если администратор не ставит галочку, привязанная или не привязанная карта, никак не будет влиять на выдачу доступа.

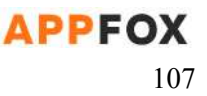

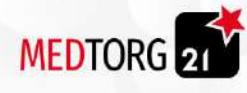

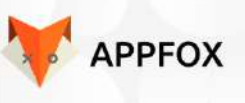

# 3.2.15.1.2 Ручная выдача доступа.

Администратор может самостоятельно выдать доступ к банку имплантов. Для этого ему нужно указать самостоятельно допустимое количество товара, на реализацию и максимальный срок реализации на конкретный аккаунт.

#### *3.2.15.1.2.1 Количество товара на реализацию.*

При выдаче доступа вручную, администратор должен указать количество товара, которое покупатель может взять на реализацию. Если администратор пропускает этот пункт, покупатель автоматически сможет взять только 20 единиц товара на реализацию.

## *3.2.15.1.2.2 Сроки реализации.*

Администратор при выдаче доступа вручную, обязан указать сроки реализации выставленного количества товаров. Если администратор пропускает этот пункт, покупателю автоматически выставляется срок в 1 месяц.

## 3.2.15.2 Управление товарами под реализацию.

Администратор может доставлять товары в систему банка имплантов, которые будут доступны для реализации. Для этого не обязательно создавать товар заново, достаточно нажать кнопку создать и выбрать товар из списка, либо ввести название товара вручную.

#### 3.2.15.2.1 Создание карточки товара.

Администратор при создании карточки товара, может выбрать уже существующий или создать товарную карточку заново. В случае с уже созданным товаром,

#### 3.2.15.2.2 Условия выставленного под реализацию товара.

Администратор может выставить условия по реализации товара. Таким образом администратор обязан указать количество товара, доступного для реализации. Покупатель таким образом не сможет взять больше выставленного ограничения.

## 3.2.15.2.3 Удаление товара.

Администратор может удалить товар с возможности для реализации через банк имплантов. Таким образом у товара просто пропадает возможность применить

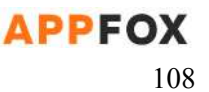
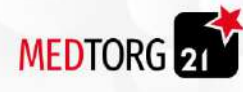

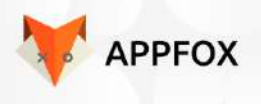

функционал банка имплантов, сам товар остается на месте если он был создан не через банк имплантов, а выбран через список существующих.

#### 3.2.15.2.4 Невидимость товара.

Администратор может выставить режим невидимки на товар, функция позволяет не отображать товар у покупателя при этом не удаляя его. Также администратор может редактировать товар при включенной функции невидимки.

## 3.3. Главная страница

Администратор может сам редактировать информацию на главной странице и добавлять блоки

#### 3.3.1. Блок акции

Администратор может выбрать до 5-ти акций которые будут отображаться на главной странице

#### 3.3.2. Блок Товары

Администратор может сам выбрать до 8-ми товаров которые будут отображаться на главной странице

#### 3.3.3. Блок Курсы

Администратор может сам выбрать до 4 курсов которые будут отображаться на главной странице

По умолчанию отображается самый новый курс

#### 3.3.4. Дополнительные блоки

Администратор может самостоятельно создавать, добавлять и скрывать блоки. Блоки создаются по типу:

- Изображение
- Название
- Краткое описание
- Кнопка гиперссылка

## 3.4. Акции

Администратор может сам добавлять, скрывать и удалять акции

- Изображение
- Название

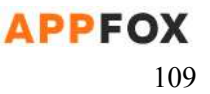

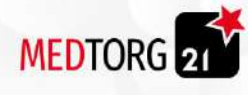

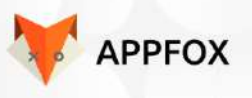

- Описание
- Кнопка гиперссылка до 5-ти штук

## 3.5. Помощь

В данном разделе отображаются вопросы и ответы на них. Администратор сам пишет вопрос и ответ.

# 4. UI\UX

Список всех окон с описанием элементов взаимодействия. Ссылка на интерактивный UI в Figma или ссылка на мокапы в Draw.io. **Учесть при оценке, что будет также темная тема.**

## 4.1 Стартовый экран

● Текст "*Мед торг*"

## <span id="page-109-0"></span>4.2 Экран "Авторизации"

- Текст *"Авторизация*"
- Поле "E-mail"
	- Текст *"E-mail"*
	- При клике
		- Открывается экранная клавиатура устройства
- Поле <u>"Пароль"</u>
	- Текст *"Пароль"*
	- При клике
		- Открывается экранная клавиатура устройства
- Кнопка "**Забыли пароль**"
	- Текст "*Забыли пароль"*
	- При клике
		- Переход на страницу ["Восстановить](#page-110-0) пароль"
- Капча
- Кнопка **"Google"**
	- Иконка "Google"
	- При клике
		- Переход на главную [страницу](#page-113-0)
- Кнопка **"Facebook"**
	- Иконка "Facebook"

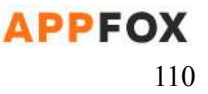

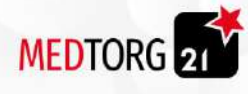

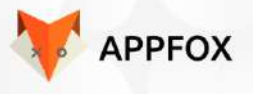

- При клике
	- Переход на **главную [страницу](#page-113-0)**
- Кнопка **"Apple"**
	- Иконка "Apple"
	- При клике
		- Переход на **главную [страницу](#page-113-0)**
- Кнопка **"Вход"**
	- Текст *"Вход"*
	- При клике
		- Переход на **главную [страницу](#page-113-0)**
- Текст "Регистрация"
	- При клике
		- Переход на страницу [регистрации](#page-111-0).
- <span id="page-110-0"></span>4.2.1 Экран "Восстановление пароля"
	- Текст "Восстановление пароля"
	- Кнопка **"Назад**"
		- Текст *"Назад"*
		- При клике
			- Переход на страницу [авторизации.](#page-109-0)
	- Поле "E-mail"
		- Текст *"E-mail"*
		- При клике
			- Открывается экранная клавиатура устройства
	- Текст *"После отправления заявки на восстановление проверьте почту"*
	- Кнопка **"Восстановить"**
		- Текст "Восстановить"
		- При клике
			- Переход на страницу [создания](#page-110-1) нового пароля.
- <span id="page-110-1"></span>4.2.1.1 Экран "Создание нового пароля"
	- Текст "*Новый пароль*"
	- Кнопка **"Назад**"
		- Текст *"Назад"*
		- При клике
			- Переход на страницу [восстановления](#page-110-0) пароля.
	- Поле "Новый пароль"
		- Текст *"Новый пароль"*
		- При клике
			- Открывается экранная клавиатура устройства
	- Поле "Повторите новый пароль"

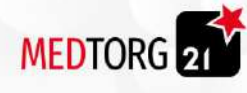

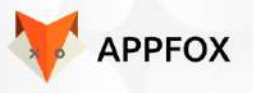

- Текст *"Повторите новый пароль"*
- При клике
	- Открывается экранная клавиатура устройства
- Кнопка "**Сохранить**"
	- Текст "*Сохранить*"
	- При клике
		- Переход на страницу [авторизации](#page-109-0).

## <span id="page-111-0"></span>4.3 Экран "Регистрация"

- Текст "Регистрация"
- Кнопка **"Назад**"
	- Текст *"Назад"*
	- При клике
		- Переход на страницу [авторизации.](#page-109-0)
- Поле "Фамилия"
	- Текст *"Фамилия"*
	- При клике
		- Открывается экранная клавиатура устройства
- Поле "Имя"
	- Текст *"Имя"*
	- При клике
		- Открывается экранная клавиатура устройства
- Поле "Отчество"
	- Текст *"Отчество"*
	- При клике
		- Открывается экранная клавиатура устройства
- Поле "Номер телефона"
	- Текст *"Номер телефона"*
	- При клике
		- Открывается экранная клавиатура устройства
- Поле "Пароль"
	- Текст *"Пароль"*
	- При клике
		- Открывается экранная клавиатура устройства
- Поле "Повторить пароль"
	- Текст *"Повторить пароль"*
	- При клике
		- Открывается экранная клавиатура устройства
- Поле "E-mail"
	- Текст *"E-mail"*
	- При клике
		- Открывается экранная клавиатура устройства

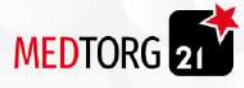

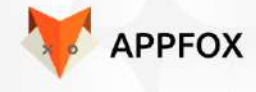

- Текст "*Авторизоваться через соц.сети*"
- Иконка гугл
- Иконка фейсбук
- Чекбокс "Я соглашаюсь с офертой"
	- Текст "*Я соглашаюсь с офертой*"
	- При клике
		- В чекбоксе ставится галочка
- Кнопка "**Оферта**"
	- Текст "*Оферта*"
	- При клике
		- Происходит переход на страницу с [офертой](#page-112-0)
- Кнопка "**Создать аккаунт**"
	- Текст "*Создать аккаунт*"
	- При клике
		- Происходит переход на страницу выбора [категорий](#page-112-1)

#### <span id="page-112-0"></span>4.3.1 Экран "Оферта"

- Текст "*Оферта*"
- Кнопка "**Назад**"
	- Текст "*Назад*"
	- При клике
		- Происходит переход на страницу [регистрации](#page-111-0)
- Текст "*Содержание оферты*"

## <span id="page-112-1"></span>4.4 Экран "Выбор категорий"

- Текст "Категории"
- Кнопка "**Назад**"
	- Текст "*Назад*"
	- При клике
		- Происходит переход на страницу [регистрации](#page-111-0)
	- Кнопка "**Телефон**"
		- Иконка "Телефон"
		- При клике
			- Открывается окно с номером телефона поддержки
			- Номер автоматически вводится в поле набора номера на устройстве пользователя
- Кнопка "**Боковое меню**"
	- При клике
		- Открывается боковое меню
- Чекбокс "Категория-1"

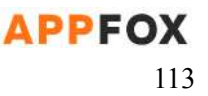

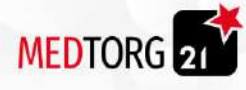

- Текст "*Категория-1*"
- Кнопка "**Треугольник**"
	- При клике
		- Отображаются подкатегории
- Чекбокс "Категория-2"
	- Текст "*Категория-2*"
- Кнопка "**Треугольник**"
	- При клике
		- Отображаются подкатегории
- Чекбокс "Категория-3"
	- Текст "*Категория-3*"
- Кнопка "**Треугольник**"
	- При клике
		- Отображаются подкатегории
- Кнопка "**Сохранить**"
	- Текст "*Сохранить*"
	- При клике
		- Происходит переход на **главную [страницу](#page-113-0)**.

## <span id="page-113-0"></span>4.5 Главная страница

- Текст "*Главная*"
- Кнопка "**Назад**"
	- Текст "*Назад*"
	- При клике
		- Происходит переход на страницу выбора [категории](#page-112-1)
- Кнопка "**Телефон**"
	- Иконка "Телефон"
	- При клике
		- Открывается окно с номером телефона поддержки
		- Номер автоматически вводится в поле набора номера на устройстве пользователя
- Кнопка "**Боковое меню**"
	- При клике
		- Открывается боковое меню
- Текст "*Акции*"
- Превью товара
	- $\circ$  Фото
	- Текст "*Название*"
	- Цена
	- Кнопка "**Приобрести**"
		- Текст "*Приобрести*"
		- При клике

APPFOX

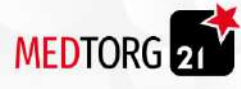

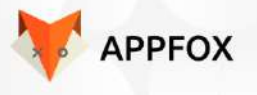

- Переход на [страницу](#page-115-0) товара или [курса](#page-121-0)
- Пагинация
- Текст "*Товары*"
- Превью товаров
	- Кнопка "**Фото товара**"
		- Фото
		- При клике
			- Переход на [страницу](#page-115-0) товара
	- Кнопка "**Название**"
		- Текст "*Название*"
		- При клике
			- Переход на [страницу](#page-115-0) товара
	- Артикул
	- Цена
	- Кнопка "**В корзину**"
		- Текст "*В корзину*"
		- При клике
			- Кнопка "**В корзину**" меняется на кнопку "Менять количество"
			- Кнопка "**Менять количество**"
				- Кнопка "**Количество товаров**"
					- Текст "Число *товаров*"
						- При клике
							- Открывается экранная клавиатура
							- На которой можно изменить число товаров вручную
					- Кнопка "**-**"
						- Текст "*-*"
						- При клике
							- Число товаров уменьшается на 1
					- Кнопка "**+**"
						- Текст "*+*"
						- При клике
							- Число товаров увеличивается на 1

- Текст "*Медтех*"
- Кнопка "**Фото курса**"
	- Фото курса
	- При клике
		- Происходит переход на [страницу](#page-121-0) курса
- Кнопка "**Название курса**"
	- Текст "*Название курса*"
	- При клике
		- Происходит переход на [страницу](#page-121-0) курса
- Текст "*Дата курса*"

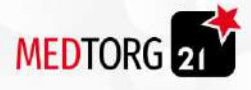

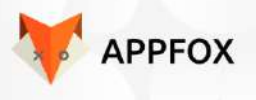

- Текст "*Время курса*"
- Текст "*Описание курса*"
- Кнопка "**Подробнее**"
	- Текст "*Подробнее*"
	- При клике
		- Происходит переход на [страницу](#page-121-0) курса

## <span id="page-115-0"></span>4.6 Страница товара

- Текст "*Наборы, инструменты*"
- Кнопка "**Назад**"
	- Текст "*Назад*"
	- При клике
		- Происходит переход на главную [страницу](#page-113-0)
	- Кнопка "**Телефон**"
		- Иконка "Телефон"
		- При клике
			- Открывается окно с номером телефона поддержки
			- Номер автоматически вводится в поле набора номера на устройстве пользователя
- Кнопка "**Боковое меню**"
	- При клике
		- Открывается боковое меню
- $\bullet$  Фото
- Пагинация
- Текст "*Название товара*"
- Текст "*Краткое описание товара*"
- Артикул
- Текст "*Цена товара*"
- Кнопка "**В корзину**"
	- Текст "*В корзину*"
	- При клике
		- Кнопка "В корзину" меняется на кнопку "Менять количество"
		- Кнопка "**Менять количество**"
			- Кнопка "**Количество товаров**"
				- Текст "Число *товаров*"
				- При клике
					- Открывается экранная клавиатура
					- На которой можно изменить число товаров вручную
			- Кнопка "**-**"
				- Текст "*-*"
				- При клике

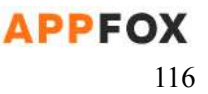

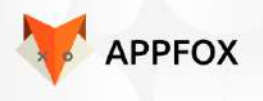

- Число товаров уменьшается на 1
- Кнопка "**+**"
	- Текст "*+*"
	- При клике
		- Число товаров увеличивается на 1
- Кнопка "**Описание**"
	- Текст "*Описание*"
	- При клике
		- Всплывает окно с полным описанием
- Текст "*Акция*"

**MEDTORG** 

- Текст "*Выгодные комплекты*"
- Чекбокс товара
	- Фото
	- Текст "*Название товара*"
	- Текст "*Цена товара*"
	- Текст "*Скидка*"
	- Кнопка "**Заменить**"
		- Текст "*Заменить*"
		- При клике
			- Всплывает окно выбора [замены](#page-116-0)
- Текст "*Выгода*"
- Текст "*Размер выгоды*"
- Текст "*Стоимость*"
- Текст "*Стоимость до скидки*"
- Кнопка "**В корзину**"
	- Текст "*В корзину*"
	- При клике
		- Происходит переход на экран "Корзина"

## <span id="page-116-0"></span>4.6.1 Окно "Выбор замены"

- Текст "*Заменить на*"
- Кнопка "**Фото товара**"
	- Фото
	- При клике
		- Происходит выбор товара на замену
		- Происходит возврат на [страницу](#page-115-0) товара
	- Кнопка "**Название товара**"
		- Текст "*Название товара*"
		- При клике
			- Происходит выбор товара на замену
			- Происходит возврат на [страницу](#page-115-0) товара

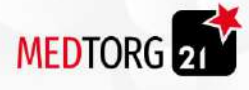

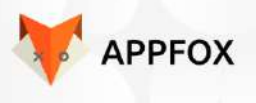

- Текст "*Цена товара*"
- Текст "*Скидка*"
- Текст "*Размер скидки*"
- Кнопка "**Выбрать**"
	- Текст "*Выбрать*"
	- При клике
		- Происходит выбор товара на замену
		- Происходит возврат на [страницу](#page-115-0) товара

## <span id="page-117-0"></span>4.8 Экран "Товары"

- Текст "*Товары*"
- Кнопка "**Назад**"
	- Текст "*Назад*"
	- При клике
		- Происходит переход на **главную [страницу](#page-113-0)**
- Кнопка "**Телефон**"
	- Иконка "Телефон"
	- При клике
		- Открывается окно с номером телефона поддержки
		- Номер автоматически вводится в поле набора номера на устройстве пользователя
- Кнопка "**Боковое меню**"
	- При клике
		- Открывается боковое меню
- Кнопка "**Избранное**"
- Текст "*Поиск*"
- Поле "Поиск"
	- Текст *"Что найти?"*
	- При клике
		- Открывается экранная клавиатура устройства
- Кнопка "**Инструментарий**"
	- Текст "*Инструментарий*"
	- При клике
		- Происходит переход на экран "Инструментарий"
- Кнопка "**Ортопедия**"
	- Текст "*Ортопедия*"
	- При клике
		- Происходит переход на экран "Ортопедия"
- Кнопка "**Хирургия**"
	- Текст "*Хирургия*"
	- При клике
		- Происходит переход на экран "Хирургия"

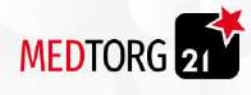

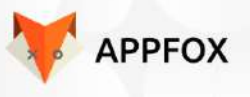

- <span id="page-118-1"></span>4.8.1 Инструментарий
	- Текст "Инструментарий"
	- Кнопка "**Назад**"
		- Текст "*Назад*"
		- При клике
			- Происходит переход на экран [товаров](#page-117-0).
	- Кнопка "**Телефон**"
		- Иконка "Телефон"
		- При клике
			- Открывается окно с номером телефона поддержки
			- Номер автоматически вводится в поле набора номера на устройстве пользователя
	- Кнопка "**Боковое меню**"
		- При клике
			- Открывается боковое меню
	- Кнопка "**Избранное**"
	- Текст "*Поиск*"
	- Поле "Поиск"
		- Текст *"Что найти?"*
		- При клике
			- Открывается экранная клавиатура устройства
	- Кнопка "**Хирургический инструментарий**"
		- Текст "*Хирургический инструментарий*"
		- При клике
			- Происходит переход на экран "Хирургический [инструментарий"](#page-118-0)
	- Кнопка "**Ортопедический инструментарий**"
		- Текст "*Ортопедический инструментарий*"
		- При клике
			- Происходит переход на экран "Ортопедический инструментарий"
- <span id="page-118-0"></span>4.8.1.1 Хирургический инструментарий
	- Текст "*Хирургический инструментарий*"
	- Кнопка "**Назад**"
		- Текст "*Назад*"
		- При клике
			- Происходит переход на страницу [инструментария.](#page-118-1)
	- Кнопка "**Телефон**"
		- Иконка "Телефон"
		- При клике
			- Открывается окно с номером телефона поддержки
			- Номер автоматически вводится в поле набора номера на устройстве пользователя

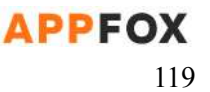

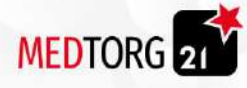

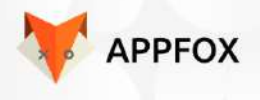

- Кнопка "**Боковое меню**"
	- При клике
		- Открывается боковое меню
- Кнопка "**Избранное**"
- Текст "*Поиск*"
- Поле "Поиск"
	- Текст *"Что найти?"*
	- При клике
		- Открывается экранная клавиатура устройства
- Кнопка "**Наборы, инструменты**"
	- Текст "*Наборы, инструменты*"
	- При клике
		- Происходит переход на экран "Наборы, [инструменты"](#page-119-0)
- Кнопка "**Одноразовые дрили**"
	- Текст "*Одноразовые дрили*"
	- При клике
		- Происходит переход на экран "Одноразовые дрили"
- Кнопка "**Многоразовые дрили**"
	- Текст "*Многоразовые дрили*"
	- При клике
		- Происходит переход на экран "Многоразовые дрили"

#### <span id="page-119-0"></span>4.8.1.1.1 Наборы, инструменты

- Текст "*Наборы, инструменты*"
- Кнопка "**Назад**"
	- Текст "*Назад*"
	- При клике
		- Происходит переход на хирургический [инструментарий.](#page-118-0)
- Кнопка "**Телефон**"
	- Иконка "Телефон"
	- При клике
		- Открывается окно с номером телефона поддержки
		- Номер автоматически вводится в поле набора номера на устройстве пользователя
- Кнопка "**Боковое меню**"
	- При клике
		- Открывается боковое меню
- Кнопка "**Избранное**"
- Текст "*Поиск*"
- Поле "Поиск"
	- Текст *"Что найти?"*
	- При клике
		- Открывается экранная клавиатура устройства
- Превью товаров

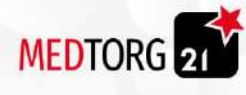

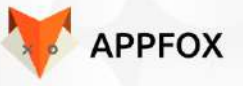

- Кнопка "**Фото товара**"
	- Фото
	- При клике
		- Переход на [страницу](#page-115-0) товара
- Кнопка "**Название**"
	- Текст "*Название*"
	- При клике
		- Переход на [страницу](#page-115-0) товара
- Артикул
- Цена
- Кнопка "**В корзину**"
	- Текст "*В корзину*"
	- При клике
		- Кнопка "В корзину" меняется на кнопку "Менять количество"
		- Кнопка "**Менять количество**"
			- Кнопка "**Количество товаров**"
				- Текст "Число *товаров*"
				- При клике
					- Открывается экранная клавиатура
					- На которой можно изменить число товаров вручную
			- Кнопка "**-**"
				- Текст "*-*"
				- При клике
					- Число товаров уменьшается на 1
			- Кнопка "**+**"
				- Текст "*+*"
				- При клике
					- Число товаров увеличивается на 1

## 4.9 Экран "Образование"

- Текст "*Образование*"
- Кнопка "**Назад**"
	- Текст "*Назад*"
	- При клике
		- Происходит переход на предыдущую страницу.
- Кнопка "**Телефон**"
	- Иконка "Телефон"
	- При клике
		- Открывается окно с номером телефона поддержки
		- Номер автоматически вводится в поле набора номера на устройстве пользователя

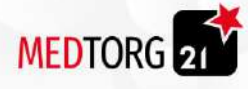

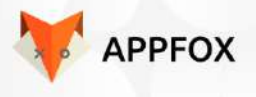

- Кнопка "**Боковое меню**"
	- При клике
		- Открывается боковое меню
- Кнопка "**Избранное**"
- Текст "*Поиск*"
- Поле "Поиск"
	- Текст *"Что найти?"*
	- При клике
		- Открывается экранная клавиатура устройства
- Кнопки "**Фильтры**"
	- Текст "*Фильтр*"
	- При клике
		- Кнопка становится темнее и появляется кнопка "Крестик"
			- Кнопка "**Крестик**"
				- При клике
					- Крестик пропадает
- Кнопка "**Фото курса**"
	- Фото курса
	- При клике
		- Происходит переход на [страницу](#page-121-0) курса
	- Кнопка "**Название курса**"
		- Текст "*Название курса*"
		- При клике
			- Происходит переход на [страницу](#page-121-0) курса
- Текст "*Краткое описание курса*"
- Текст "*Формат мероприятия*"
- Текст "*Время и место проведения*"
- Текст "*Цена*"
- Текст "*Акция*"
- Кнопка "**Приобрести курс**"
	- Текст "*Приобрести курс*"
	- При клике
		- Происходит переход на [страницу](#page-121-0) курса.
- Кнопка "**Избранное**"
	- Картинка сердечка
	- При клике
		- Курс добавляется в избранное
		- Сердечко становится цветным

#### <span id="page-121-0"></span>4.9.1 Страница курса

- Текст "*Курс*"
- Кнопка "**Назад**"
	- Текст "*Назад*"

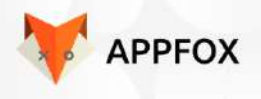

- При клике
	- Происходит переход на **главную [страницу](#page-113-0)**
- Кнопка "**Телефон**"
	- Иконка "Телефон"
	- При клике
		- Открывается окно с номером телефона поддержки
		- Номер автоматически вводится в поле набора номера на устройстве пользователя
- Кнопка "**Боковое меню**"
	- При клике
		- Открывается боковое меню
- $\bullet$  Фото

MEDTORG 21

- Текст "*Название курса*"
- Текст "*Краткое описание лектора*"
- Текст "*Время и место курса*"
- Текст "*Цена курса*"
- Текст "*Формат мероприятия*"
- Текст "*Акция*"
- Кнопка "**Приобрести курс**"
	- Текст "*Приобрести курс*"
	- При клике
- Текст "*Программа мероприятия*"
- $\bullet$  Фото
- Текст "*Имя лектора*"
- Текст "*Описание лектора*"

## <span id="page-122-0"></span>4.10 Экран "Заказы"

- Текст "*История заказов*"
- Кнопка "**Назад**"
	- Текст "*Назад*"
	- При клике
		- Происходит переход на предыдущую страницу.
- Кнопка "**Телефон**"
	- Иконка "Телефон"
	- При клике
		- Открывается окно с номером телефона поддержки
		- Номер автоматически вводится в поле набора номера на устройстве пользователя
- Кнопка "**Боковое меню**"
	- При клике
		- Открывается боковое меню
- Кнопка "**Избранное**"

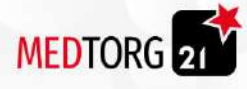

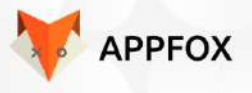

- Текст "*Всего сэкономлено: сумма*"
- Кнопка "**Заказы**"
	- Текст "*Заказы*"
	- При клике
		- Происходит переход на вкладку "[Заказы](#page-122-0)"
- Кнопка "**Банк имплантов**"
	- Текст "*Банк имплантов*"
	- При клике
		- Происходит переход на вкладку "Банк [имплантов"](#page-123-0)
- Текст "*Заказ*"
- Текст "*Номер заказа*"
- Текст "*Дата заказа*"
- Текст "*Количество товаров*"
- Текст "*Статус*"
- Текст "*Состояние заказа*"
- Кнопка "**Повторить заказ**"
	- Текст "*Повторить заказ*"
	- При клике
		- Происходит переход на экран
- Кнопка "**Подробно о заказе**"
	- Текст "*Подробно о заказе*"
	- При клике
		- Появляется подробное описание заказа
			- Текст "*Название товара*"
			- Текст "*Размер скидки*"
			- Кнопка "**Скачать документацию**"
				- Текст "*Название документа*"
				- При клике
					- Скачивается на устройство

#### <span id="page-123-0"></span>4.10.1 Страница "Банк имплантов"

- Текст "История заказов"
- Кнопка "**Назад**"
	- Текст "*Назад*"
	- При клике
		- Происходит переход на предыдущую страницу.
- Кнопка "**Телефон**"
	- Иконка "Телефон"
	- При клике
		- Открывается окно с номером телефона поддержки

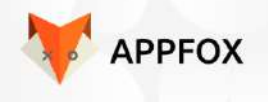

- Номер автоматически вводится в поле набора номера на устройстве пользователя
- Кнопка "**Боковое меню**"
	- При клике
		- Открывается боковое меню
- Кнопка "**Избранное**"
- Текст "*Всего сэкономлено: сумма*"
- Кнопка "**Заказы**"

**MEDTORG** 21

- Текст "*Заказы*"
- При клике
	- Происходит переход на вкладку "[Заказы](#page-122-0)"
- Кнопка "**Банк имплантов**"
	- Текст "*Банк имплантов*"
	- При клике
		- Происходит переход на вкладку "Банк [имплантов"](#page-123-0)
- Текст "*Заказ*"
- Текст "*Номер заказа*"
- Текст "*Дата заказа*"
- Текст "*Количество товаров*"
- Текст "*Статус*"
- Текст "*Состояние заказа*"
- Текст "*Дата начала*"
- Текст "*Окончание заказа*"
- Кнопка "**Вернуть**"
	- Текст "*Вернуть*"
	- При клике
		- Происходит переход на экран возврата заказа
- Кнопка "**Оплатить**"
	- Текст "*Оплатить*"
	- При клике
		- Происходит переход на экран [оплаты](#page-126-0) заказа
- Кнопка "**Подробно о заказе**"
	- Текст "*Подробно о заказе*"
	- При клике
		- Появляется подробное описание заказа
			- Текст "*Название товара*"
			- Текст "*Размер скидки*"
			- Кнопка "**Скачать документацию**"
				- Текст "*Название документа*"
				- При клике
					- Скачивается на устройство

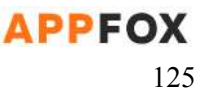

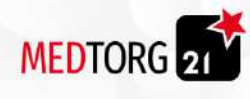

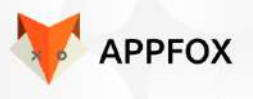

## 4.11 Экран "Корзина"

- Текст "*Корзина*"
- Кнопка "**Назад**"
	- Текст "*Назад*"
	- При клике
		- Происходит переход на предыдущую страницу.
	- Кнопка "**Телефон**"
		- Иконка "Телефон"
		- При клике
			- Открывается окно с номером телефона поддержки
			- Номер автоматически вводится в поле набора номера на устройстве пользователя
- Кнопка "**Боковое меню**"
	- При клике
		- Открывается боковое меню
- Кнопка "**Избранное**"
- Кнопка "**Корзина**"
	- Текст "*Корзина*"
	- При клике
		- Происходит переход на вкладку "Корзина"
- Кнопка "**Под реализацию**"
	- Текст "*Под реализацию*"
	- При клике
		- Происходит переход на вкладку "Под реализацию"
- Текст "*Заказ*"
- Текст "*Номер заказа*"
- Текст "*Количество товаров*"
- Превью товаров
	- Кнопка "**Фото товара**"
		- Фото
		- При клике
			- Переход на [страницу](#page-115-0) товара
	- Кнопка "**Название**"
		- Текст "*Название*"
		- При клике
			- Переход на [страницу](#page-115-0) товара
	- Артикул
	- Цена
	- Кнопка "**В корзину**"
		- Текст "*В корзину*"
		- При клике

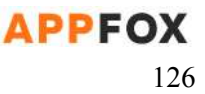

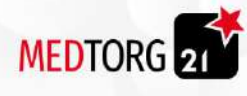

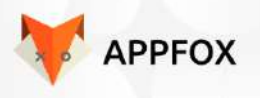

- Кнопка "В корзину" меняется на кнопку "Менять количество"
- Кнопка "**Менять количество**"
	- Кнопка "**Количество товаров**"
		- Текст "Число *товаров*"
		- При клике
			- Открывается экранная клавиатура
			- На которой можно изменить число товаров вручную
	- Кнопка "**-**"
		- Текст "*-*"
		- При клике
			- Число товаров уменьшается на 1
	- Кнопка "**+**"
		- Текст "*+*"
		- При клике
			- Число товаров увеличивается на 1
- Кнопка "**Оформить заказ**"
	- Текст "*Оформить заказ*"
	- При клике
		- Происходит переход на страницу [оплаты](#page-126-0) заказа

#### <span id="page-126-0"></span>4.11.1 Экран "Оплата заказа"

- Текст "*Оформить заказ*"
- Кнопка "**Назад**"
	- Текст "*Назад*"
	- При клике
		- Происходит переход на предыдущую страницу.
- Кнопка "**Телефон**"
	- Иконка "Телефон"
	- При клике
		- Открывается окно с номером телефона поддержки
		- Номер автоматически вводится в поле набора номера на устройстве пользователя
- Кнопка "**Боковое меню**"
	- При клике
		- Открывается боковое меню
- Кнопка "**Избранное**"
- Текст "*Мой заказ*"
- Текст "*Название товара*"
- Текст "*Скидка*"
- Текст "*Размер скидки*"

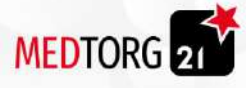

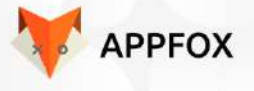

- Текст "*Количество товаров"*
- Текст "*Стоимость товара*"
- Текст "*Итого*"
- Чекбокс "Выбор способа доставки"
	- Доставка по адресу
		- Текст "*Город*"
		- Текст "*Адрес*"
		- Кнопка "**Редактировать**"
			- Рисунок карандаша
			- При клике
				- Происходит переход на страницу "Адрес"
		- Кнопка "**Выбрать другой адрес**"
			- Текст "*Выбрать другой адрес*"
			- При клике
				- Происходит переход на страницу "Мои адреса"
	- Доставка Самовывозом
		- Кнопка "**Адрес**"
			- Текст "*Адрес магазина*"
			- При клике
				- Выпадает меню выбора адресов
- Кнопка "**GPay**"
	- Текст "*Gpay*"
	- При клике
		- Выбирается этот способ оплаты
- Кнопка "**Банковской картой**"
	- Текст "*Банковской картой online*"
	- При клике
		- Выбирается этот способ оплаты
	- Кнопка "**Картой курьеру**"
		- Текст "*Банковской картой курьеру*"
		- При клике
			- Выбирается этот способ оплаты
- Кнопка "**В отсрочку**"
	- Текст "*В отсрочку*"
	- При клике
		- Выбирается этот способ оплаты
- Кнопка "**Наличными**"
	- Текст "*Наличными*"
	- Текст "*Потребуется ли сдача*?"
	- Поле "С какой суммы?"
		- При клике
			- Открывается экранная клавиатура
	- При клике
		- Выбирается этот способ оплаты

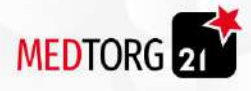

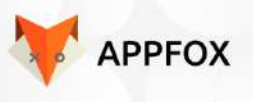

- Чекбокс для звонка
	- Текст "*Не звонить для подтверждения заказа*"
- Кнопка "**Оплатить**"
	- Текст "*Оплатить*"
	- При клике
		- Переход на следующий экран [оплаты](#page-128-0)

#### <span id="page-128-0"></span>4.11.1.1 Экран ввода карты

- Текст "*Оформить заказ*"
- Кнопка "**Назад**"
	- Текст "*Назад*"
	- При клике
		- Происходит переход на предыдущую страницу.
- Кнопка "**Телефон**"
	- Иконка "Телефон"
	- При клике
		- Открывается окно с номером телефона поддержки
		- Номер автоматически вводится в поле набора номера на устройстве пользователя
- Кнопка "**Боковое меню**"
	- При клике
		- Открывается боковое меню
- Кнопка "**Избранное**"
- Текст "*Сумма к оплате*"
- Текст "*Сумма*"
- Поле "Номер карты"
	- Текст "*Номер карты*"
	- При клике
		- Открывается экранная клавиатура
- Поле "<u>Срок действия</u>"
	- Текст "*Срок действия*"
	- При клике
		- Открывается экранный календарь
- Поле "CVC"
	- Текст "*CVC*"
	- При клике
		- Открывается экранная клавиатура
- Поле "Владелец"
	- Текст "*Владелец*"
	- При клике
		- Открывается экранная клавиатура
- Поле "Почта"

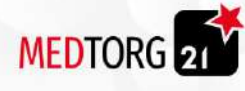

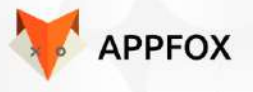

- Текст "*Отправить чек на почту*"
- При клике
	- Открывается экранная клавиатура
- Чекбокс "Запомнить карту"
- Кнопка "**Оплатить**"
	- Текст "*Оплатить*"
	- При клике
		- Происходит переход на экран [благодарности](#page-129-0) за заказ

<span id="page-129-0"></span>4.11.1.1.1 Экран "Спасибо за заказ"

- Текст "*Оформить заказ*"
- Кнопка "**Назад**"
	- Текст "*Назад*"
	- При клике
		- Происходит переход на предыдущую страницу.
	- Кнопка "**Телефон**"
		- Иконка "Телефон"
		- При клике
			- Открывается окно с номером телефона поддержки
			- Номер автоматически вводится в поле набора номера на устройстве пользователя
- Кнопка "**Боковое меню**"
	- При клике
		- Открывается боковое меню
- Кнопка "**Избранное**"
- Текст "*Спасибо за заказ!*"
- Текст "*Заказ*"
- Текст "*Номер заказа*"
- Текст "*Дата заказ*"
- Текст "*Количество товаров*"
- Текст "*Сумма заказа*"
- Текст "*Вам может быть интересно*"
- Превью товаров
	- Кнопка "**Фото товара**"
		- Фото
		- При клике
			- Переход на [страницу](#page-115-0) товара
	- Кнопка "**Название**"
		- Текст "*Название*"
		- При клике
			- Переход на [страницу](#page-115-0) товара
	- Артикул
	- Цена
	- Кнопка "**В корзину**"

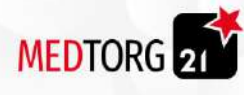

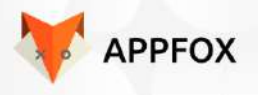

- Текст "*В корзину*"
- При клике
	- Кнопка "В корзину" меняется на кнопку "Менять количество"
	- Кнопка "**Менять количество**"
		- Кнопка "**Количество товаров**"
			- Текст "Число *товаров*"
			- При клике
				- Открывается экранная клавиатура
				- На которой можно изменить число товаров вручную
		- Кнопка "**-**"
			- Текст "*-*"
			- При клике
				- Число товаров уменьшается на 1
		- Кнопка "**+**"
			- Текст "*+*"
			- При клике
				- Число товаров увеличивается на 1

## <span id="page-130-0"></span>4.12 Экран "Боковое меню"

- Текст "*Имя пользователя*"
- Текст "*Персональная скидка*"
- Текст "*Размер персональной скидки*"
- Кнопка "**Редактировать профиль**"
	- Иконка карандаша
	- При клике
		- Происходит переход на страницу "Личный [кабинет"](#page-131-0)
- Кнопка "**Оповещения**"
	- Текст "*Оповещения*"
	- При клике
		- Происходит переход на страницу ["Оповещения"](#page-133-0)
- Кнопка "**Мои адреса**"
	- Текст "*Мои адреса*"
	- При клике
		- Происходит переход на страницу "Мои [адреса](#page-134-0)"
- Кнопка "**Мои карты**"
	- Текст "*Мои карты*"
	- При клике
		- Происходит переход на страницу "Мои [карты"](#page-135-0)
- Кнопка "**Мои курсы**"
	- Текст "*Мои курсы*"

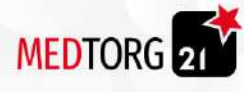

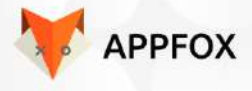

- При клике
	- Происходит переход на страницу "Мои [курсы"](#page-137-0)
- Кнопка "**Мои категории**"
	- Текст "*Мои категории*"
	- При клике
		- Происходит переход на страницу "Мои [категории"](#page-138-0)
	- Кнопка "**Скоро в продаже**"
		- Текст "*Скоро в продаже*"
		- При клике
			- Происходит переход на страницу "Скоро в [продаже](#page-138-1)"
- Кнопка "**Банк имплантов**"
	- Текст "*Банк имплантов*"
	- При клике
		- Происходит переход на страницу "Банк [имплантов](#page-123-0)"
	- Кнопка "**Коворкинг**"
		- Текст "*Коворкинг*"
		- При клике
			- Происходит переход на страницу ["Коворкинг"](#page-139-0)
- Кнопка "**Настройки**"
	- Текст "*Настройки*"
	- При клике
		- Происходит переход на страницу ["Настройки](#page-141-0)"
	- Кнопка "**Помощь**"
		- Текст "*Помощь*"
		- При клике
			- Происходит переход на страницу ["Помощь"](#page-141-1)
- Кнопка "**Поддержка**"
	- Текст "*Поддержка*"
	- При клике
		- Происходит переход на страницу ["Поддержка](#page-142-0)"
- Кнопка "**В ожидании**"
	- Текст "*В ожидании*"
	- При клике
		- Происходит переход на страницу "В [ожидании"](#page-143-0)
- Кнопка "**Выйти**"
	- Текст "*Выйти*"
	- При клике
		- Происходит выход из учетной записи и переход на страницу авторизации

## <span id="page-131-0"></span>4.12.1 Личный кабинет

● Текст "*Личный кабинет*"

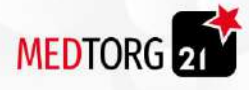

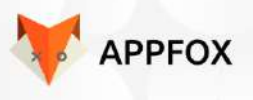

- Кнопка "**Назад**"
	- Текст "*Назад*"
	- При клике
		- Происходит переход на предыдущую страницу.
- Кнопка "**Телефон**"
	- Иконка "Телефон"
	- При клике
		- Открывается окно с номером телефона поддержки
		- Номер автоматически вводится в поле набора номера на устройстве пользователя
- Кнопка "**Боковое меню**"
	- При клике
		- Открывается [боковое](#page-130-0) меню
- Кнопка "**Избранное**"
- Поле "Фамилия"
	- Текст "*Фамилия*"
	- При клике
		- Открывается экранная клавиатура
- Поле "Имя"
	- Текст "*Имя*"
	- При клике
		- Открывается экранная клавиатура
- Поле "Отчество"
	- Текст "*Отчество*"
	- При клике
		- Открывается экранная клавиатура
- Поле "Логин"
	- Текст "*Логин*"
	- При клике
		- Открывается экранная клавиатура
- Поле "E-mail"
	- Текст "*E-mail*"
	- При клике
		- Открывается экранная клавиатура
- Поле "Номер телефона"
	- Текст "*Номер телефона*"
	- При клике
		- Открывается экранная клавиатура
- Поле "Платежные реквизиты"
	- Текст "*Платежные реквизиты*"
	- При клике
		- Открывается экранная клавиатура
- Поле "Адреса доставки"
	- Текст "*Адреса доставки*"

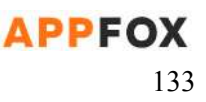

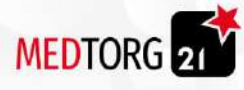

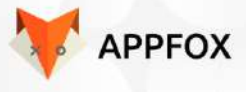

- При клике
	- Открывается экранная клавиатура
- Текст "*Изменить пароль*"
- Поле "Старый пароль"
	- Текст "*Старый пароль*"
	- При клике
		- Открывается экранная клавиатура
- Поле "<u>Новый пароль</u>"
	- Текст "*Новый пароль*"
	- При клике
		- Открывается экранная клавиатура
- Поле "Повторите новый пароль"
	- Текст "*Повторите новый пароль*"
	- При клике
		- Открывается экранная клавиатура
- Кнопка "**Сохранить**"
	- Текст "*Сохранить*"
	- При клике
		- Сохраняются введенные данные
		- Текст кнопки меняется на "*Сохранено!*"

#### <span id="page-133-0"></span>4.12.2 Оповещения

- Текст "*Оповещения*"
- Кнопка "**Назад**"
	- Текст "*Назад*"
	- При клике
		- Происходит переход на предыдущую страницу.
- Кнопка "**Телефон**"
	- Иконка "Телефон"
	- При клике
		- Открывается окно с номером телефона поддержки
		- Номер автоматически вводится в поле набора номера на устройстве пользователя
- Кнопка "**Боковое меню**"
	- При клике
		- Открывается **[боковое](#page-130-0) меню**
- Кнопка "**Избранное**"
- Текст "*Заказ*"
- Текст "*Номер заказа*"
- Текст "*Статус заказа*"
- Кнопка "**Подробнее**"
	- Текст "*Читать подробнее*"

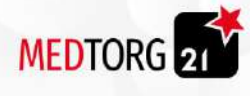

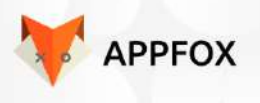

- При клике
	- Происходит переход на страницу подробного описания

## <span id="page-134-0"></span>4.12.3 Мои адреса

- Текст "*Мои адреса*"
- Кнопка "**Назад**"
	- Текст "*Назад*"
	- При клике
		- Происходит переход на предыдущую страницу.
	- Кнопка "**Телефон**"
		- Иконка "Телефон"
		- При клике
			- Открывается окно с номером телефона поддержки
			- Номер автоматически вводится в поле набора номера на устройстве пользователя
- Кнопка "**Боковое меню**"
	- При клике
		- Открывается [боковое](#page-130-0) меню
- Кнопка "**Избранное**"
- Кнопка "Адрес"
	- Текст "Название адреса"
	- Текст "Адрес"
	- При клике
		- Происходит переход на страницу [изменения](#page-134-1) адреса
- Кнопка "Редактировать"
	- Иконка "Карандаш"
	- При клике
		- Происходит переход на страницу [изменения](#page-134-1) адреса
- Кнопка "Удалить"
	- Иконка "Крестик"
	- При клике
		- Появляется окно удаления адреса
- Кнопка "Добавить адрес"
	- Текст "Добавить адрес"
	- При клике
		- Происходит переход на страницу [добавления](#page-135-1) адреса
- <span id="page-134-1"></span>4.12.3.1 Страница изменения адреса
	- Текст "*Адрес*"
	- Кнопка "**Назад**"
		- Текст "*Назад*"

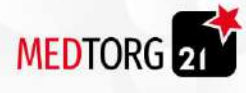

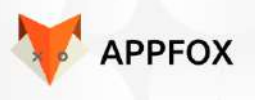

- При клике
	- Происходит переход на предыдущую страницу.
- Кнопка "**Телефон**"
	- Иконка "Телефон"
	- При клике
		- Открывается окно с номером телефона поддержки
		- Номер автоматически вводится в поле набора номера на устройстве пользователя
- Кнопка "**Боковое меню**"
	- При клике
		- Открывается [боковое](#page-130-0) меню
- Кнопка "**Избранное**"
- Поле "Название адреса"
	- Текст "Название адреса"
	- При клике
		- Открывается экранная клавиатура
- Поле "Адрес"
	- Текст "Адрес"
	- При клике
		- Открывается экранная клавиатура

### <span id="page-135-1"></span>4.12.3.2 Страница добавления адреса

<span id="page-135-0"></span>Аналогична [4.12.3.1](#page-134-1)

## 4.12.4 Мои карты

- Текст "*Оповещения*"
- Кнопка "**Назад**"
	- Текст "*Назад*"
	- При клике
		- Происходит переход на предыдущую страницу.
- Кнопка "**Телефон**"
	- Иконка "Телефон"
	- При клике
		- Открывается окно с номером телефона поддержки
		- Номер автоматически вводится в поле набора номера на устройстве пользователя
- Кнопка "**Боковое меню**"
	- При клике
		- Открывается [боковое](#page-130-0) меню
- Кнопка "**Избранное**"
- Кнопка "Карта"
	- Текст "Название карты"

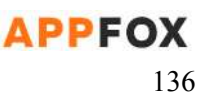

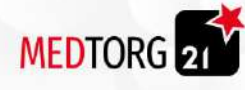

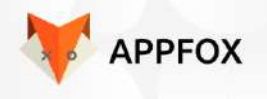

- Текст "Номер карты"
- При клике
	- Происходит переход на страницу [изменения](#page-136-0) данных карты
- Кнопка "Редактировать"
	- Иконка "Карандаш"
	- При клике
		- Происходит переход на страницу [изменения](#page-136-0) данных карты
- Кнопка "Удалить"
	- Иконка "Крестик"
	- При клике
		- Появляется окно удаления адреса
- Кнопка "Избранное"
	- Иконка "Звездочка"
	- При клике
		- Становится цветной
		- Карта выбирается избранной
- Кнопка "Добавить карту"
	- Текст "Добавить карту"
	- При клике
		- Происходит переход на страницу [добавления](#page-137-1) карты
- <span id="page-136-0"></span>4.12.4.1 Страница изменения карты
	- Текст "Мои карты"
	- Поле "Номер карты"
		- Текст "*Номер карты*"
		- При клике
			- Открывается экранная клавиатура
	- Поле "Срок действия"
		- Текст "*Срок действия*"
		- При клике
			- Открывается экранный календарь
	- Поле "CVC"
		- Текст "*CVC*"
		- При клике
			- Открывается экранная клавиатура
	- Поле "Владелец"
		- Текст "*Владелец*"
		- При клике
			- Открывается экранная клавиатура
	- Кнопка "Сохранить"
		- Текст "Сохранить"
		- При клике

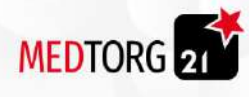

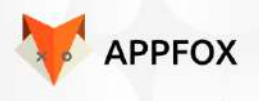

- Происходит сохранение карты
- Происходит переход на предыдущую страницу

<span id="page-137-1"></span>4.12.4.2 Страница добавления карты

<span id="page-137-0"></span>Аналогично [4.12.4.1](#page-136-0)

#### 4.12.5 Мои курсы

- Текст "*Мои курсы*"
- Кнопка "**Назад**"
	- Текст "*Назад*"
	- При клике
		- Происходит переход на предыдущую страницу.
- Кнопка "**Телефон**"
	- Иконка "Телефон"
	- При клике
		- Открывается окно с номером телефона поддержки
		- Номер автоматически вводится в поле набора номера на устройстве пользователя
- Кнопка "**Боковое меню**"
	- При клике
		- Открывается боковое меню
- Кнопка "**Избранное**"
- Текст "*Поиск*"
- Поле "Поиск"
	- Текст *"Что найти?"*
	- При клике
		- Открывается экранная клавиатура устройства
- Кнопки "**Фильтры**"
	- Текст "*Фильтр*"
	- При клике
		- Кнопка становится темнее и появляется кнопка "Крестик"
			- Кнопка "**Крестик**"
				- При клике
					- Крестик пропадает
- Кнопка "**Фото курса**"
	- Фото курса
	- При клике
		- Происходит переход на [страницу](#page-121-0) курса
- Кнопка "**Название курса**"
	- Текст "*Название курса*"
	- При клике
		- Происходит переход на [страницу](#page-121-0) курса
- Текст "*Краткое описание курса*"

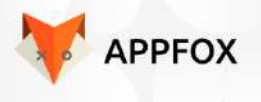

- Текст "*Формат мероприятия*"
- Текст "*Время и место проведения*"
- Текст "*Цена*"

MEDTORG 21

- Текст "*Акция*"
- <span id="page-138-0"></span>4.12.6 Мои категории
	- Текст "Категории"
	- Чекбокс "Категория-1"
		- Текст "*Категория-1*"
	- Кнопка "**Треугольник**"
		- При клике
			- Отображаются подкатегории
	- Чекбокс "Категория-2"
		- Текст "*Категория-2*"
	- Кнопка "**Треугольник**"
		- При клике
			- Отображаются подкатегории
	- Чекбокс "Категория-3"
		- Текст "*Категория-3*"
	- Кнопка "**Треугольник**"
		- При клике
			- Отображаются подкатегории
	- Кнопка "**Сохранить**"
		- Текст "*Сохранить*"
		- При клике
			- Происходит переход на главную [страницу](#page-113-0).

#### <span id="page-138-1"></span>4.12.7 Скоро в продаже

- Текст "Скоро в продаже"
- Кнопка "**Назад**"
	- Текст "*Назад*"
	- При клике
		- Происходит переход на предыдущую страницу.
- Кнопка "**Телефон**"
	- Иконка "Телефон"
	- При клике
		- Открывается окно с номером телефона поддержки
		- Номер автоматически вводится в поле набора номера на устройстве пользователя

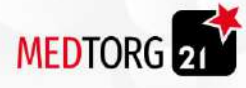

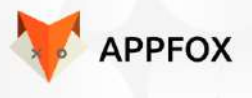

- Кнопка "**Боковое меню**"
	- При клике
		- Открывается боковое меню
- Кнопка "**Избранное**"
- Превью товаров
	- Кнопка "**Фото товара**"
		- Фото
		- При клике
			- Переход на [страницу](#page-115-0) товара
	- Кнопка "**Название**"
		- Текст "*Название*"
		- При клике
			- Переход на [страницу](#page-115-0) товара
	- Артикул
	- Цена
	- Кнопка "**В корзину**"
		- Текст "*В корзину*"
		- При клике
			- Кнопка "В корзину" меняется на кнопку "Менять количество"
			- Кнопка "**Менять количество**"
				- Кнопка "**Количество товаров**"
					- Текст "Число *товаров*"
					- При клике
						- Открывается экранная клавиатура
						- На которой можно изменить число товаров вручную
				- Кнопка "**-**"
					- Текст "*-*"
					- При клике
						- Число товаров уменьшается на 1
				- Кнопка "**+**"
					- Текст "*+*"
					- При клике
						- Число товаров увеличивается на 1

## <span id="page-139-0"></span>4.12.8 Коворкинг

- Текст "Коворкинг"
- Кнопка "**Назад**"
	- Текст "*Назад*"
	- При клике
		- Происходит переход на предыдущую страницу.

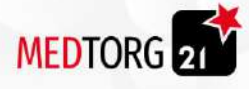

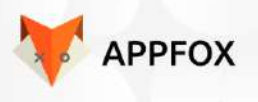

- Кнопка "**Телефон**"
	- Иконка "Телефон"
	- При клике
		- Открывается окно с номером телефона поддержки
		- Номер автоматически вводится в поле набора номера на устройстве пользователя
- Кнопка "**Боковое меню**"
	- При клике
		- Открывается боковое меню
- Кнопка "**Избранное**"
- Превью коворкингов
	- Кнопка "**Фото коворкинга**"
		- Фото
		- При клике
			- Переход на страницу коворкинга
	- Кнопка "**Название**"
		- Текст "*Название*"
		- При клике
			- Переход на страницу коворкинга
	- Текст "Описание коворкинга"
	- Кнопка "**Подробнее**"
		- Текст "*Название*"
		- При клике
			- Переход на страницу коворкинга

## 4.12.8.1 Страница коворкинга

- Текст "Коворкинг"
- Кнопка "**Назад**"
	- Текст "*Назад*"
	- При клике
		- Происходит переход на предыдущую страницу.
	- Кнопка "**Телефон**"
		- Иконка "Телефон"
		- При клике
			- Открывается окно с номером телефона поддержки
			- Номер автоматически вводится в поле набора номера на устройстве пользователя
- Кнопка "**Боковое меню**"
	- При клике
		- Открывается боковое меню
- Кнопка "**Избранное**"
- Фото коворкинга
- Текст "Название коворкинга"

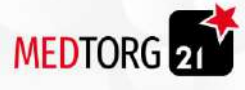

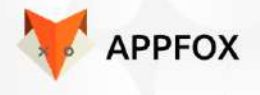

- Текст "Цена аренды"
- Текст "Описание коворкинга"
- Кнопка "Ссылка"
	- Иконка ссылки
	- При клике
		- В буфер копируется ссылка
- Текст "Дата бронирования"
- Текст "Дата"
- Кнопка "Дата"
	- Иконка календаря
	- При клике
		- Открывается экранный календарь
- Чекбоксы часов
- Кнопка "Забронировать"
	- Текст "Забронировать"
	- При клике
		- Происходит бронирование
		- $\blacksquare$  Происходит переход на экран оплаты, аналогичный [4.11.1](#page-126-0)

#### <span id="page-141-0"></span>4.12.9 Настройки

- Текст "Настройки"
- Кнопка "**Назад**"
	- Текст "*Назад*"
	- При клике
		- Происходит переход на предыдущую страницу.
- Кнопка "**Телефон**"
	- Иконка "Телефон"
	- При клике
		- Открывается окно с номером телефона поддержки
		- Номер автоматически вводится в поле набора номера на устройстве пользователя
- Кнопка "**Боковое меню**"
	- При клике
		- Открывается боковое меню
- Кнопка "**Избранное**"
- Свитч "Параметр"

#### <span id="page-141-1"></span>4.12.10 Помощь

- Текст "Помощь"
- Кнопка "**Назад**"
	- Текст "*Назад*"
	- При клике

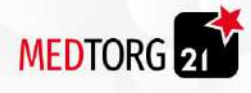

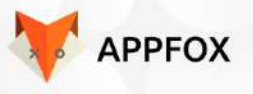

- Происходит переход на предыдущую страницу.
- Кнопка "**Телефон**"
	- Иконка "Телефон"
	- При клике
		- Открывается окно с номером телефона поддержки
		- Номер автоматически вводится в поле набора номера на устройстве пользователя
- Кнопка "**Боковое меню**"
	- При клике
		- Открывается боковое меню
- Кнопка "**Избранное**"
- Кнопка "Вопрос"
	- Текст "Вопрос"
	- При клике
		- Выпадает ответ на вопрос

#### <span id="page-142-0"></span>4.12.11 Поддержка

- Текст "Поддержка"
- Кнопка "**Назад**"
	- Текст "*Назад*"
	- При клике
		- Происходит переход на предыдущую страницу.
- Кнопка "**Телефон**"
	- Иконка "Телефон"
	- При клике
		- Открывается окно с номером телефона поддержки
		- Номер автоматически вводится в поле набора номера на устройстве пользователя
- Кнопка "**Боковое меню**"
	- При клике
		- Открывается боковое меню
	- Кнопка "**Избранное**"
- Текстовый чат
- Нижняя панель
	- Кнопка "Прикрепить"
		- Иконка "Прикрепить"
		- При клике
			- Открывается меню выбора файла для того, чтобы прикрепить файл в сообщение
	- Поле "Сообщение"
		- Текст "Сообщение"
		- При клике
			- Открывается экранная клавиатура

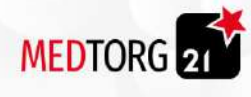

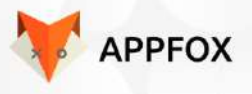

- Кнопка "Отправить"
	- Иконка "Стрелочка"
	- При клике
		- Происходит отправка сообщения

#### <span id="page-143-0"></span>4.12.12 В ожидании

- Текст "В ожидании"
- Кнопка "**Назад**"
	- Текст "*Назад*"
	- При клике
		- Происходит переход на предыдущую страницу.
- Кнопка "**Телефон**"
	- Иконка "Телефон"
	- При клике
		- Открывается окно с номером телефона поддержки
		- Номер автоматически вводится в поле набора номера на устройстве пользователя
- Кнопка "**Боковое меню**"
	- При клике
		- Открывается боковое меню
- Кнопка "**Избранное**"
- Кнопка "В ожидании"
	- Текст "В ожидании"
	- При клике
		- Открывается вкладка "В [ожидании"](#page-143-0)
- Кнопка "Есть в наличии"
	- Текст "Есть в наличии"
	- При клике
		- Открывается вкладка "Есть в [наличии](#page-144-0)"
- Превью товаров
	- Кнопка "**Фото товара**"
		- Фото
			- При клике
				- Переход на [страницу](#page-115-0) товара
	- Кнопка "**Название**"
		- Текст "*Название*"
		- При клике
			- Переход на [страницу](#page-115-0) товара
	- Артикул
	- Цена
	- Кнопка "**В корзину**"
		- Текст "*В корзину*"
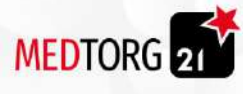

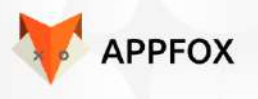

- При клике
	- Кнопка "В корзину" меняется на кнопку "Менять количество"
	- Кнопка "**Менять количество**"
		- Кнопка "**Количество товаров**"
			- Текст "Число *товаров*"
			- При клике
				- Открывается экранная клавиатура
				- На которой можно изменить число
					- товаров вручную
		- Кнопка "**-**"
			- Текст "*-*"
			- При клике
				- Число товаров уменьшается на 1
		- Кнопка "**+**"
			- Текст "*+*"
			- При клике
				- Число товаров увеличивается на 1

<span id="page-144-0"></span>4.12.12.1 Есть в наличии

- Текст "В ожидании"
- Кнопка "**Назад**"
	- Текст "*Назад*"
	- При клике
		- Происходит переход на предыдущую страницу.
- Кнопка "**Телефон**"
	- Иконка "Телефон"
	- При клике
		- Открывается окно с номером телефона поддержки
		- Номер автоматически вводится в поле набора номера на устройстве пользователя
- Кнопка "**Боковое меню**"
	- При клике
		- Открывается боковое меню
- Кнопка "**Избранное**"
- Кнопка "В ожидании"
	- Текст "В ожидании"
	- При клике
		- Открывается вкладка "В [ожидании"](#page-143-0)
- Кнопка "Есть в наличии"
	- Текст "Есть в наличии"
	- При клике
		- Открывается вкладка "Есть в [наличии](#page-144-0)"

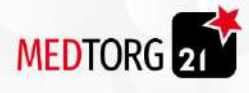

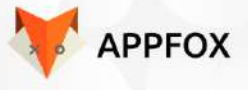

- Превью товаров
	- Кнопка "**Фото товара**"
		- Фото
		- При клике
			- Переход на [страницу](#page-115-0) товара
	- Кнопка "**Название**"
		- Текст "*Название*"
		- При клике
			- Переход на [страницу](#page-115-0) товара
	- Артикул
	- Цена
	- Кнопка "**В корзину**"
		- Текст "*В корзину*"
		- При клике
			- Кнопка "В корзину" меняется на кнопку "Менять количество"
			- Кнопка "**Менять количество**"
				- Кнопка "**Количество товаров**"
					- Текст "Число *товаров*"
					- При клике
						- Открывается экранная клавиатура
						- На которой можно изменить число товаров вручную
					- Кнопка "**-**"
						- Текст "*-*"
						- При клике
							- Число товаров уменьшается на 1
				- Кнопка "**+**"
					- Текст "*+*"
					- При клике
						- Число товаров увеличивается на 1

- Текст "Итого"
- Текст "Цена"
- Кнопка "Добавить в корзину"
	- Текст "Добавить в корзину"
	- При клике
		- Происходит переход в [корзину](#page-125-0)

# 5. Саунд дизайн

Стандартные уведомления устройства

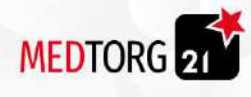

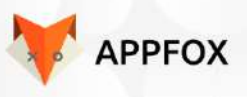

## 6. Технические требования

Описание и требования к оборудованию, на котором может работать ПО. инт. екс и эйдж -нет

- 1. Реализация бизнес-логики сайта, архитектуры данных, программных инструментов и выбор технологической платформы определяется требованиями к функционалу сайта, к его производительности и безопасности, но не должна являться уникальным решением и дорогостоящим при дальнейшей доработки и сопровождении сайта.
- 2. Технологическая платформа должна быть модульной и позволять гибко, и оперативно внедрять дополнительный функционал.
- 3. Архитектура сайта должна быть распределенной и масштабируемой: база данных отдельно, сервисы отдельно, пользовательский интерфейс отдельно.
- 4. Интеграция мобильного приложения с сайтом, концепция единой информационной среды (экосистемы). Например, гость начал оформлять заказ на сайте, а продолжил в мобильном приложении.
- 5. Концепция автономной работы интерфейсных частей сайта и мобильного приложения в тех случаях, когда один из интеграционных узлов не доступен. (Диспетчер / транслятор запросов / кэширование контента / распределение данных).
- 6. Адаптивный дизайн сайта, единый для мобильной версии сайта и десктопа, с акцентом на мобильные устройства.
- 7. Дизайн мобильной версии сайта и приложения должны быть выполнены в максимально едином стиле и идентичным функционалом, но с учетом и применения уникальных возможностей технологических платформ.
- 8. Интеграция сайта и мобильного приложения с сервисами подсказки адресов, карт и определения адреса пользователя по геолокации. Рассмотреть возможность реализации с использованием кэширования данных (адресов, координат), чтобы сократить издержки.
- 9. Сайт должен быть SEO-ориентированным, с учетом выполнения требований поисковых систем: Яндекс и Google.
- 10. Интеграция сайта и мобильного приложения с системами отслеживания и фиксации поведения пользователей и возможностью аналитики и коммуникаций (Яндекс.Метрика, Гугл Аналитикс и т.д.)

#### 6.1. Требования к безопасности сайта

- 1. Сайт отказоустойчив и предусмотрена автономность отдельных технологических узлов.
- 2. На сайте должны применяться программные решения, минимизирующие риски внедрения зловредного кода и нарушающие целостность и достоверность данных.

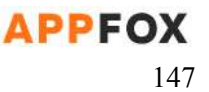

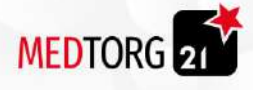

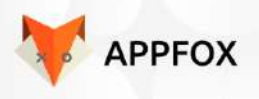

3. На сайте должны применяться современные средства защиты от спама (попап окна, смс-верификация и т.д.), в тоже время они не должны осложнять пользователям регистрацию и авторизацию на сайте.

#### 6.2. Требования к подсистеме администрирования сайта и управления контентом

- 1. Гибкое и многофункциональное управление контентом сайта (товарами, новостей, рекламы, рекламных баннеров, спецпредложений, отдельных статических страниц):
	- a. Публикация и снятие с публикации материалов сайта
	- b. Редактирование, с использованием «визуального редактора» и html.
	- c. Возможность выбора формата публикации элементов страницы (плитка, список и т.д.) на тех страницах где это предусмотрено.
	- d. Возможность загружать изображения, видео, гиф, и создавать «карусель»
	- e. Управление ранжированием (сортировкой) элементов страниц (товаров) с применением весовых коэффициентов, по дате, по популярности.
	- f. Возможность экспорта данных в файл Excel, csv
- 2. Управление заказами пользователей:
	- a. Мониторинг заказов с отображением всех параметров заказа, истории создания и модификации, статусов заказа
	- b. Возможность изменения статуса заказа вручную, для инициирования экспорта заказа во внешнюю систему или отмены заказа
	- c. Настройка времени жизни черновиков заказов и их принудительной очистки
- 3. Управление пользователями и ролями
- 4. Управление модулем онлайн-оплат
- 5. Управление SEO-оптимизацией сайта (мета-теги, описания, заголовки)
- 6. Управление модулем рассылки сообщений и/или писем (пуши, email)
	- a. Возможность выбора способа рассылки
	- b. Добавление в сообщение ссылок на страницы и материалы сайта
	- c. Настройка проведения рассылок по расписанию
- 7. Управление настройками доставки:
	- a. Установка минимальной цены заказа, отдельно для приложения и сайта
	- b. Загрузка карты с зонами доставки, с указанием временных интервалов и стоимости
- 8. Распределение ролей пользователей системы.

## 7. Дизайн согласование

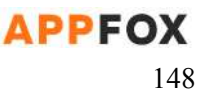

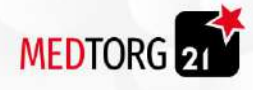

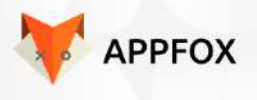

Готовим данную часть ТЗ для будущей рабочей таблицы проекта и вкладки дизайн согласование.

Список всех экранов:

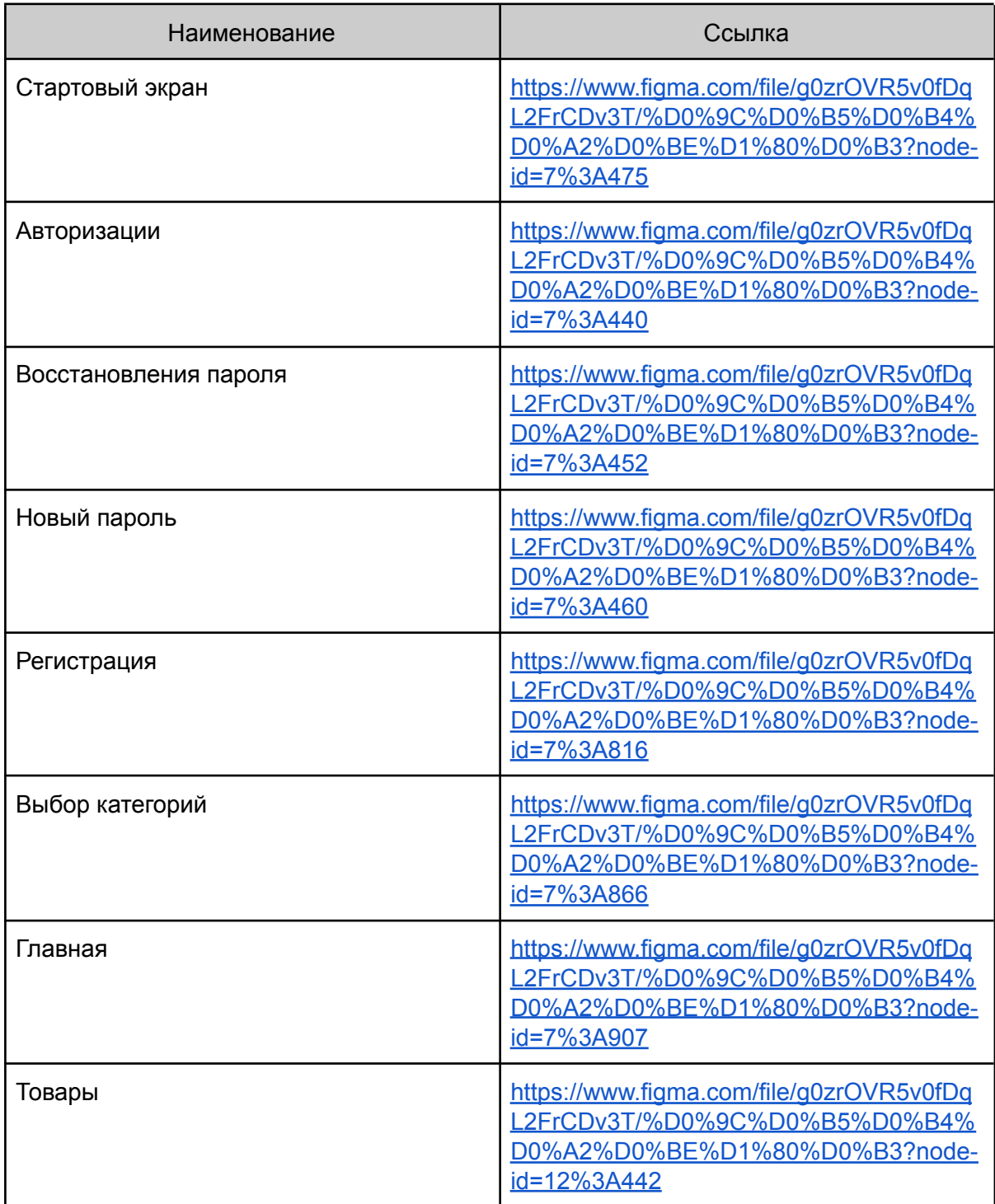

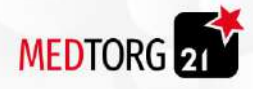

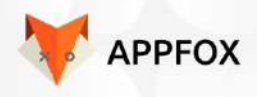

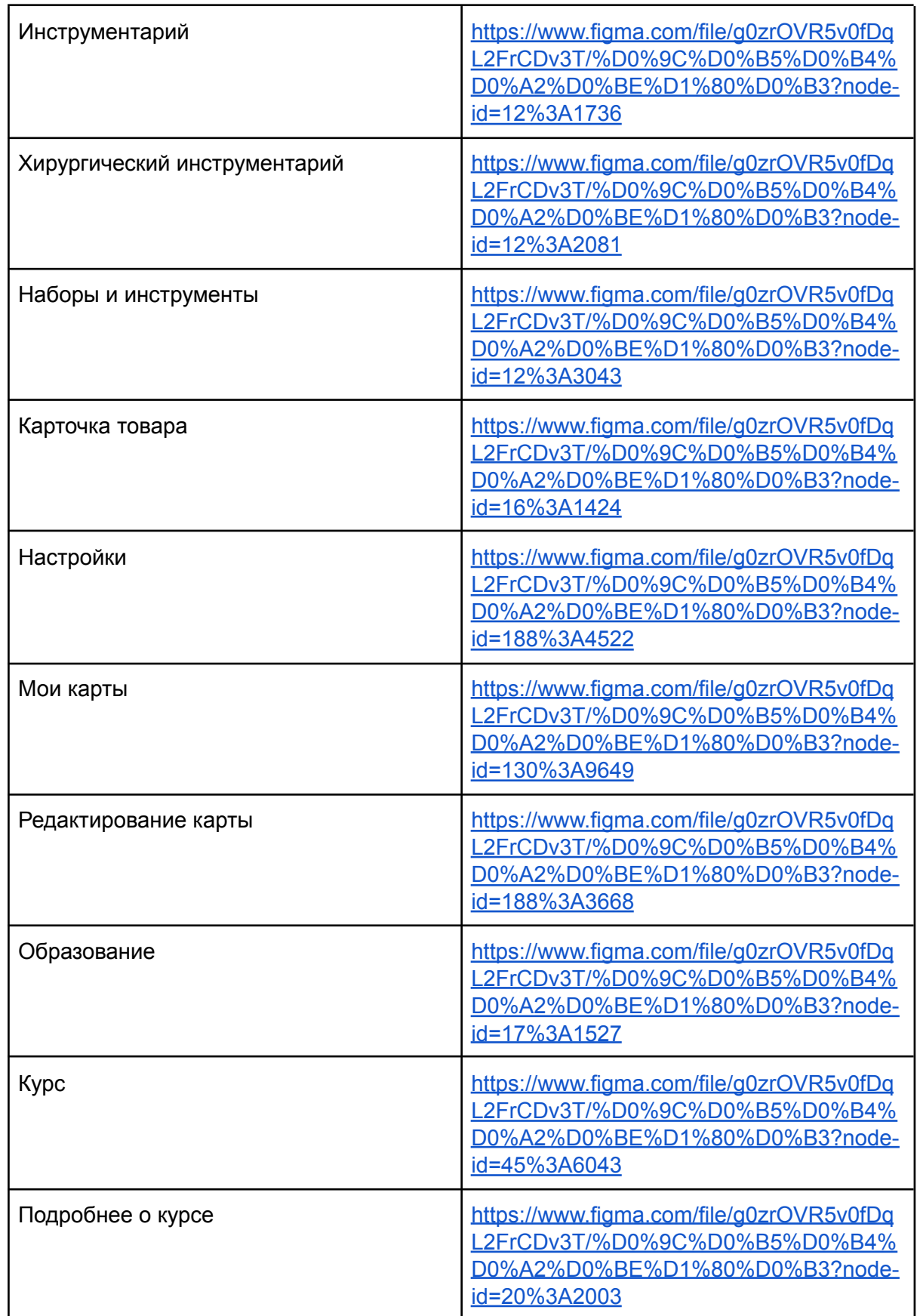

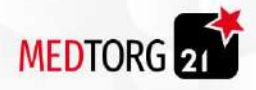

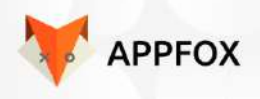

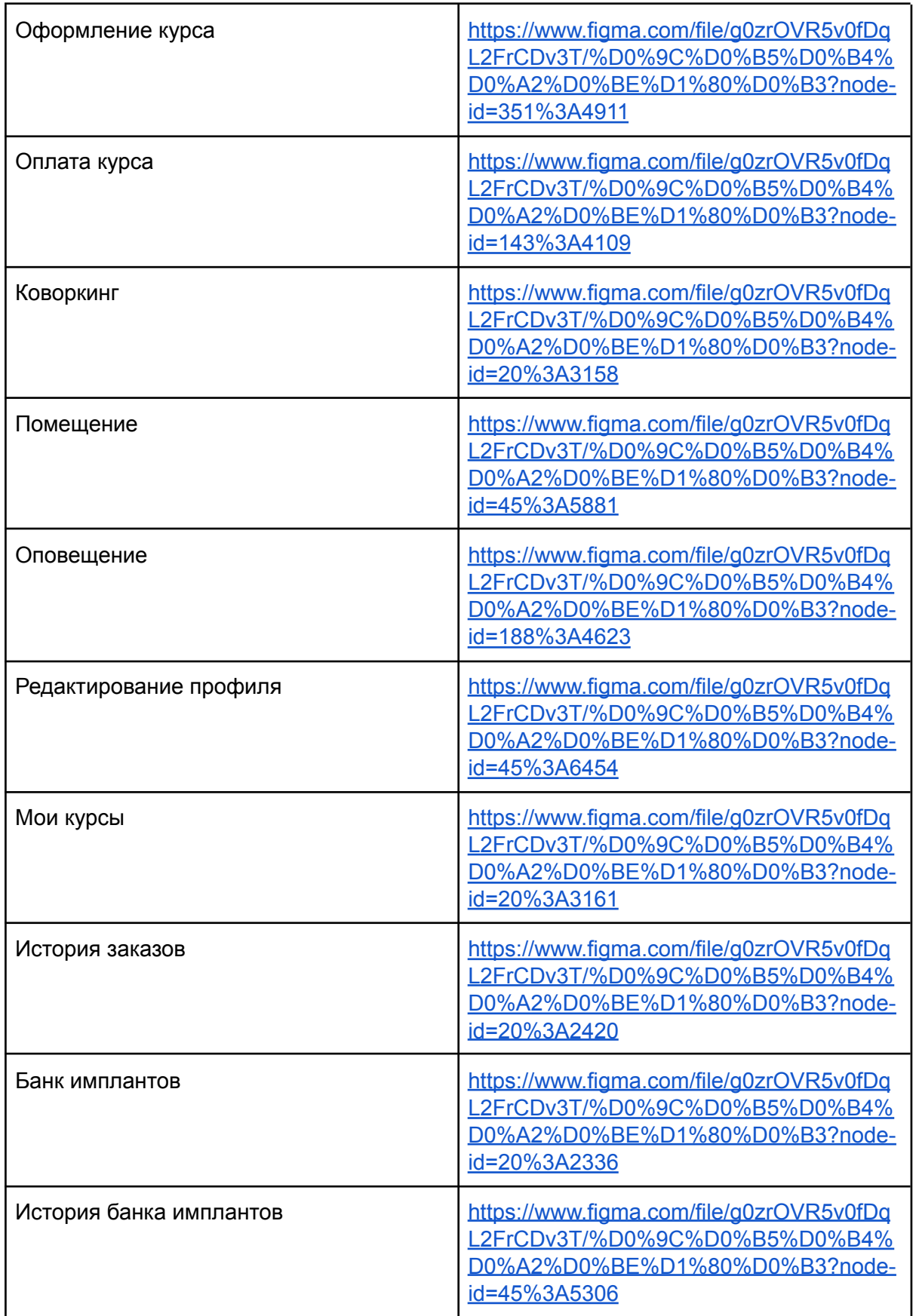

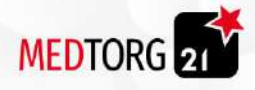

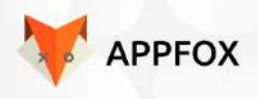

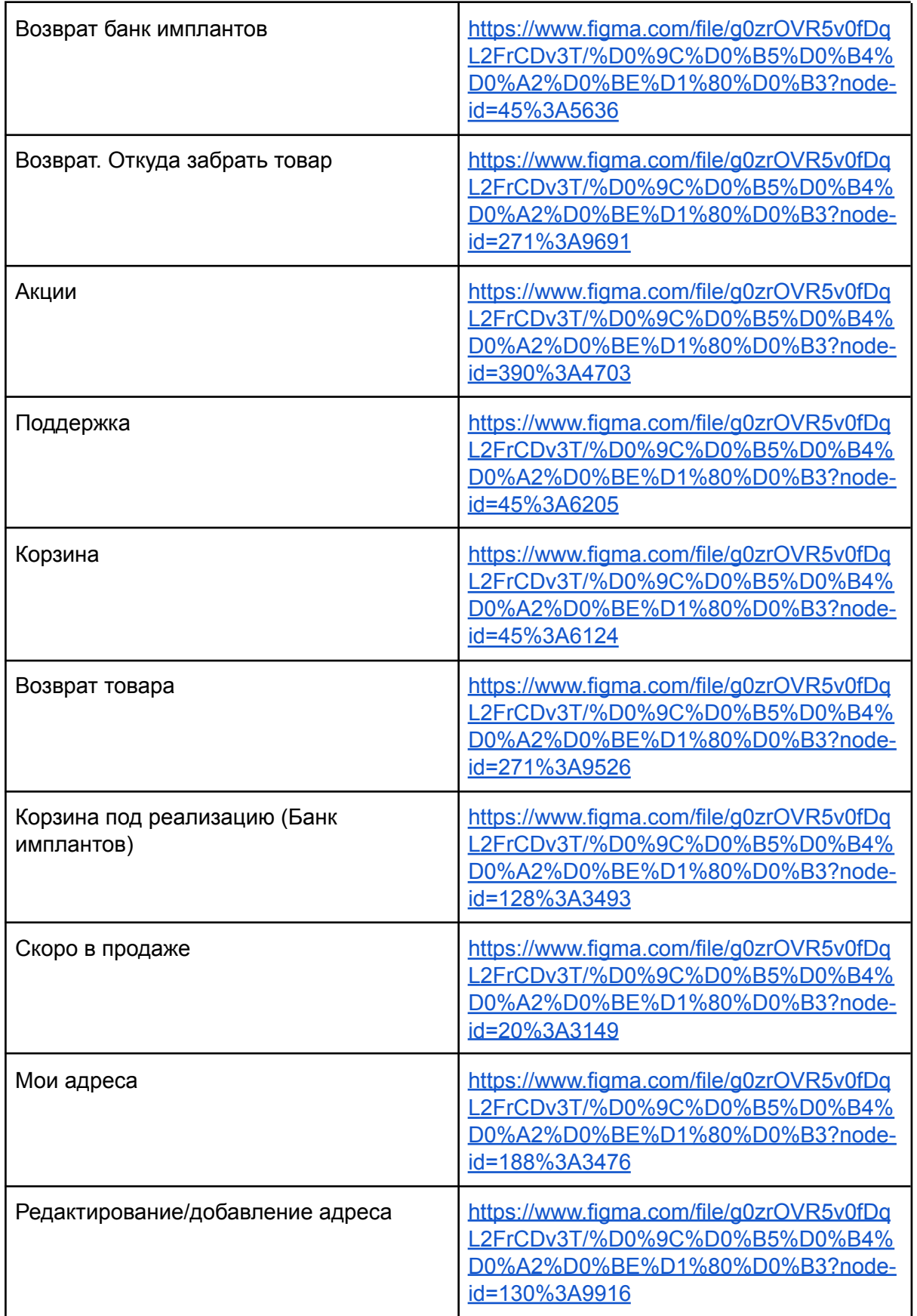

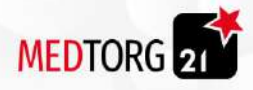

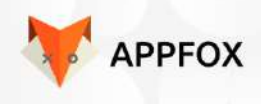

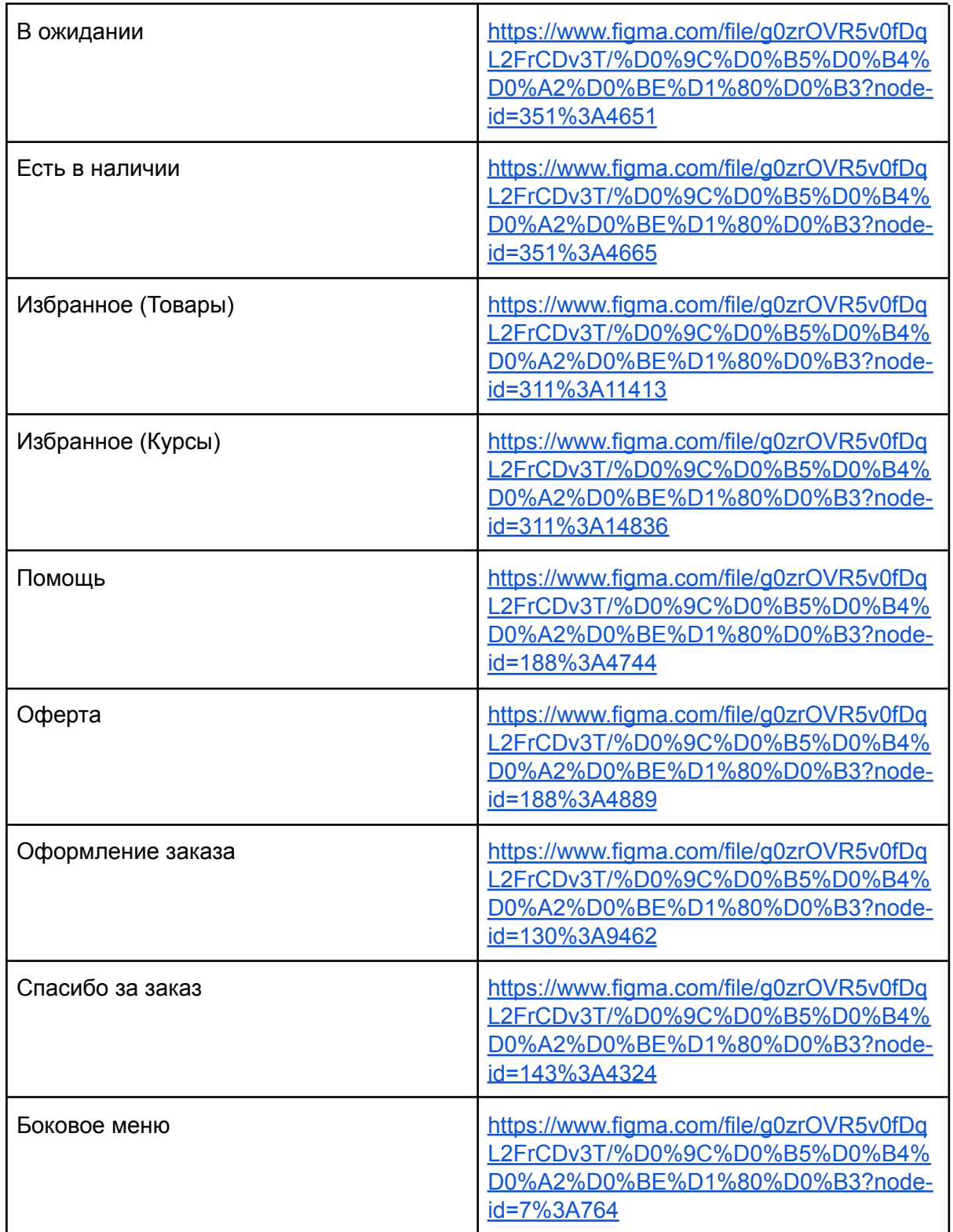

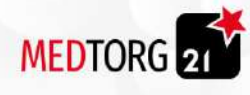

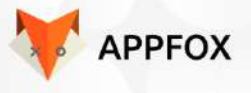

### **Подписи сторон**

**Утверждаю:**

Генеральный директор ООО "Апптаск" Богаткин. В.А.

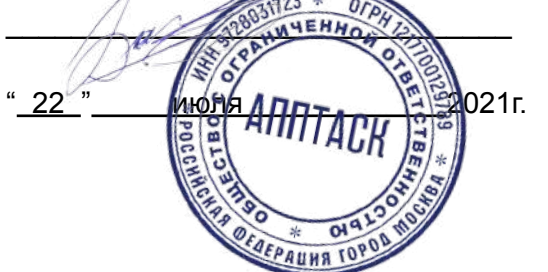

**Утверждаю:** Заказчик ООО "МедТорг 21"

 $\frac{1}{2021}$  .  $\frac{1}{2021}$ 

**Согласовано:** Аудитор \_\_\_\_\_\_\_\_\_\_\_\_\_\_\_\_\_\_\_\_\_Д. Савельева " 22<sup>"</sup> июля 2021г.

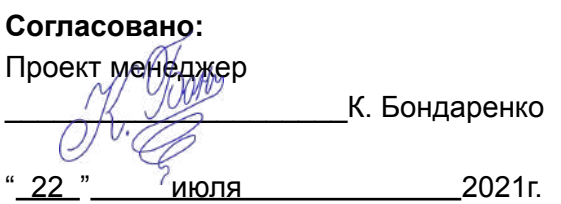

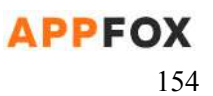